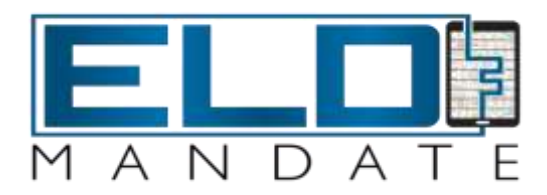

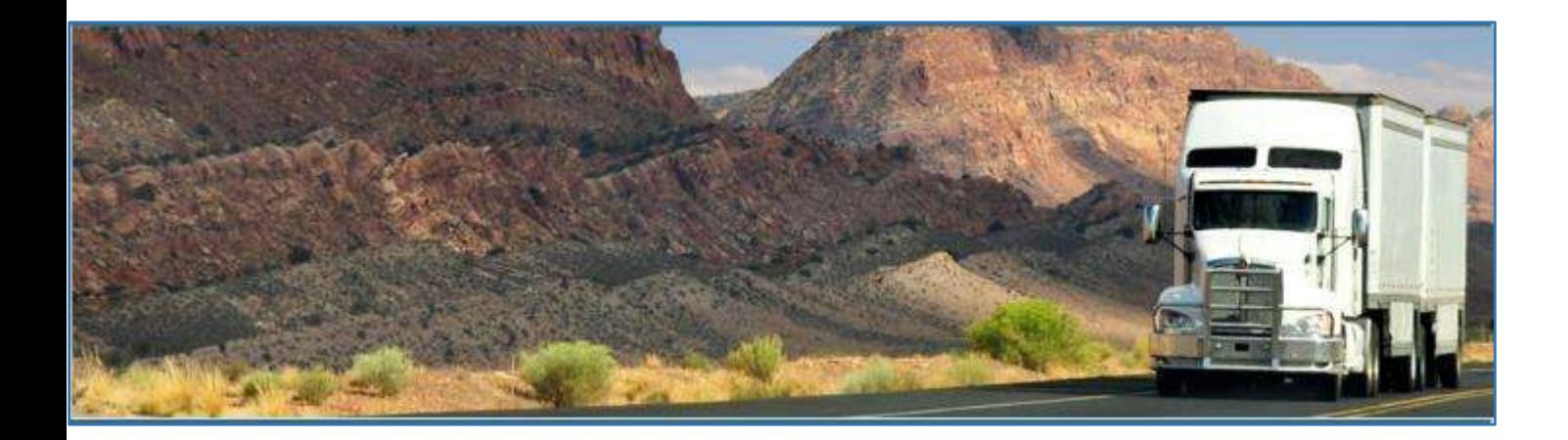

## **ELD Mandate – Hours of Service**

## December2017/ V1.0.1722-1723

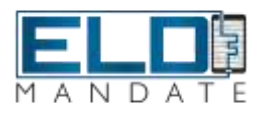

## Copyright

© ELD Mandate 2017. All rights reserved.

No part of this publication may be reproduced or transmitted in any form or by any means or stored in any retrieval system of any nature without prior written permission except as expressly permitted by any written contract signed by ELD Mandate with the recipient.

The contents of this documentation are the confidential information of ELD Mandate and are subject to the provisions of ELD Mandate standard Customer Agreement or Non-disclosure Agreement (as relevant) or any similar agreement signed by ELD Mandate and entered into with the recipient. The contents of this documentation (or any part or it) must not be used or disclosed to any third party by the recipient except as expressly permitted by the relevant agreement. If you (or your company) have not signed an agreement with ELD Mandate you must not use this documentation, must treat it as strictly confidential and must promptly return it to ELD Mandate.

## Change History

This section details what changes have been made in order to prompt a new version of this product specification:

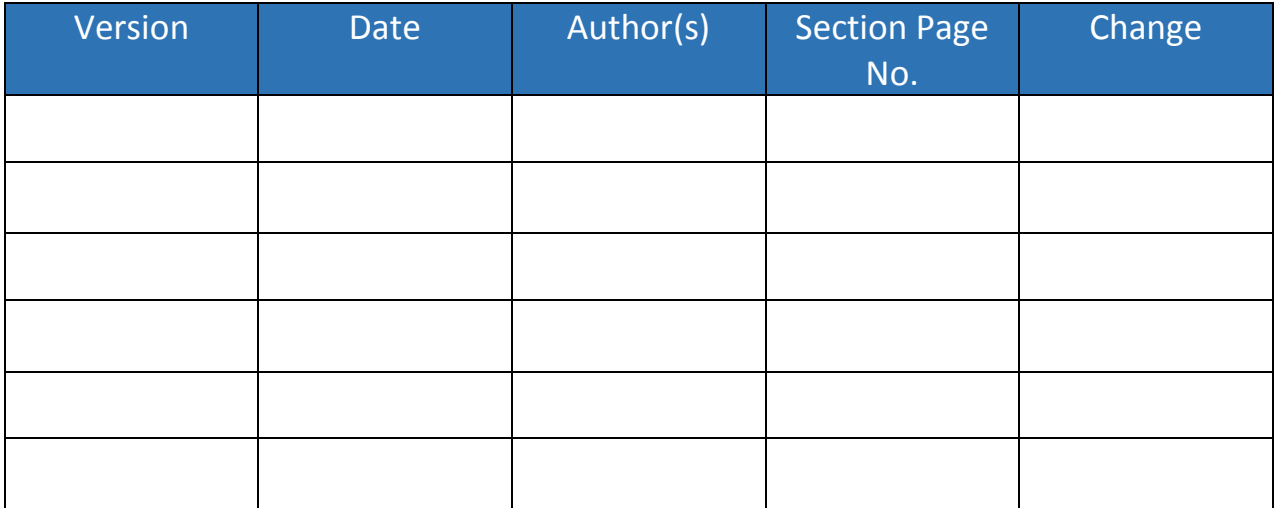

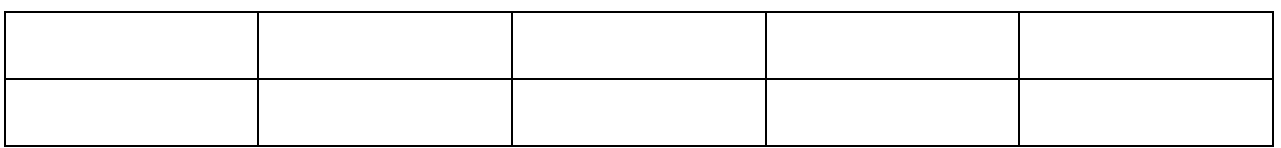

## **Contents**

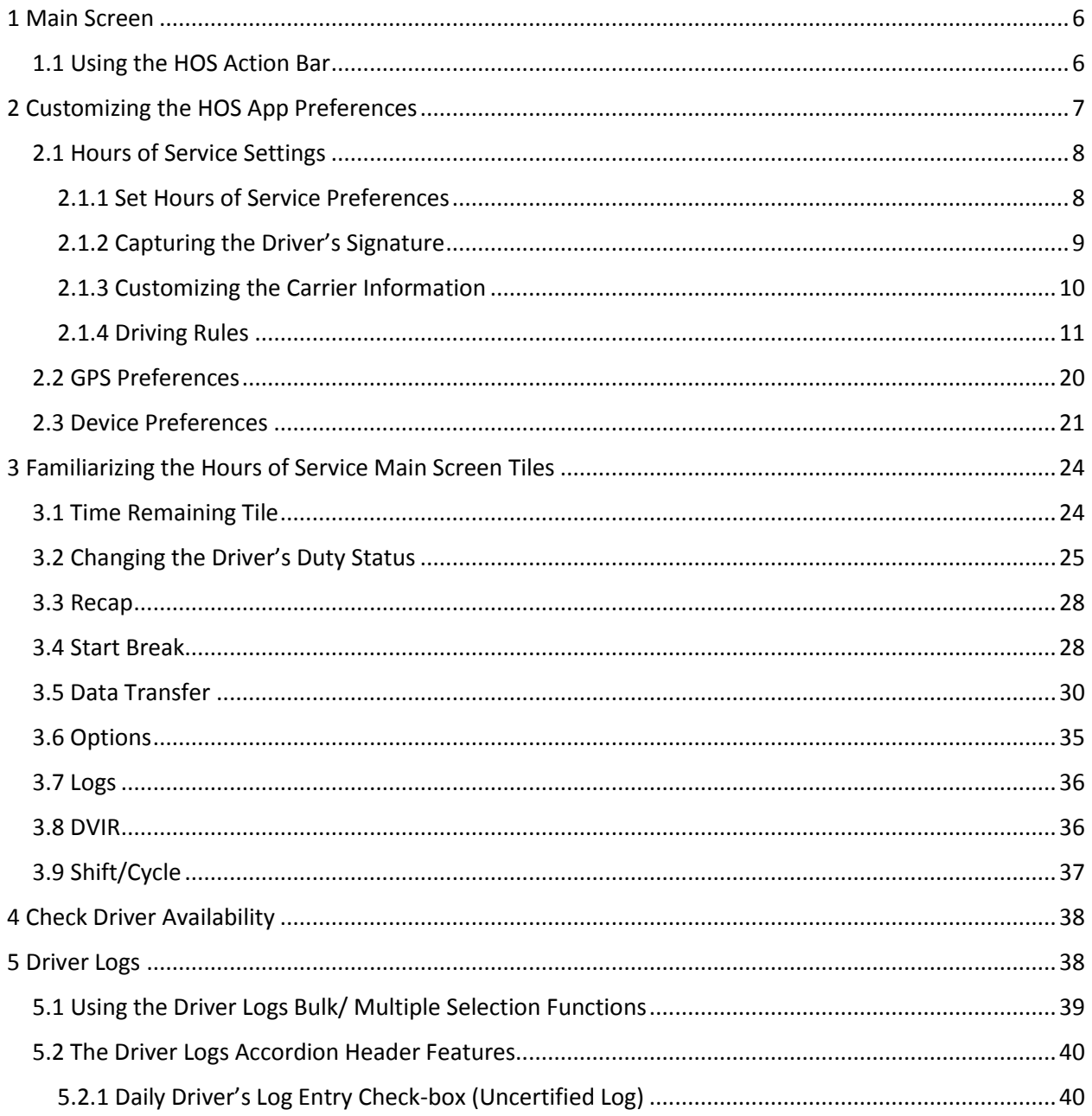

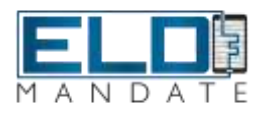

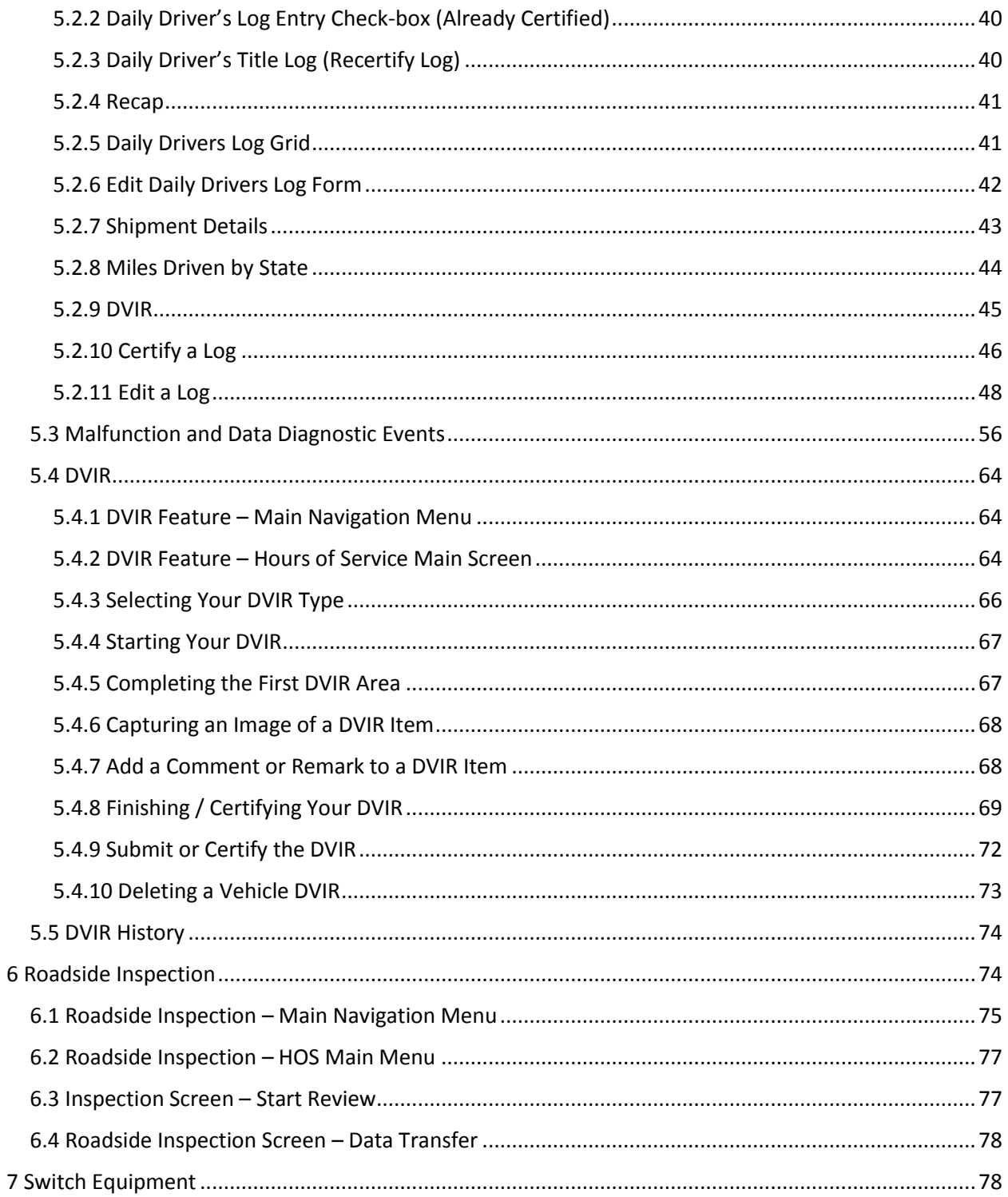

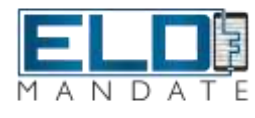

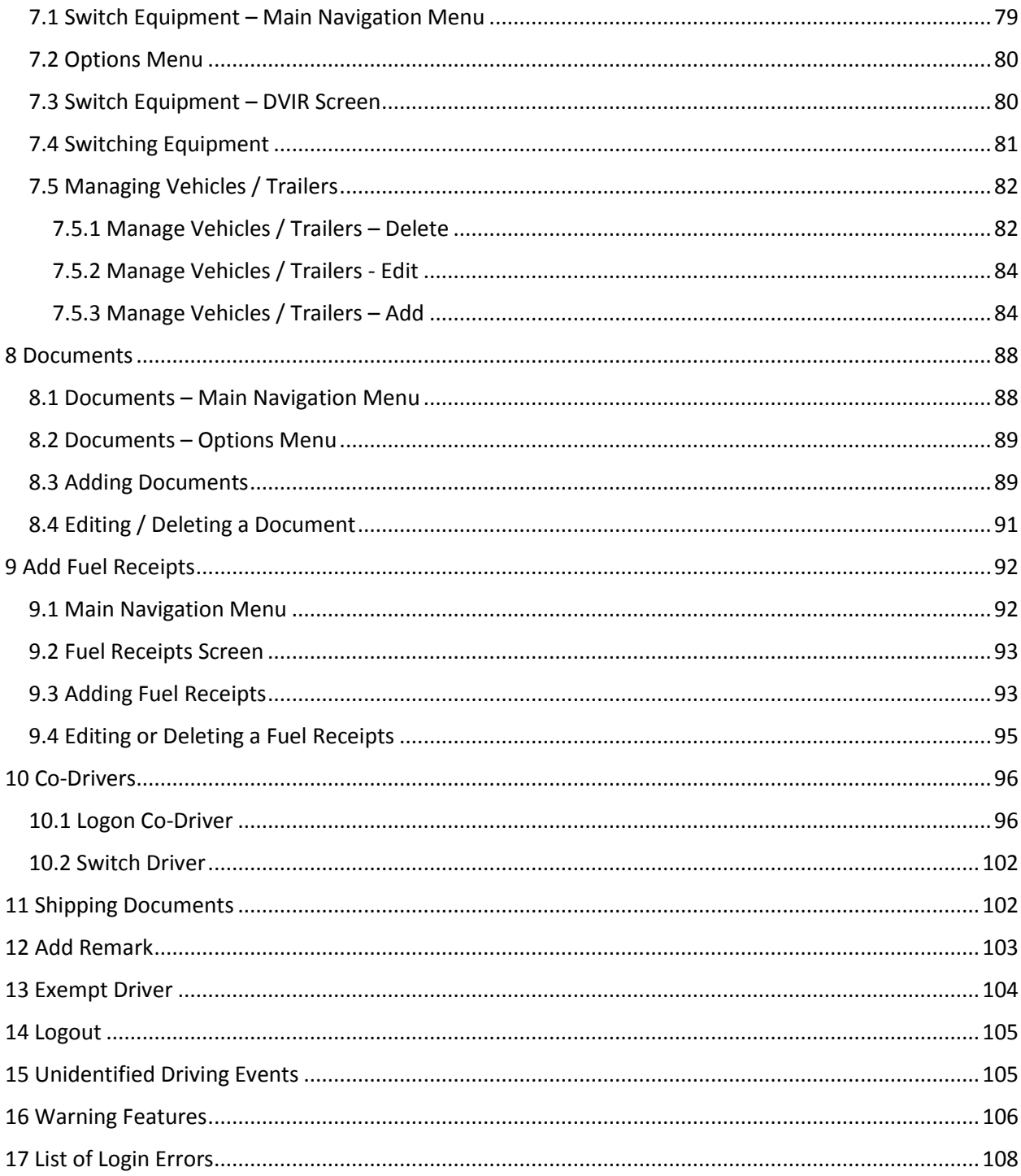

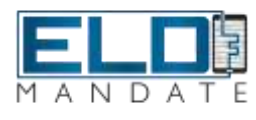

## **1 Main Screen**

The Hours of Service main screen is where you log your duty status events and which, in turn, determines your compliance with FMCSA Hours of Service Regulations. This screen also serves as your gateway to the rest of the

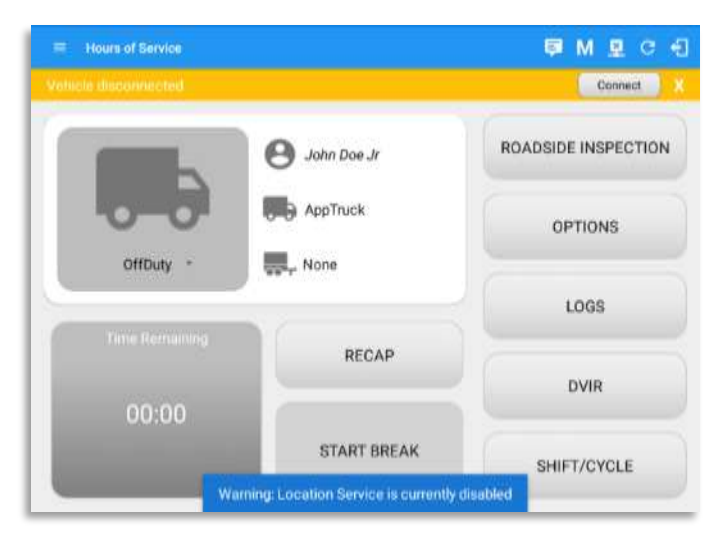

The main screen also provides essential information about the app's user:

- *Driver Name*: Displays the name of the driver who is logged in and whose logs are displayed
- *Vehicle Name*: Displays the driver's vehicle name
- *Trailer Name*: Display's the driver's

*Note: Can tap Vehicle and Trailer name to display Switch Vehicle Dialog.*

#### app's features.

## *1.1 Using the HOS Action Bar*

The HOS Action Bar is the starting point for navigating to the different pages within the app and is always present in the app's topmost portion:

#### **Hours of Service**  $\equiv$

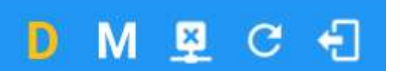

The action bar features the following navigational controls of the app:

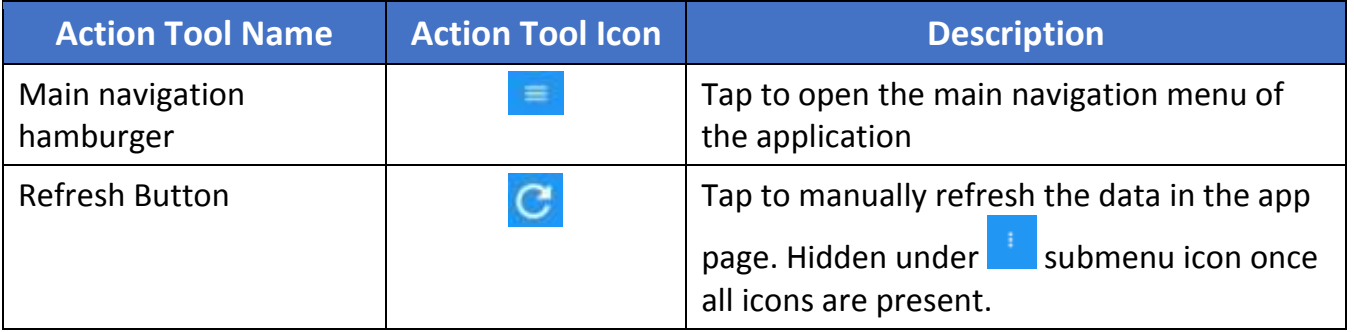

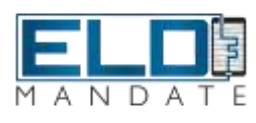

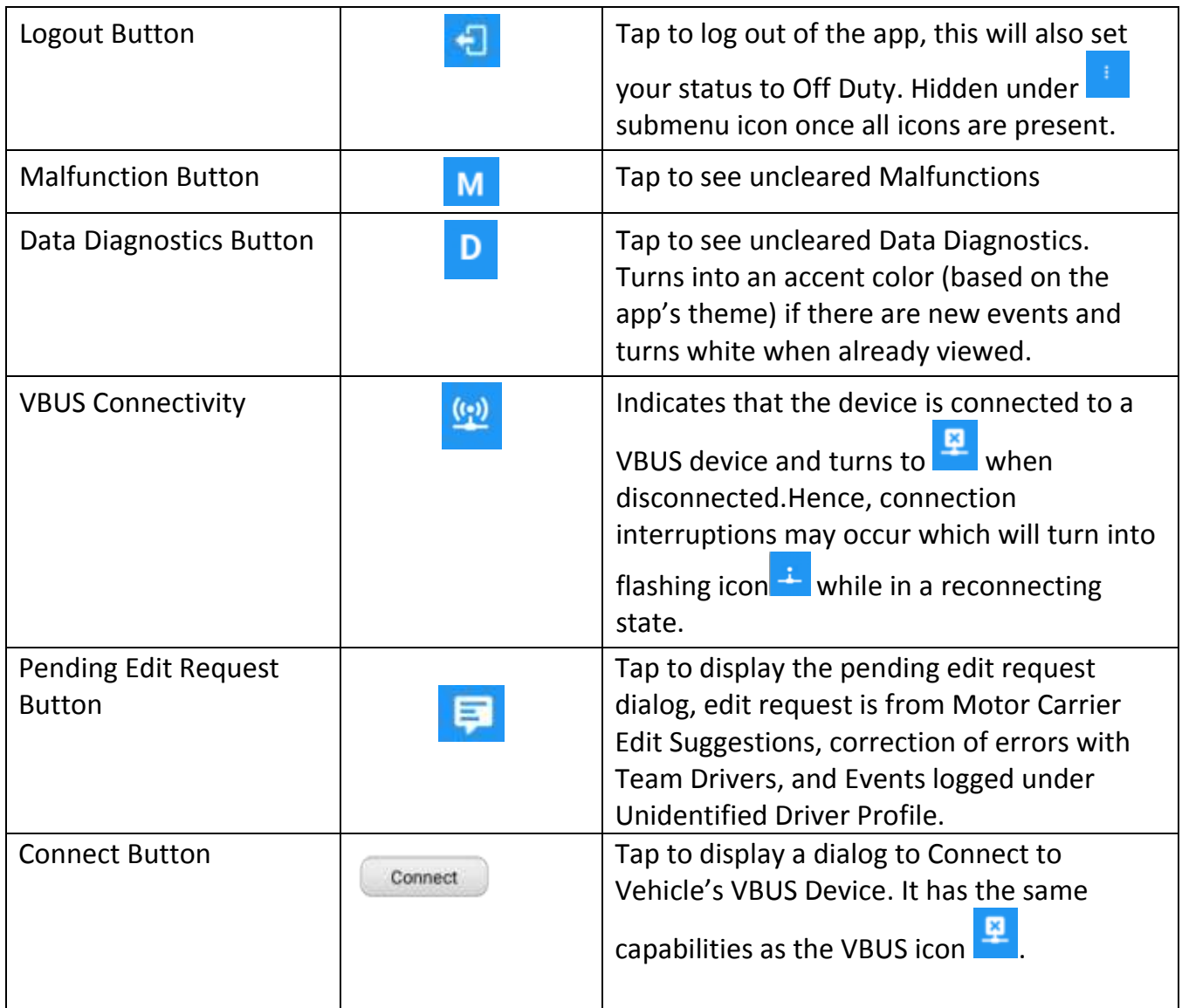

## **2 Customizing the HOS App Preferences**

The app's settings and preferences can be customized in the Hours of Service Preferences screen.

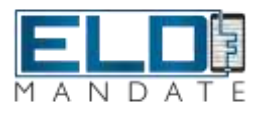

To navigate to this part of the app, select the  $\blacksquare$  icon or swipe the screen to the right to display the main navigation menu, select the *Settings* option and then select the *Hours of Service* option, this will display the Settings screen.

#### **2.1 Hours of Service Settings**

#### *2.1.1 Set Hours of Service Preferences*

This is where the basic driver, vehicle, carrier and shipping data is entered and stored within the app. The identification data stored here is then used by the app, web portal and in the driver's daily log report.

#### *After logging in to the app for the first time*

When the app is used for the first time, the driver is taken directly to the Main Dashboard after which a Select Equipment dialog box will be displayed requiring the driver to select a vehicle and trailer (if needed).

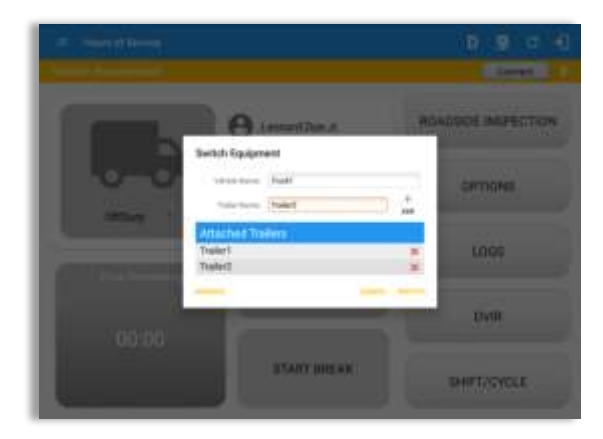

If you are logging in to the device you have logged in to before, the driver can login and logout successfully to the app when an internet connection is not available.

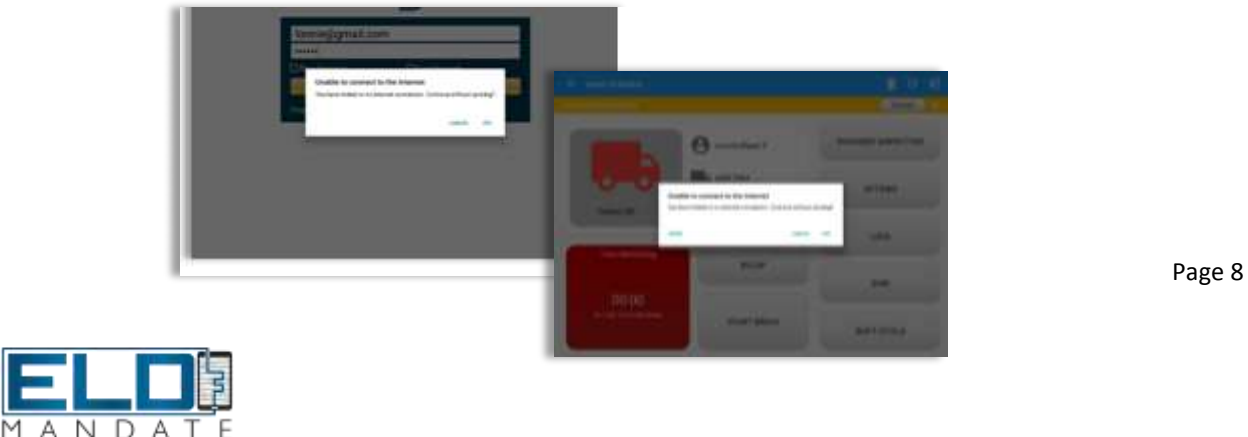

#### *2.1.2Capturing the Driver's Signature*

The application can capture the signature of the driver which is then used for digitally certifying a log. To create the driver signature, select the main navigation ham burger  $=$ select the *Settings* option and then select *Hours of Service*:

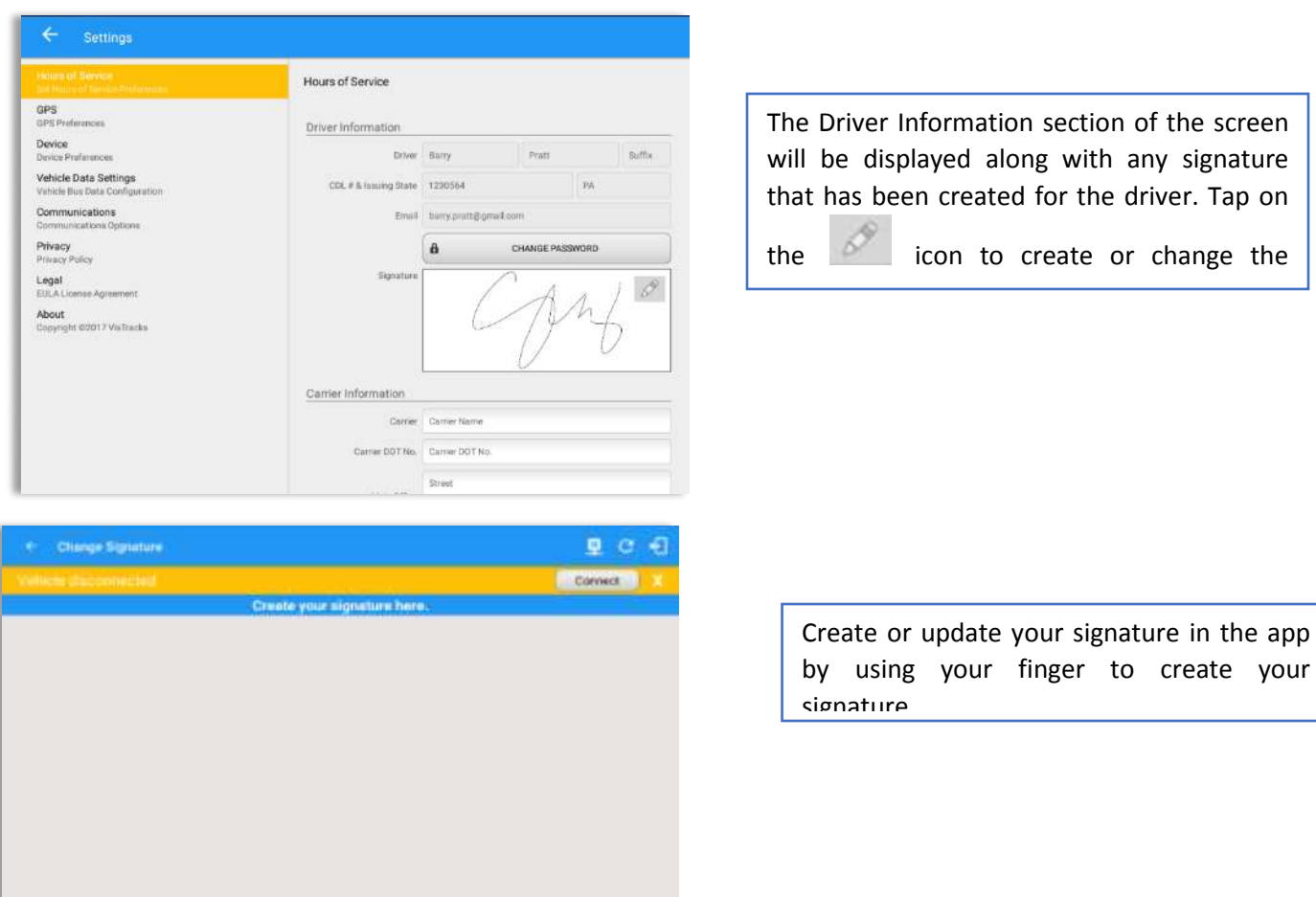

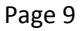

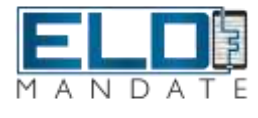

**GLEAR** 

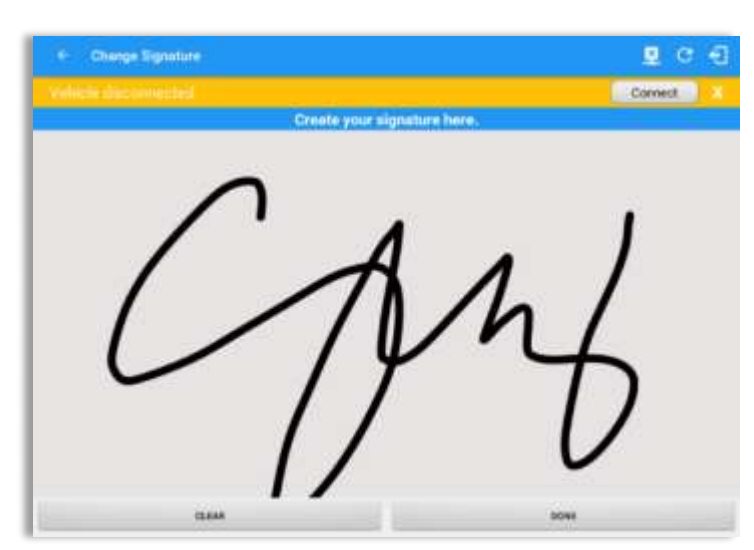

Tap the Done button to save your signature. You can also select the Clear button to clear the captured signature and start again

#### *2.1.3 Customizing the Carrier Information*

The carrier information can also be set from within the Hours of Service section (*main navigation hamburger > Settings > Hours of Service*) You can scroll the screen down to the *Carrier Information* section:

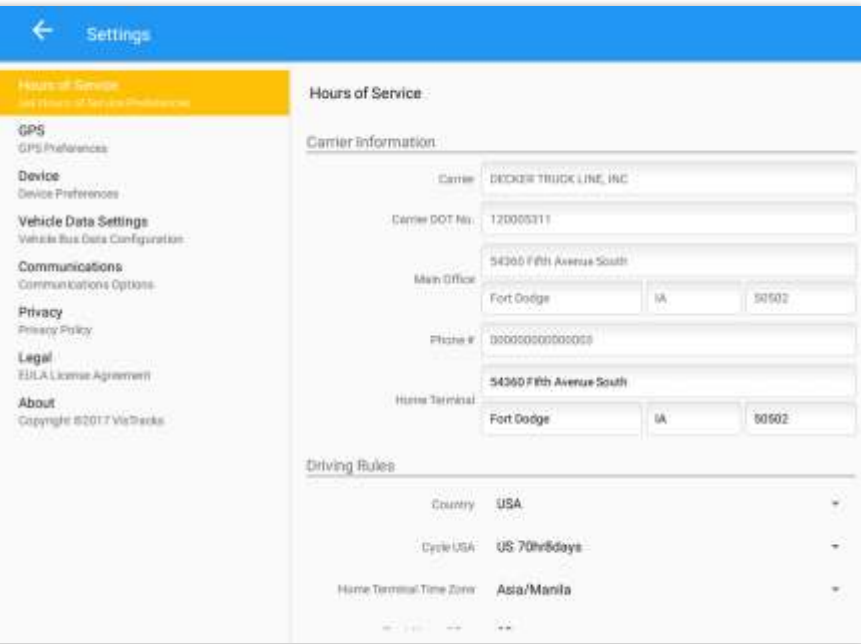

Enter details for the following:

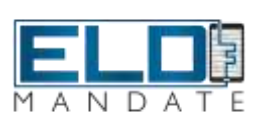

Carrier Name Carrier DOT Number Main Office Address Phone Number Home Terminal Details of the driver

*Note: Drivers have the ability to make the Carrier Information and DOT number editable on the mobile device when the Account enabled the 'Allow driver editing of carrier information' which can be seen in the portal->settings->account settings under Carrier Information.*

#### *2.1.4 Driving Rules*

This is where you change the HOS rules or the Federal Motor Carrier Safety Administration's (FMCSA) regulations that govern the hours that a commercial vehicle driver can legally accumulate driving or being on duty for a motor carrier in a working day and week. This is also where you apply the HOS rules exceptions.

The driving rules can also be set from within the Hours of Service section (*main navigation hamburger > Settings > Hours of Service*). You can scroll the screen down to the *Driving Rules* section:

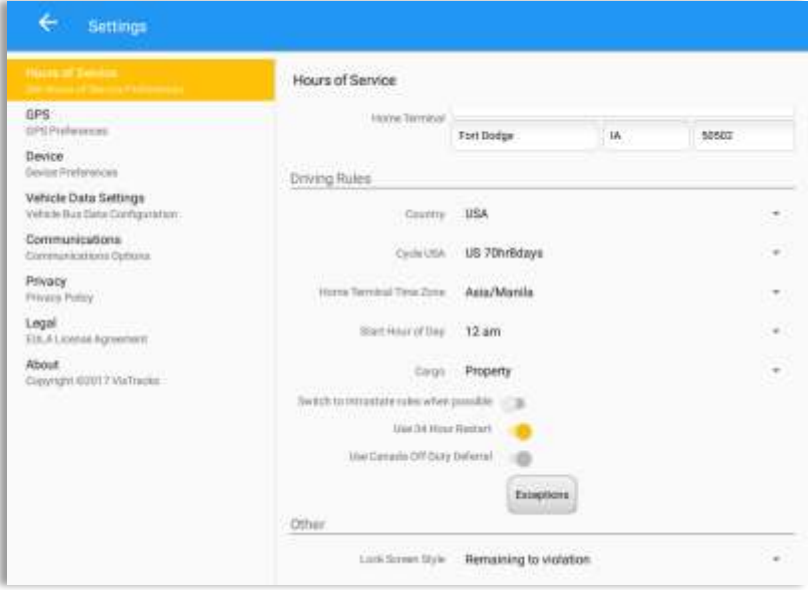

Select the appropriate HOS rules that you would like the app to use from the drop down list. You can customize the region, cycle, cargo, exceptions and time zone rules

#### *Region*

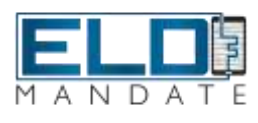

This is where you can set the region. The options are USA and Canada. The cycle and exceptions displayed are dependent on which region has been set by the driver.

*Note: If the region selected is Canada, then the condition "Canada Off-Duty Deferral" is enabled. This means that you are allowed to get an extra two hours of driving and on duty in a 24 hour period (day 1) and take the required extra two hours off on the following day (day 2). The Deferral status is shown on the Driver's Daily Logs*

#### *Cycle*

This is where you can set the consecutive multi-day duty period which the driver will follow. Choosing a cycle will take into effect the corresponding legal limitations on the hours that can be used by the driver in a 7 day or 8 day working cycle.

#### *Available Cycle Rules Options*

Interstate - Federal Rules

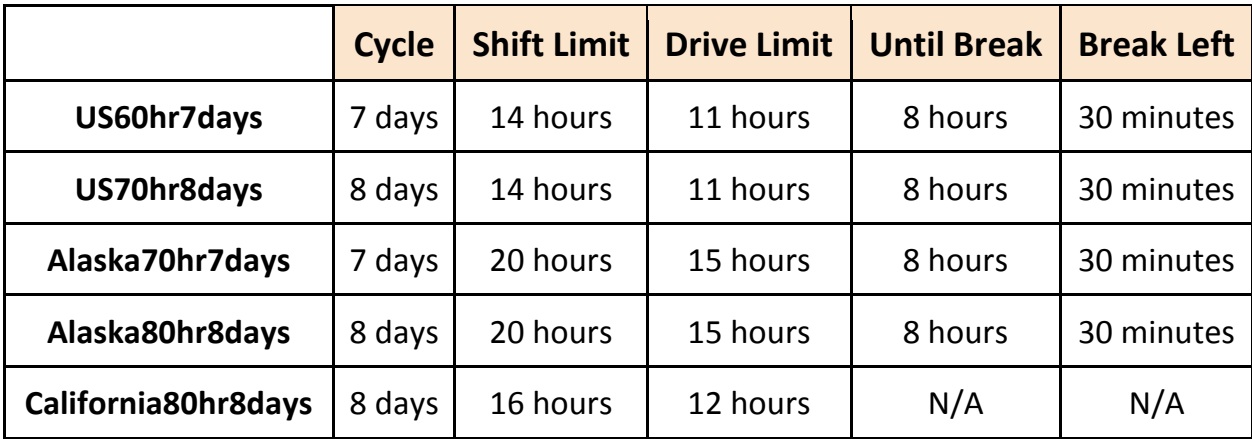

Intrastate Cycle Rules

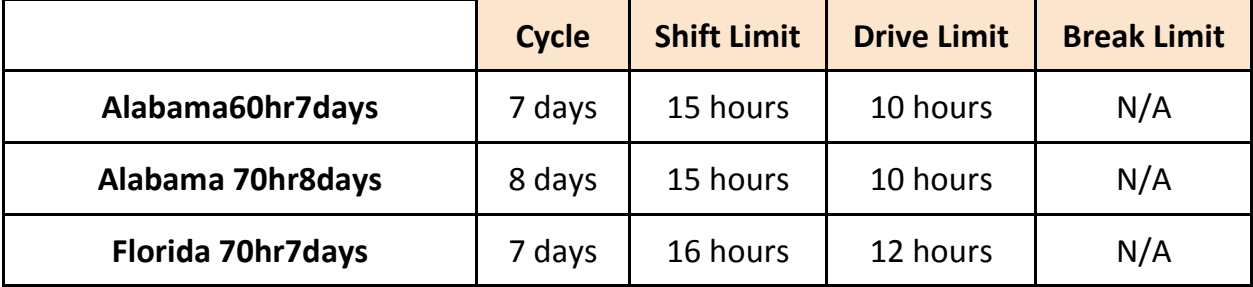

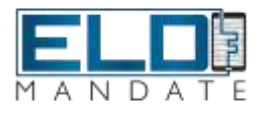

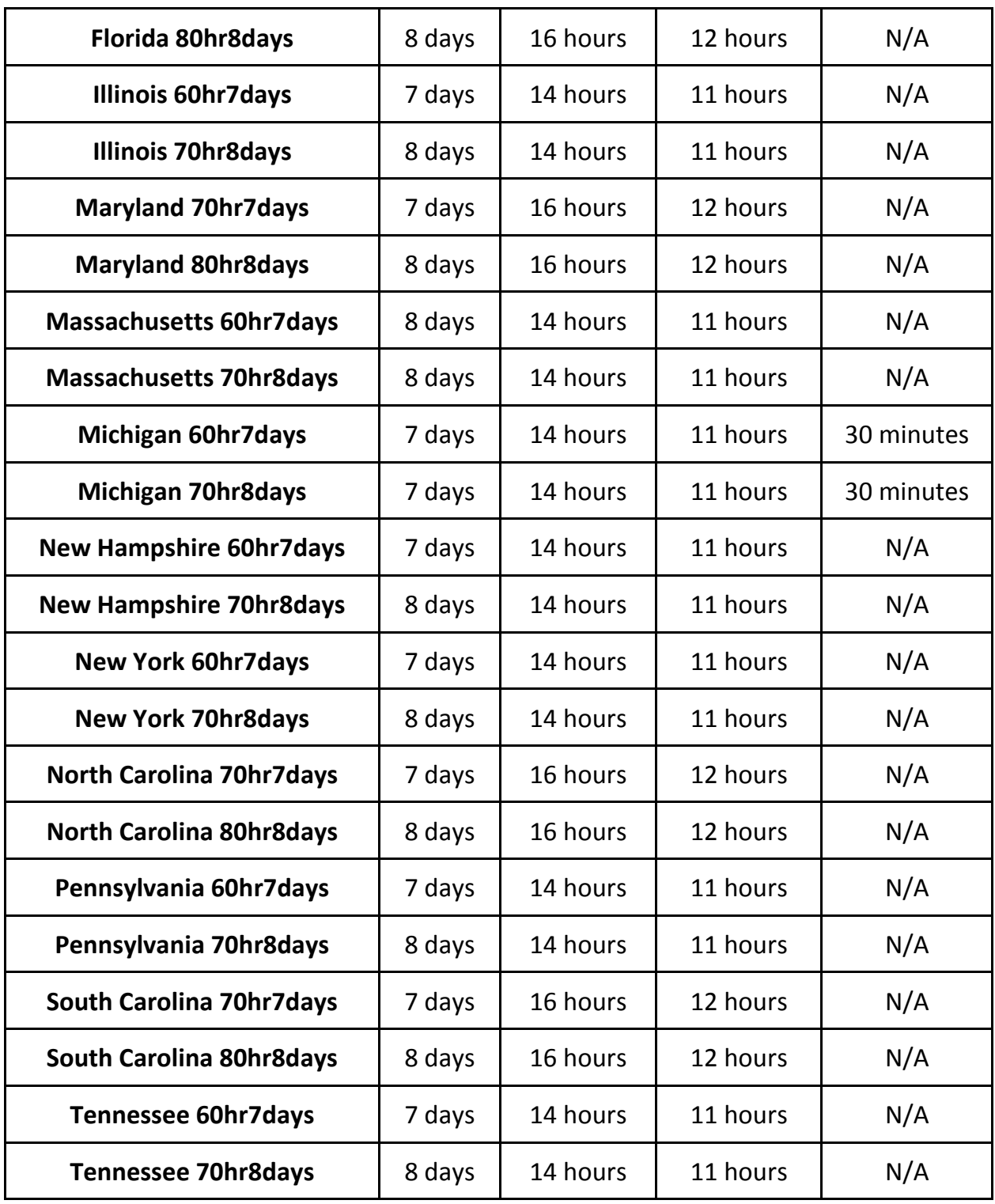

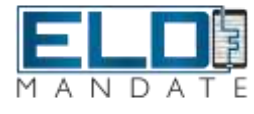

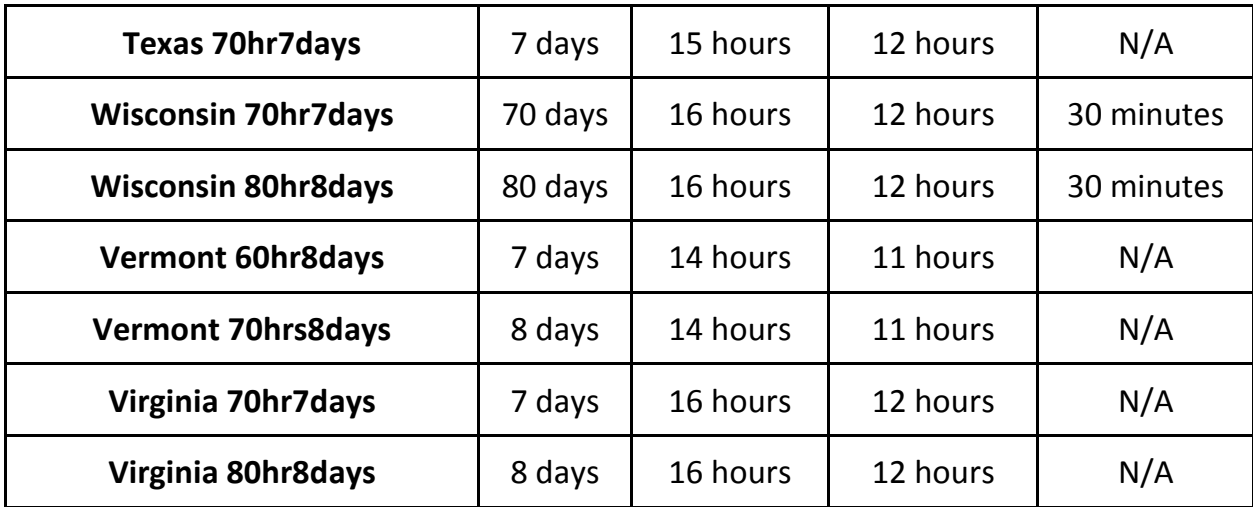

## **Canada Cycle Rules**

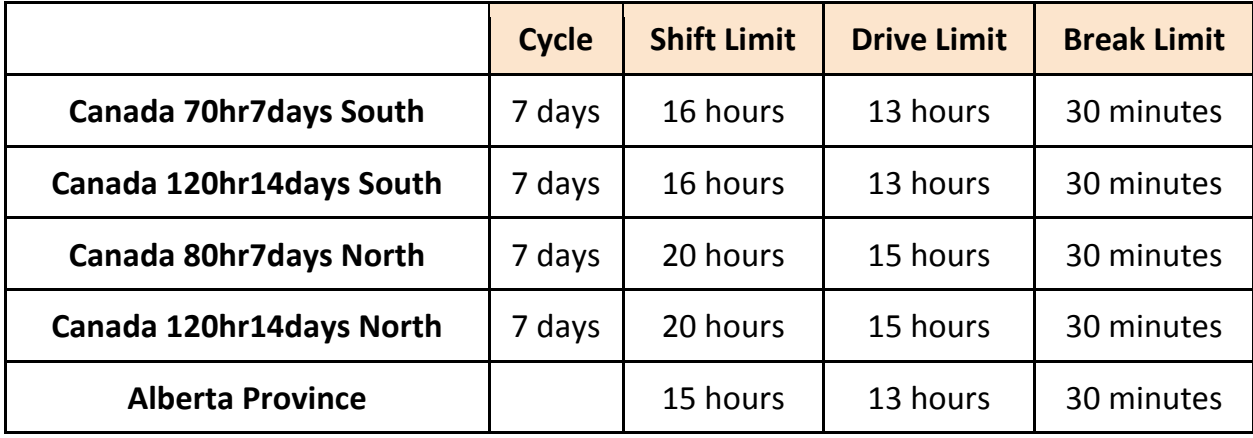

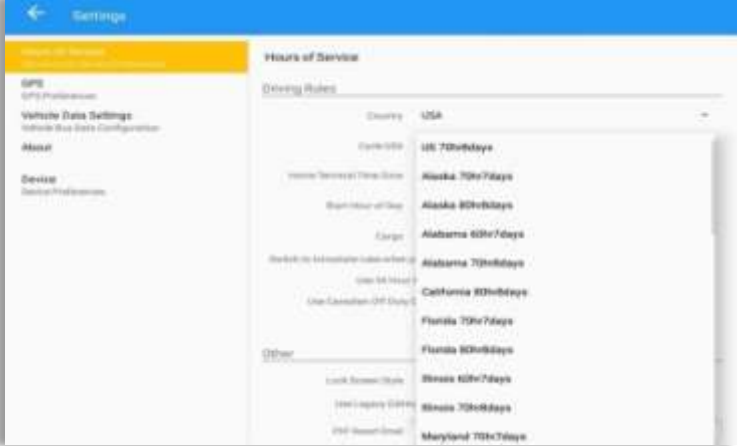

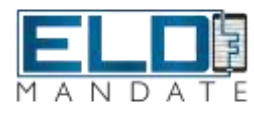

Any of the above cycle rules are depending on the region selected and can be applied given the appropriate rule from the region drop down list

#### *Intrastate to Interstate driving rules*

If the driver is operating in intrastate mode and is crossing over a state line then the app automatically switches to federal rules. A dialog will display confirming that the driving rules have changed right after crossing boundaries.

# *Example: SouthCarolina80hr8days to US70hr8days or SouthCarolina70hr7days to US60hr7days*

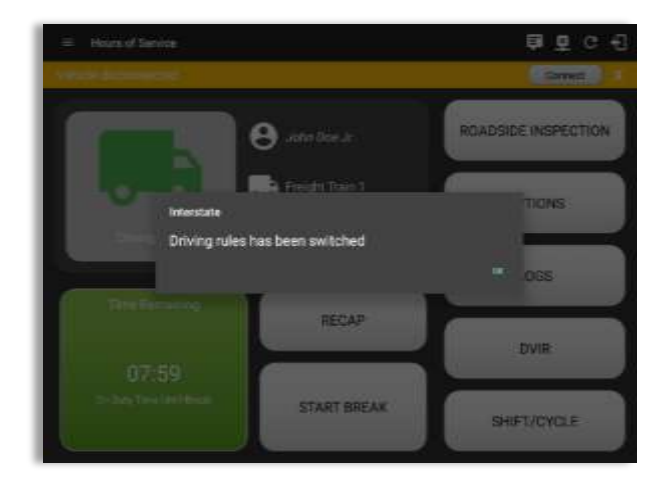

#### *Interstate to Intrastate driving rules*

The driver must also follow the Federal HOS regulations for a short period of time while operating in interstate commerce. If the driver were using the 60-hour/7-day schedule, he must follow the Federal HOS regulations for the next 7 days having done operating in interstate commerce. If you were using the 70-hour/8-day schedule, you must follow the Federal hours-of-service regulations for the next 8 days after you finish operating in interstate commerce.

#### *Note:*

*To perform intrastate check, enable the option available in the Settings > HOS Preferences (however this check is* 

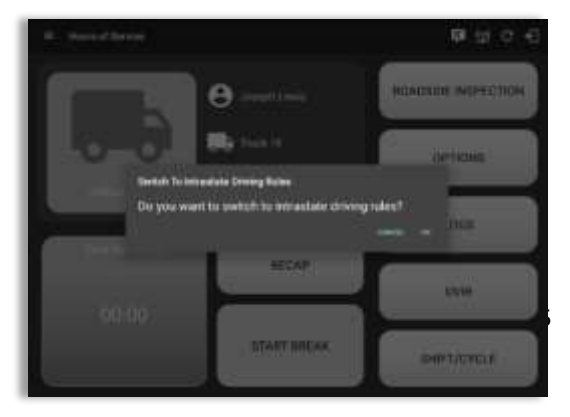

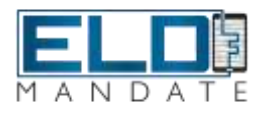

*optional). The user has the ability to whether or not perform to the checking.*

Also, it is important for the driver to monitor the cycle used for the past 7 or 8 days.

#### *Cargo*

This will set the applicable Hours of Service rules for property carrying or passenger carrying commercial vehicles.

#### *Available Cargo Rules Options*

- Property the 11 and 14 hours rule will apply
- Passenger the 10 and 15 hours rule will apply

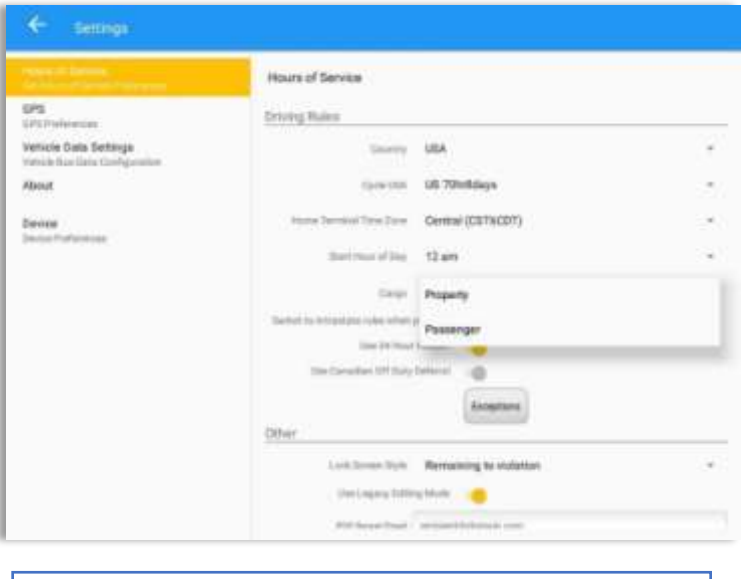

Either of the above cargo rules can be applied by selecting the appropriate rule from the drop down

list

#### *Exceptions*

- N

The options that appear when tapping the *Exceptions* button will allow the driver to avail of exceptions from the Hours of Service rules for as long as certain conditions are met as stipulated the Hours of Service section of the Code of Federal Regulations (49 CFR Part 395.1-Hours of Service of Drivers-Scope of rules in this part) and other pertinent FMCSA regulations.

#### *Available US Exceptions Options*

- 2 Hour Driving Extension for Adverse Driving Conditions
- Relief from all driving rules for Emergency Conditions
- Oilfield Operations with 24 hour restart
- 30 Minute Break Exemption for Short-Haul Drivers
- No Logs for Short-haul Drivers operating within 100 air miles or Non-CDL-Drivers operating within 150 air miles
- 24 Hour Restart for Construction, Groundwater well-drilling
- 16 Hour Driving Window

*Note: '16 Hour Driving Window' exception can only be used once for the last 7 days or in every 70hr cycle, if the driver attempted to enable the exception an error dialog will display stating the following:*

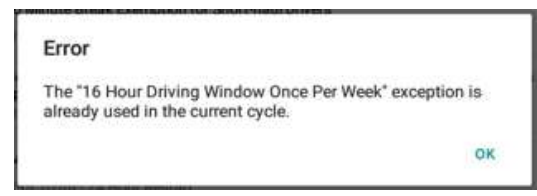

*However, it is possible for the driver to add another '16 Hour Driving Window' exception when a cycle reset has occurred. Nevertheless the driver will need to wait for the current cycle to end to be able to add the exception again.*

- Utility Service Vehicle
- 30 Minute Break Exemption for Specialized Carriers & Rigging Association (SC&RA)
- Agricultural Operations
- Transport of Commercial Bees, Livestock
- $\bullet$  Hi-rail 2 hour travel exclusion 395.1(w)
- Driver salesperson  $395.1(c)$
- Relief from Driving rules for State of Emergency 390.23

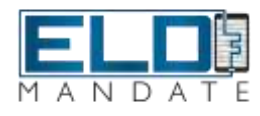

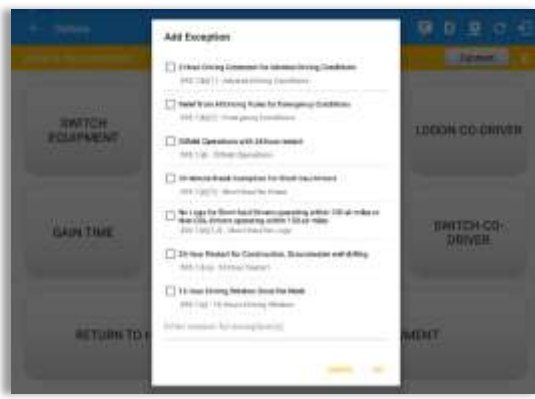

Select the appropriate exception from the list; you must then enter a reason for applying the exception in the Enter reason for exception(s) field. Once complete, select the **OK** option to apply the selected exception

*Note: Exceptions are different depending on the Region selected.*

*Available Canada Exceptions Options*

- 2 Hour Driving Extension Special Permit
- Oil Well Service permit
- Can Emergency Conditions
- 2 Hour Driving Extension for Adverse Driving Conditions
- No Logs for drivers operating within 160km of home terminal

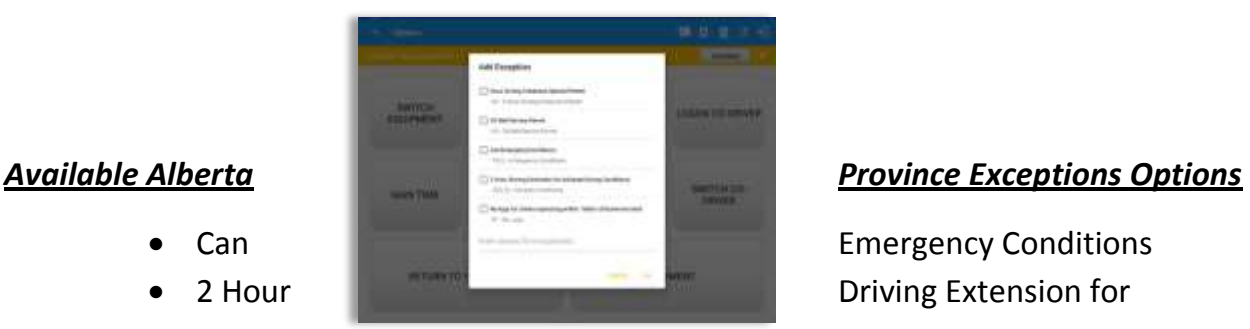

Adverse Driving Conditions

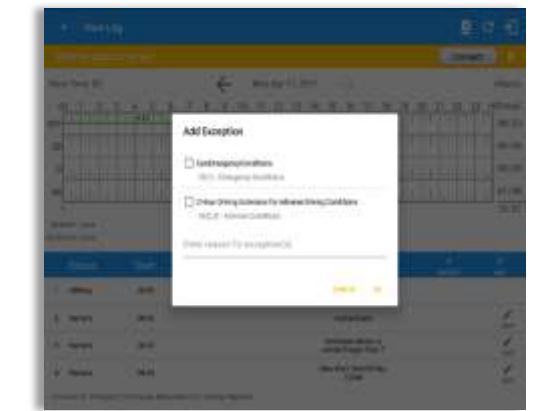

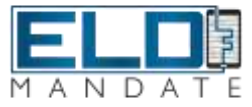

#### *Time Zone*

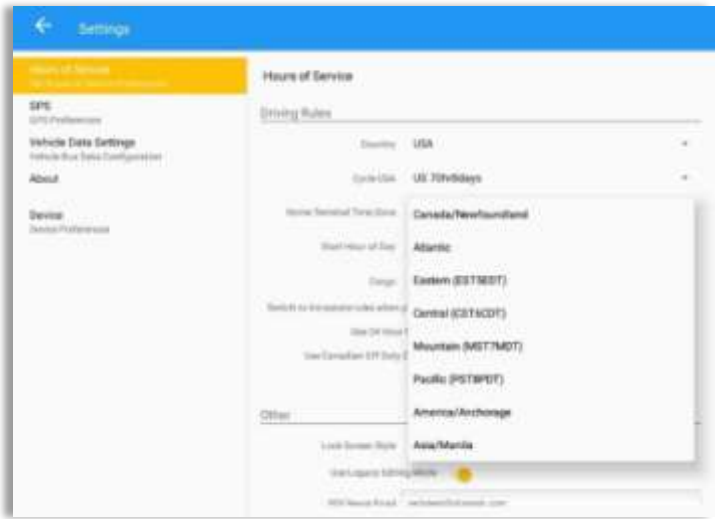

Select the driver's Home Terminal time zone. Time zones available are:

America/Anchorage Eastern Time (EST5EDT) Central Time (CST6CDT) Mountain Time (MST7MDT) Pacific Time (PST8PDT) Canada/Newfoundland Asia/Manila Atlantic

#### *PDF Report Email Recipients*

You can set the default recipients of your Driver Daily Log PDF report in the part of the Settings Menu.

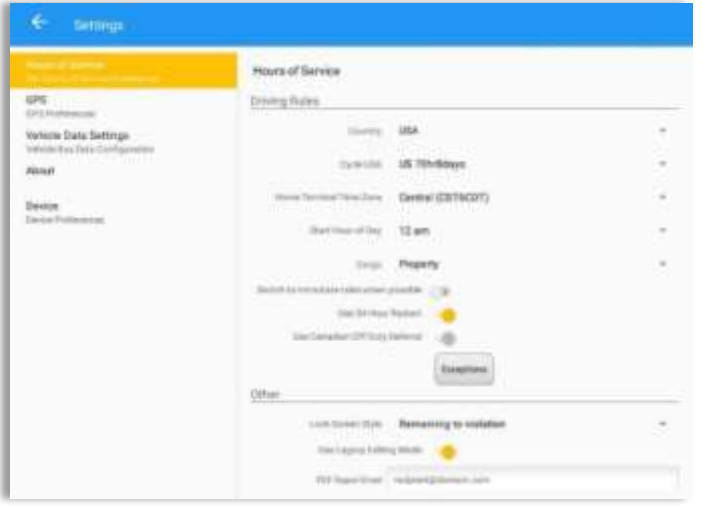

Enter the email address or addresses that will become a recipient or recipients of the Hours of Service app's Daily Driver Log PDF report.

Page 19

The email addresses must be separated by a comma (,)

DА ΑN

[\(1-800-968-1869\)](tel:18009681869) | [info@eldmandate.biz](mailto:info@eldmandate.biz) | [https://www.eldmandate.biz](https://www.eldmandate.biz/)

#### *Lock Screen Style*

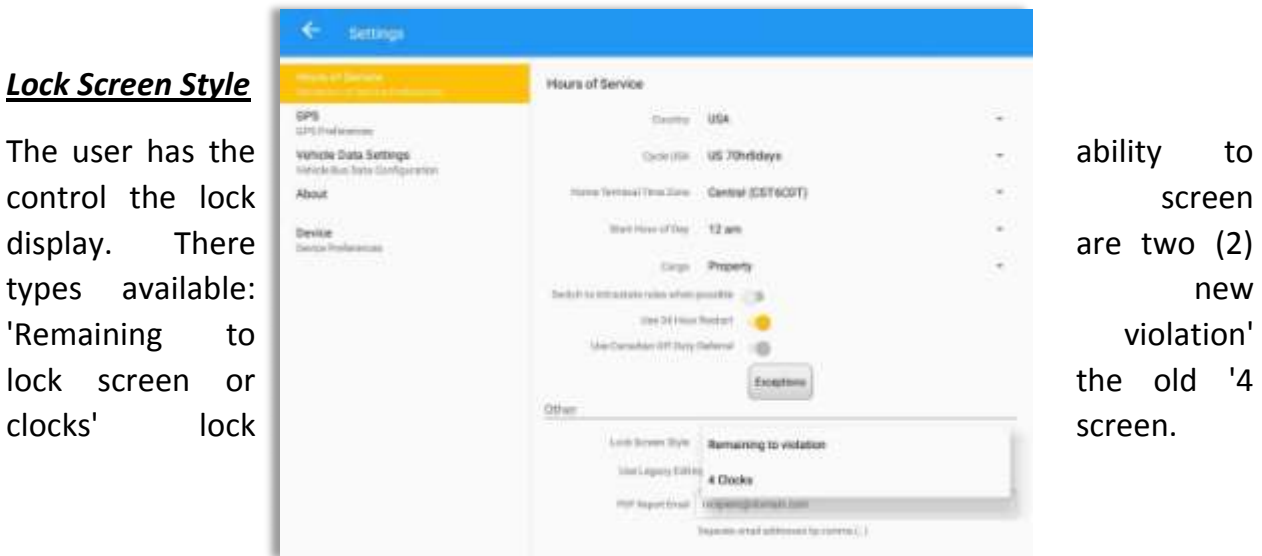

### **2.2 GPS Preferences**

The user has the ability to change how to get the devices' GPS positions.

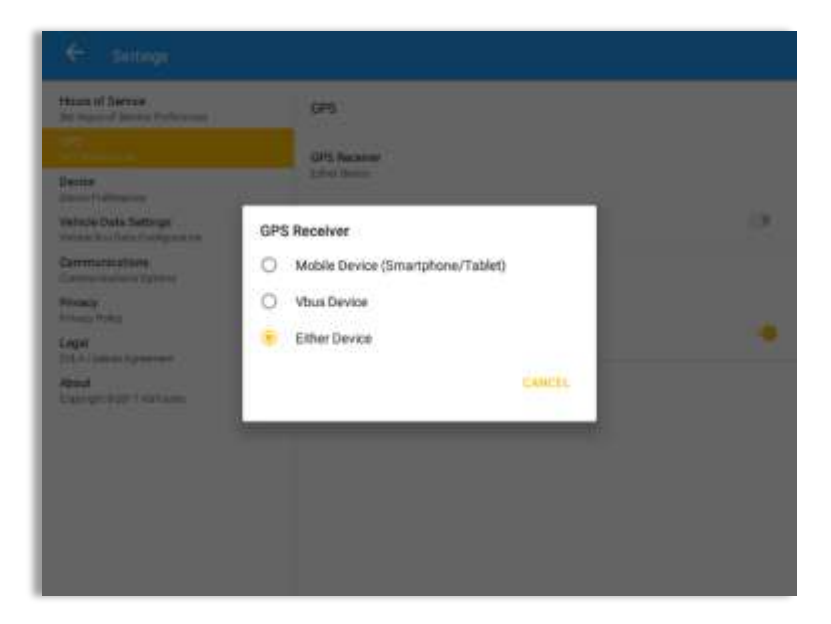

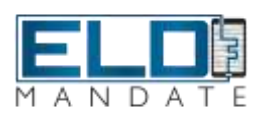

Page 21

#### **2.3 Device Preferences**

#### *Unit of Distance*

Setting the default unit of measures

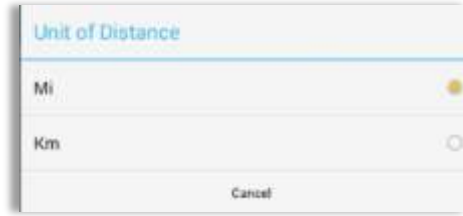

#### *Disable Notification Sound*

The application has a Mute button to silence all sounds that could come from the application. Also, the ELD rules state that all application sounds should be muted during Sleeper status. However, the mobile device should not be muted so that sound will be available for phone calls.

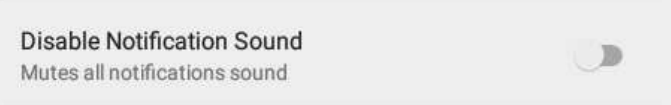

*Note: When the current status is Sleeper Berth, it automatically mutes the application sound.*

#### *Color Theme*

Displays option for selecting Color Theme

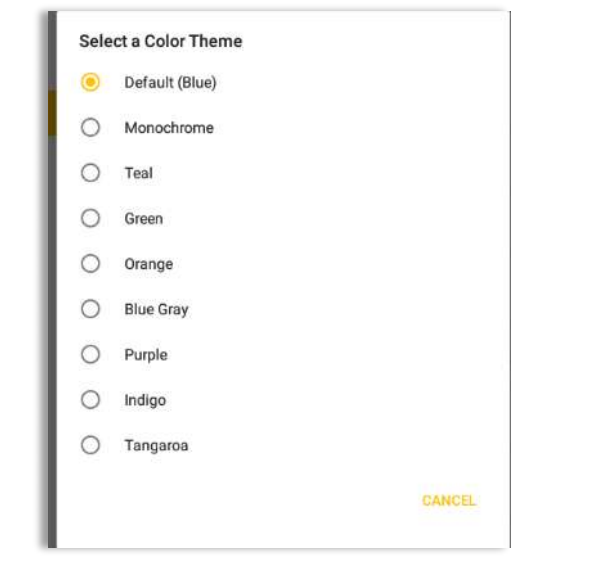

[\(1-800-968-1869\)](tel:18009681869) | [info@eldmandate.biz](mailto:info@eldmandate.biz) | [https://www.eldmandate.biz](https://www.eldmandate.biz/)

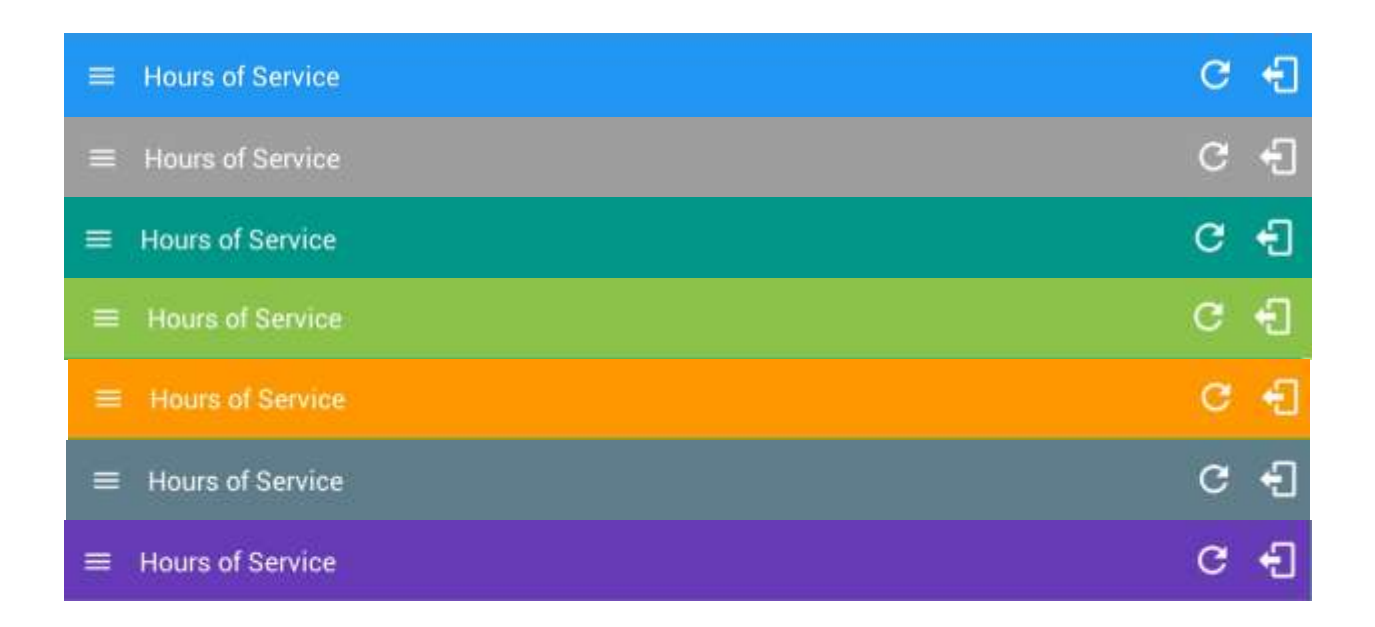

#### *Night Theme*

By default, the application automatically changes to a night theme based on the sunset time calculated from the device's location. If location is not available, the local time of the device is used.

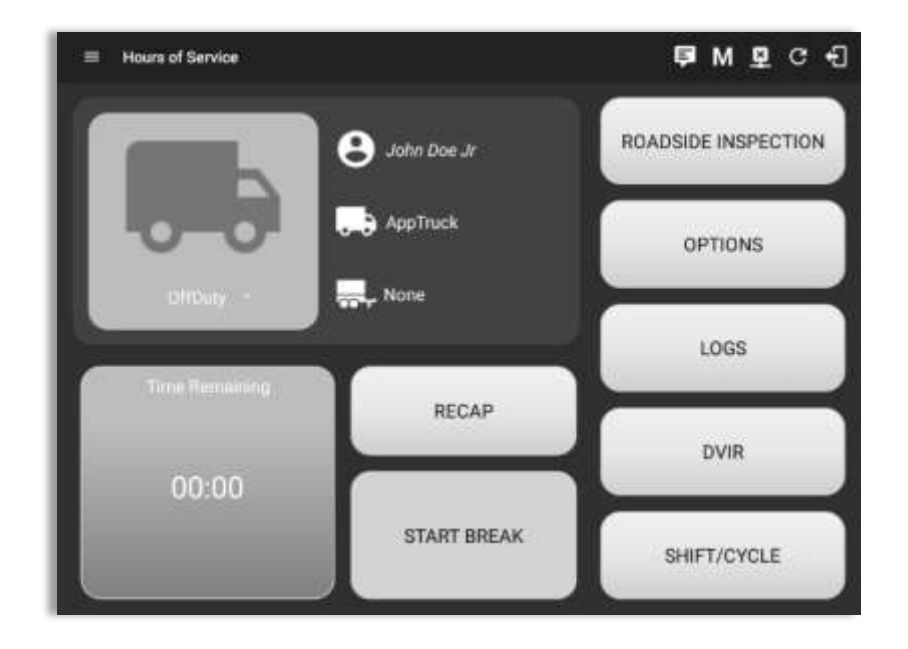

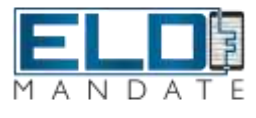

#### *Language Support*

The applicationsupports language translation for French-Canadian (Francais (Canada)) and Spanish (Español (EstadosUnidos)).

*To enable the translation, go to the Android Device Settings>Language and Input>Language. Select between the supported language and the translation will take effect immediately.*

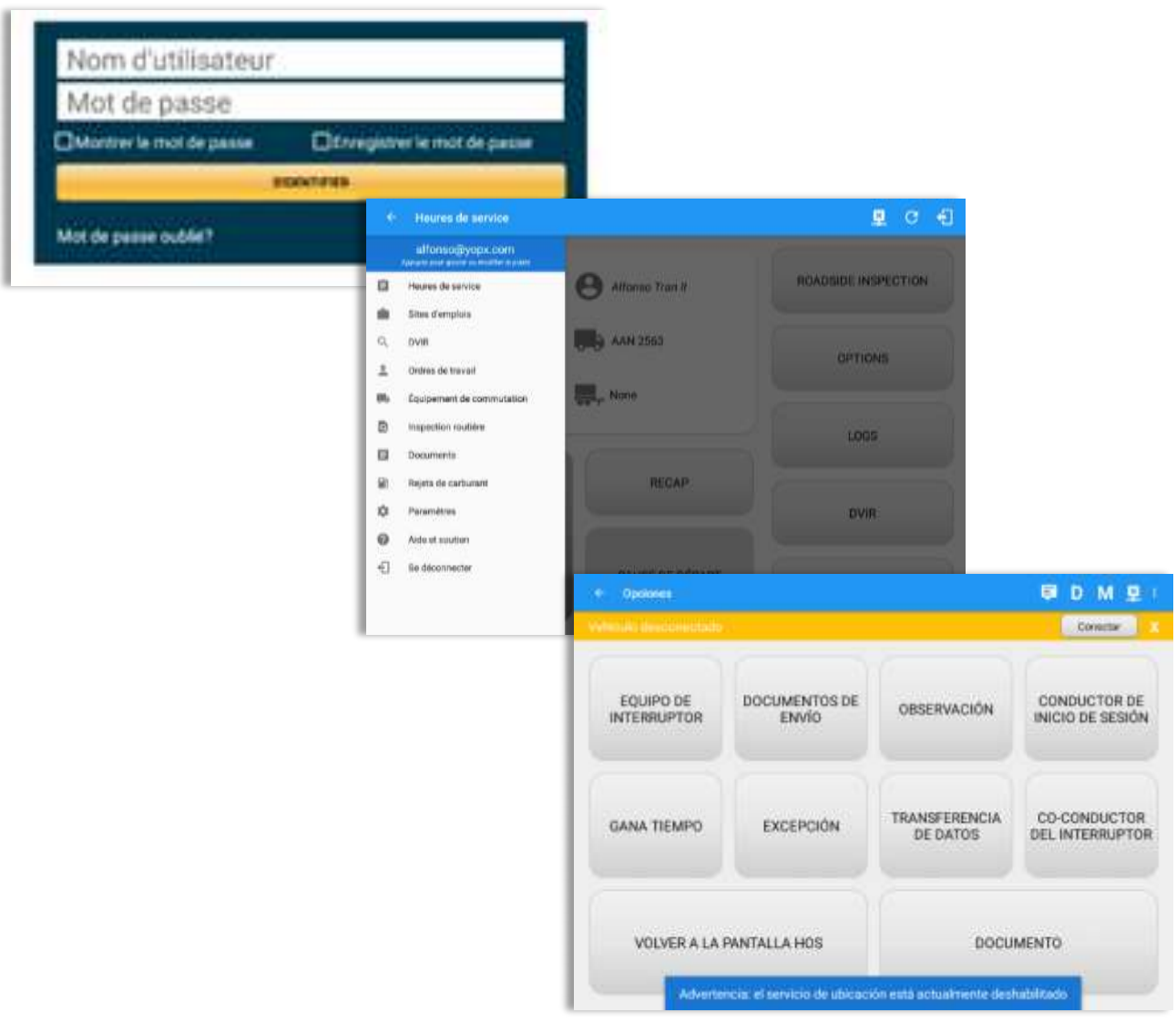

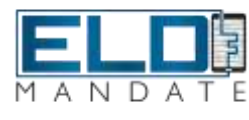

## **3 Familiarizing the Hours of Service Main Screen Tiles 3.1 Time Remaining Tile**

When the time remaining tile displays a grey color, it indicates that the driver is Off Duty, Sleeper or Waiting at Well Site; when the tile displays a green color, it indicates that the driver's status is Driving or On Duty; when the tile displays an amber color, it indicates that the driver's status is Driving or On Duty and has less than 3 hours left; when the tile displays a red color, it indicates that the driver's status is Driving or On Duty and has less than 1 hour left or has already ran out of time.

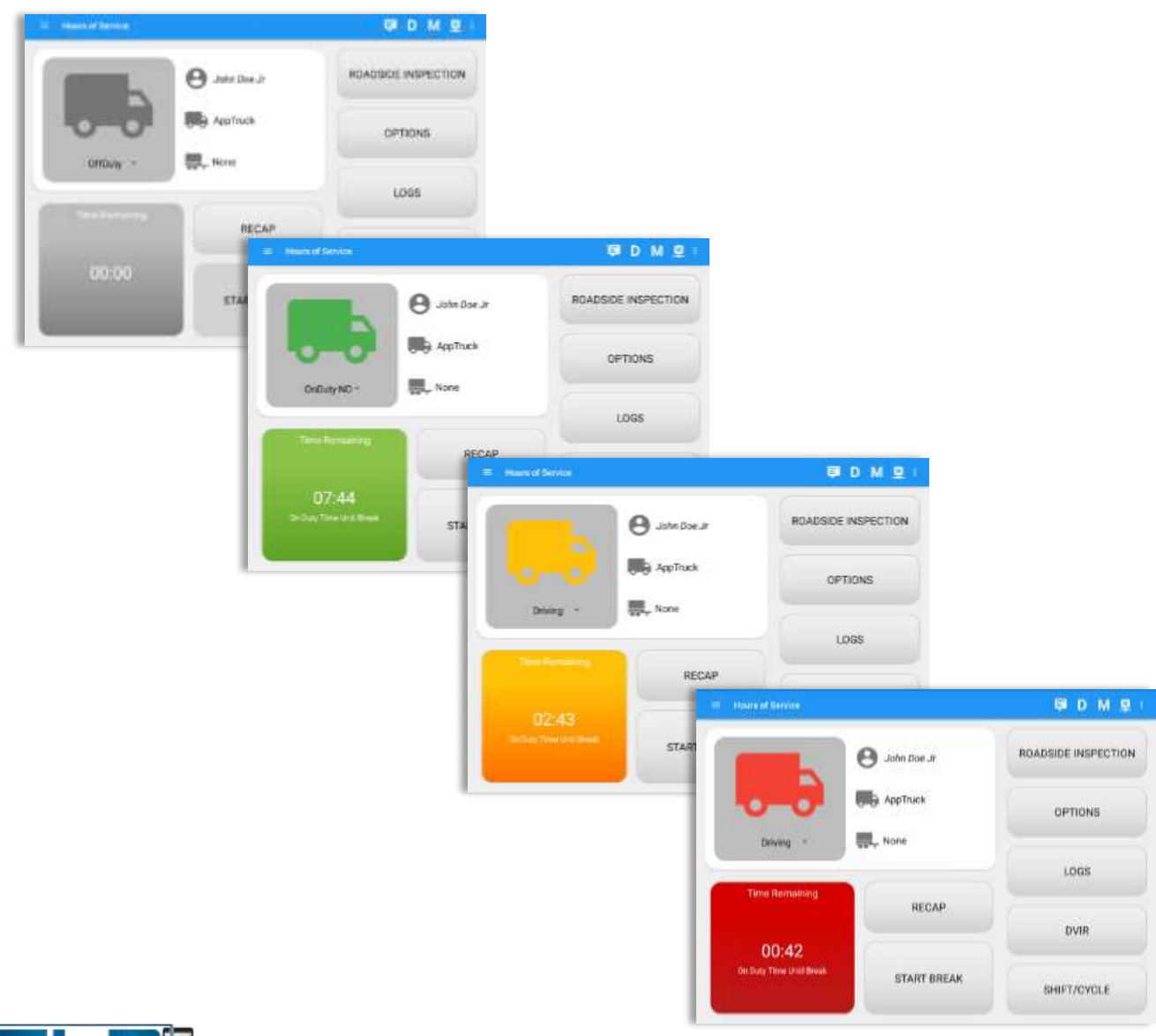

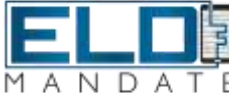

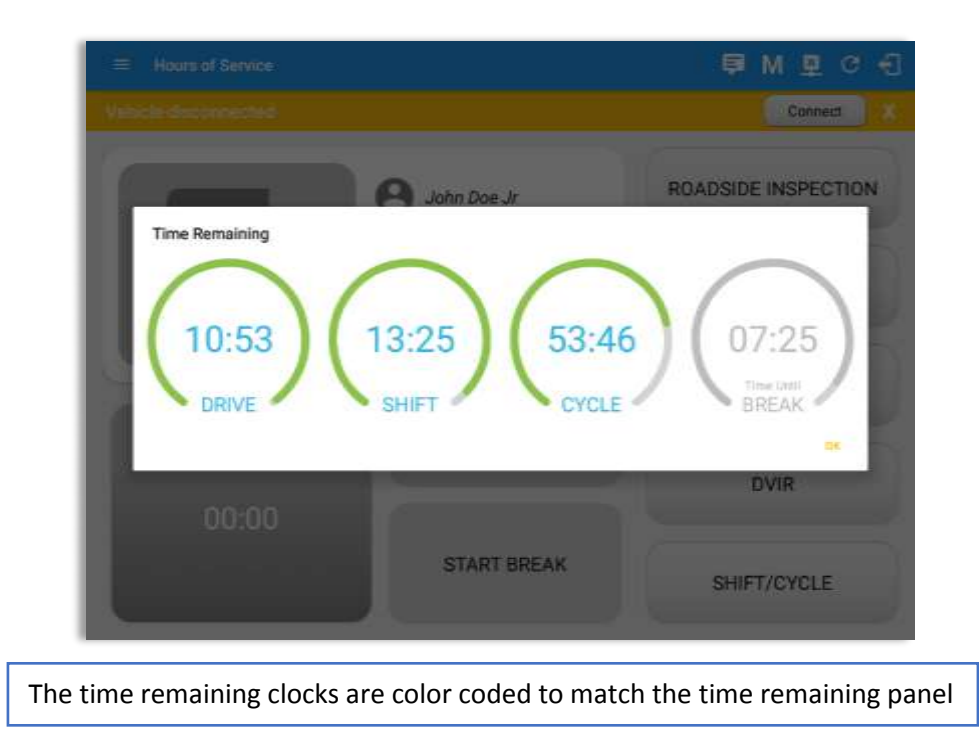

Tap the time remaining panel to view the Time Remaining Clocks

### **3.2 Changing the Driver's Duty Status**

To change the duty status of the driver, tap the Duty Status button and select the appropriate driver duty status from the drop down list.

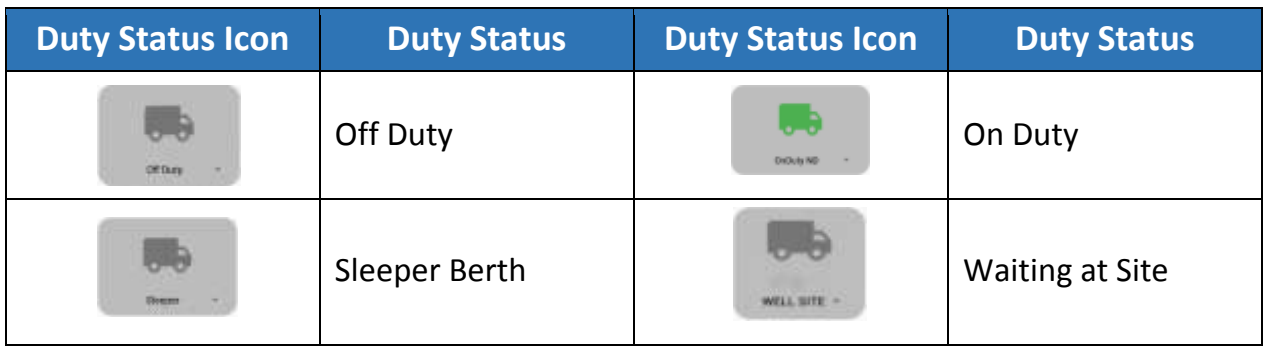

*Available Duty Status Options*

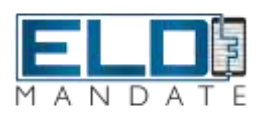

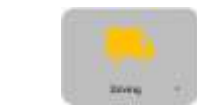

## Driving

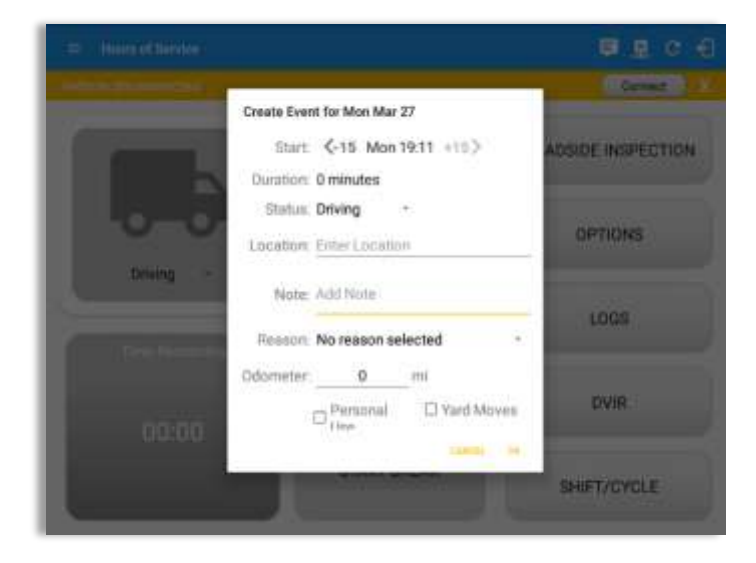

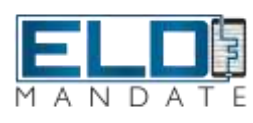

Selecting a status from the drop down list will show the *Create Event* pop up dialog. You can adjust the duration of the duty status event by tapping the Previous 15 minutes Time Interval button to increase the time duration and the Next 15 minutes Time Interval button to decrease the time duration. However, these buttons are disabled prevent time from going before or after the current day. (eg. 12:00AM – 11:59PM).

- If Personal Use is enabled, the status will be set to Off Duty automatically and will disable the other checkboxes. Selection of this option will be recorded within the events history.
- If Personal Use is enabled, events except Off Duty will not be displayed in the grid but is displayed in the event history list. Off duty will always be the display in the grid and when the driver makes an automatic event, lock screen will also be shown.
- If Yard Moves is enabled, the status will be set to On Duty automatically and will disable the other checkboxes. Selection of this option will be recorded within the events history.
- If Yard Moves is enabled, events except On Duty will not be displayed in the grid but is displayed in the event history list. Off duty will always be the display in the grid and when the driver makes an automatic event, lock screen will also be shown.

*Note: All options are enabled in all events.*

**Note:** *Attempt to create a new event such as Off Duty, On Duty, Sleeper Berth in the middle of an automatically Driving event is not allowed, instead an error dialog is displayed stating "Error: shortening of prior driving event is not allowed. Select a time before or after the driving event."*

When the app is able to obtain a valid GPS fix, the *Location* field will be automatically populated with the current location information of the user. If there is no GPS fix, the *Location* field will remain blank, in this instance; you must manually input the relevant details.

Once all relevant details have been entered and the correct duty status selected, tap the *OK* button to save the new duty status event. You can also select the *Cancel* button to cancel adding the selected duty status.

Changing the status to On Duty or Driving also enables the options for '**Personal Use**' and 'Off Road'. Personal Use is mentioned in the FMCSA's Supplemental Proposal, which

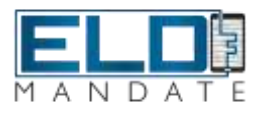

was published on March 28, 2014, that mandates ELDs for most drivers of CMVs that currently log. The proposal says that ELDs may be set up to allow drivers to put themselves in a special driving category called "personal use." When a driver selects this option, the ELD will record the time as off duty until the driver de-selects the option. **Off Road**, on the other hand, means that the vehicle is running on rough terrain. Lastly, **Yard Moves** has been established under a mandate which allows a driver or other personnel to perform duties like moving trucks around the home yard by establishing a single set of thresholds for all ELDs in an On Duty, not driving status without triggering the device by reaching the thresholds.

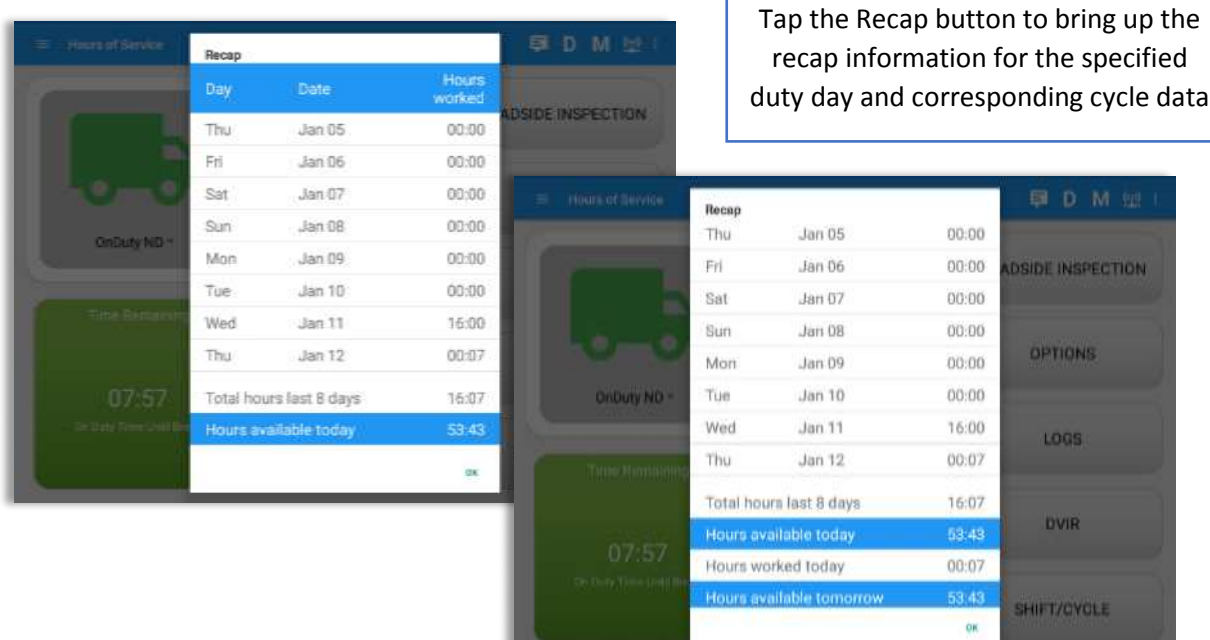

## **3.3 Recap**

### **3.4 Start Break**

The *Start Break* button will be disabled when the duty status is *Off Duty, Sleeper Berth* or *Waiting at Well Site*.

The *Start Break* button will be enabled when the duty status is *On Duty* or *Driving*. Once you tap the *Start Break* button, a pop up dialog will be displayed asking you to confirm that you wish to start your break.

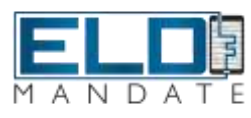

- $\triangleright$  If the 'Start Break' button is pressed, then:
	- o It sets the status to Off Duty
	- o The 'Start Break' button turns to 'End Break'
	- o The Time remaining button turns to On Break and the second line shows "time remaining 00:00"
- $\triangleright$  If the 'End Break' button is pressed, then:
	- o It sets the status to 'On Duty' (if the vehicle is not moving) or 'Driving' (if the vehicle is moving)

Note*: An audible alert activated when 30 minute break is over.*

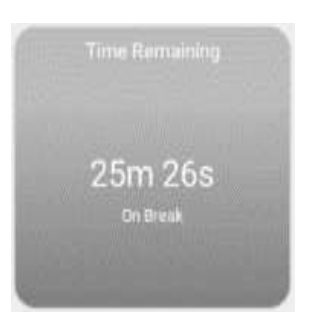

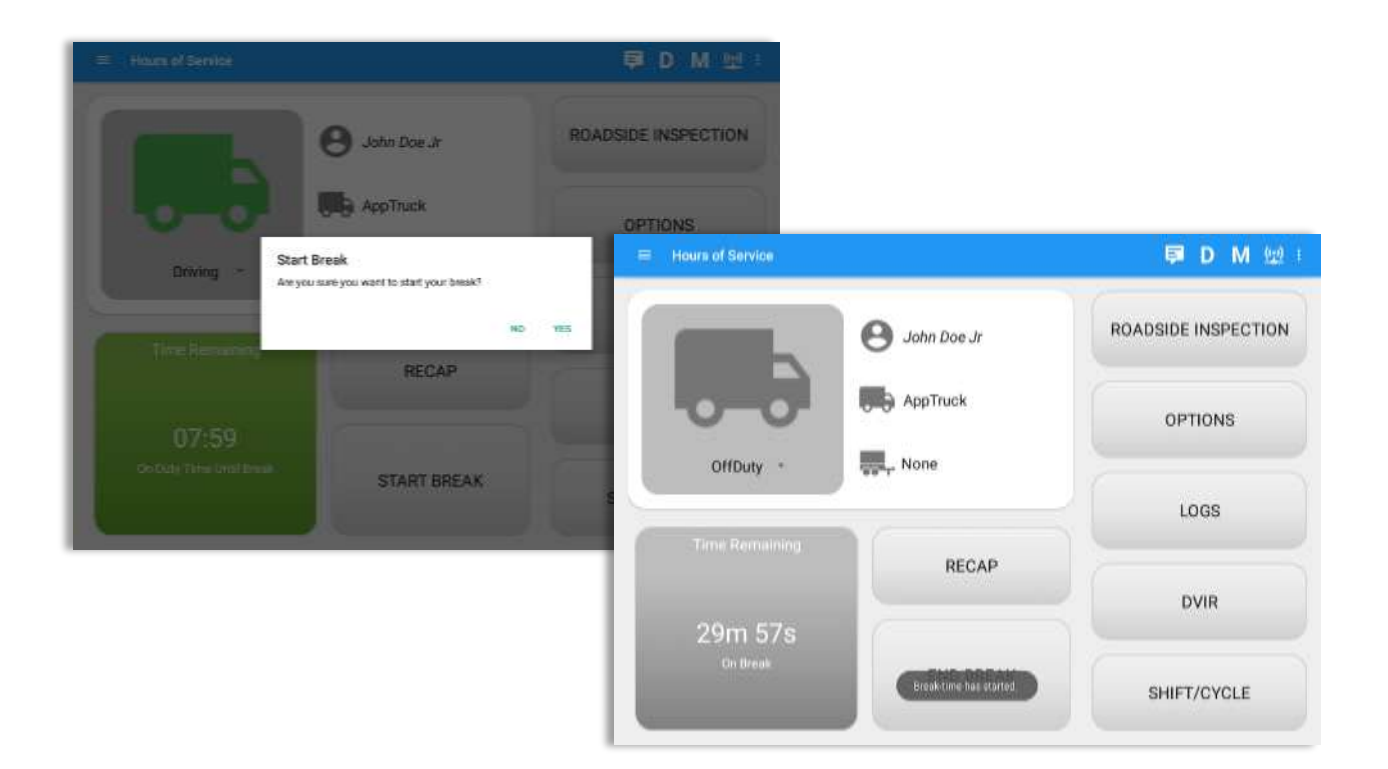

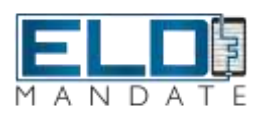

#### **3.5 Data Transfer**

Selecting the *Data Transfer* button from the *Options Screen* will display the list of supported data transfer options.

The ELD provides a standardized single-step compilation for the driver's ELD records and initiation of the data transfer to authorized safety officials when requested during a roadside inspection.

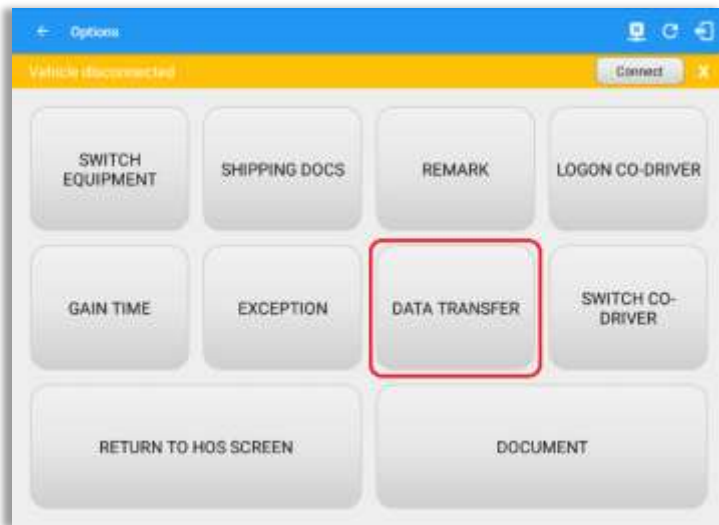

Tap the *Data Transfer* button to transfer data of the compilation of the driver's ELD records. Once tapped, a selection of the supported data transfer options by the ELD will prompt to the user. For iOS app, the available data transfer services are thru Bluetooth, Email and Web Services only.

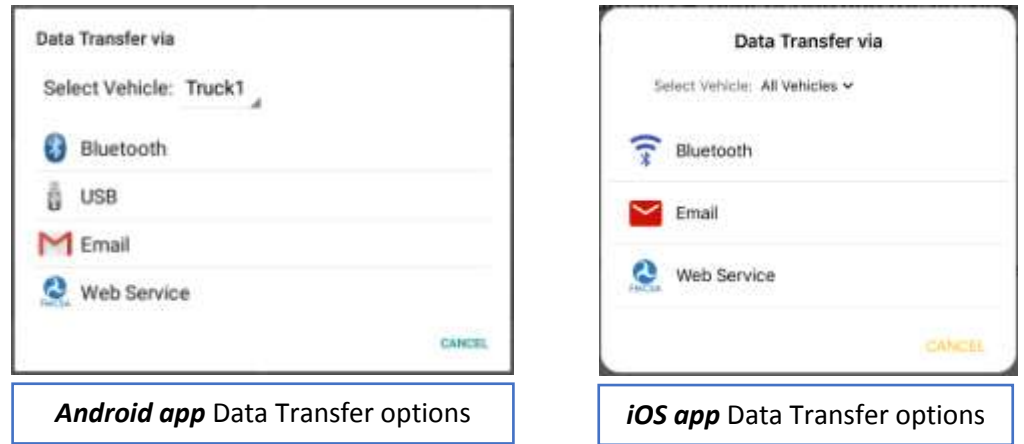

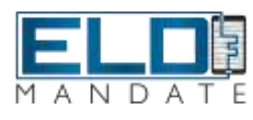

 **Select Vehicle** - this option enables the ELD to produce a data file or a series of data files of ELD records for a subset of its vehicles used by the driver.

Tap the *Select Vehicle* menu to show the list of vehicles used by the driver.

The 'All Vehicles' option will only display on the list when the driver has already driven multiple vehicles for the day.

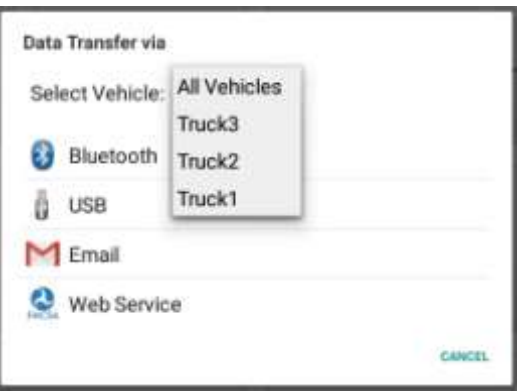

 **Transfer via Bluetooth Tethering** - this option enables the user to transfer files through Bluetooth tethering. The ELD prompts for an output file comment which the driver may enter (optional).After the input, if Bluetooth is not yet turned on, a prompt will appear asking you to turn it on.

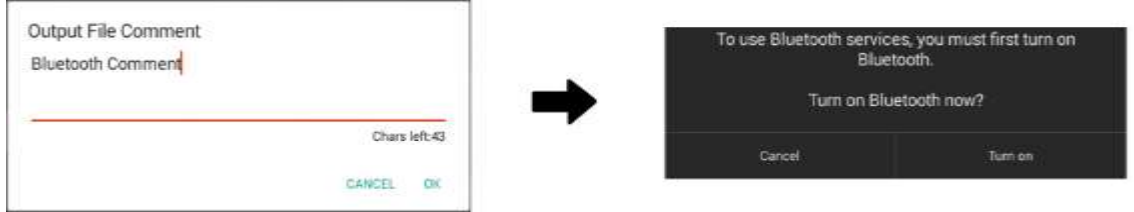

You will then be asked to pick the device to which the data will be transmitted via Bluetooth tethering.

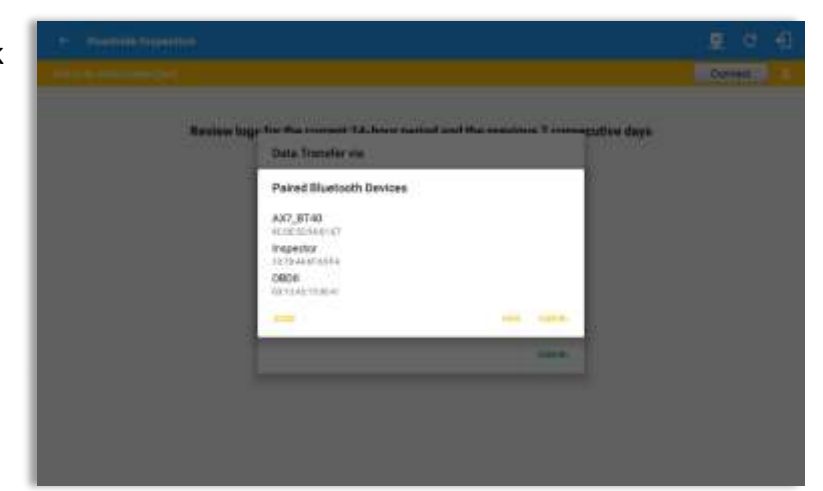

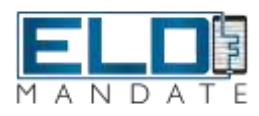

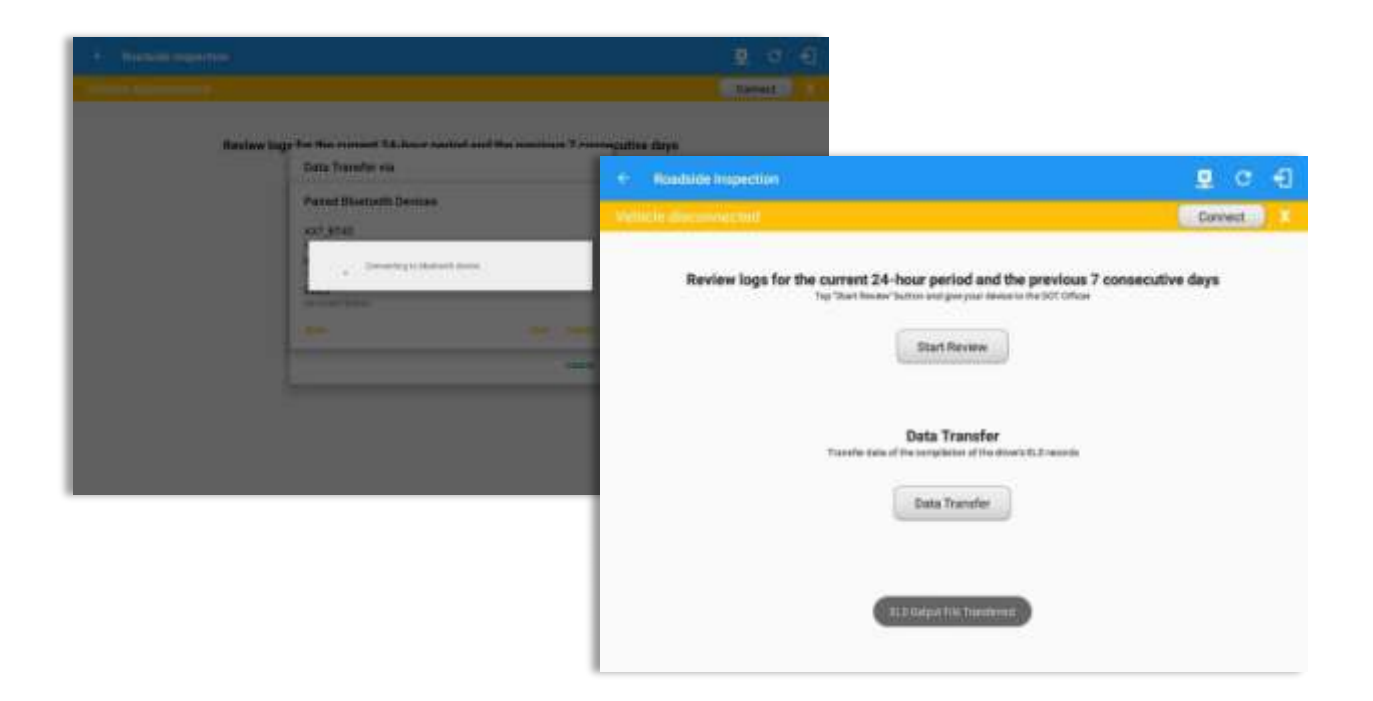

After the data transfer process is successful, a toast message will then display at the bottom stating that 'ELD Output File Transferred'.

 **Transfer via Email** - this option enables the user to transfer files through email. The ELD output file transferred is encrypted using AES-256 in FIPS Publication197. Before sending, the ELD prompts for an output file comment which the driver may enter (optional).

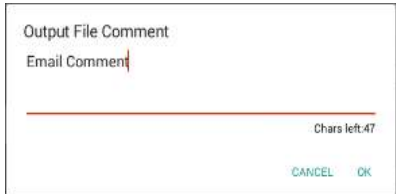

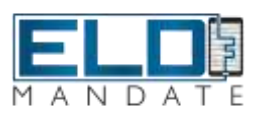

After the data transfer process is successful, a toast message will then display at the bottom stating that 'ELD Output File Transferred'.

 **Transfer via USB** - this option enables the user to transfer files through USB (external devices).

After selecting a data transfer option, the ELD prompts for an output file comment which the driver may enter (optional).The ELD accommodates the entry of an output file comment up to 60 characters long.

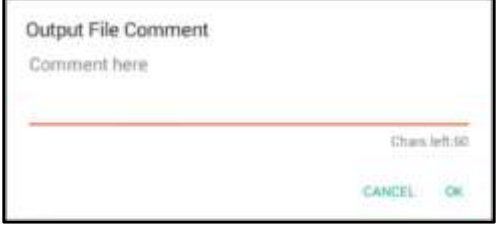

Prior to saving the driver's ELD file to an external storage/device, the ELD requires a verification file which can be done by selecting the path where verification file is located.

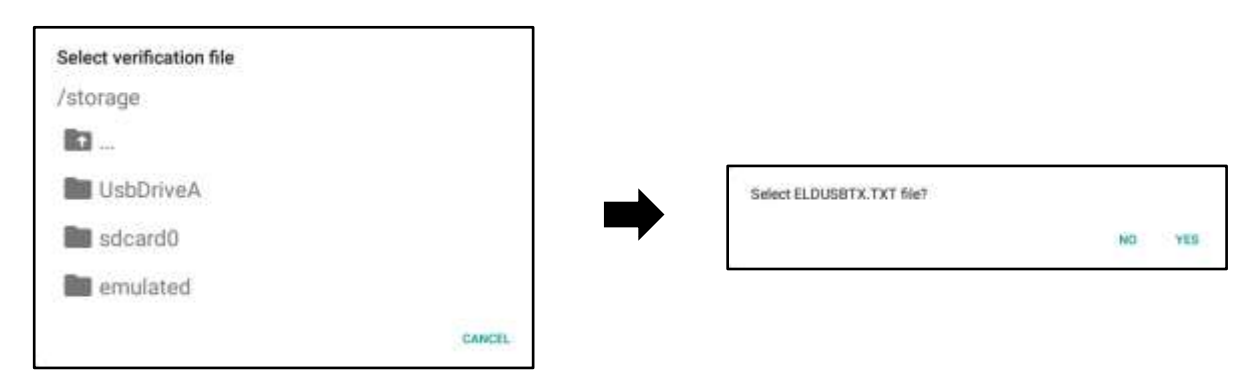

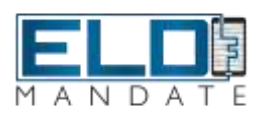

If the verification process is successful, the driver can now select on where to save the ELD file.

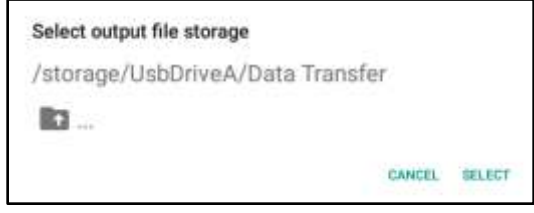

Upon confirmation, the ELD generates the compliant output file and performs the data transfer.

*Note: You can't transfer a file when the verification file in the device is not the same with the verification file in inspector. A toast message will then display "Invalid verification file".*

 **Transfer via Web Service** - this option enables the user to submit ELD output files, and verify that the ELD's certificate, ELD Identifier, and Registration ID are still valid.

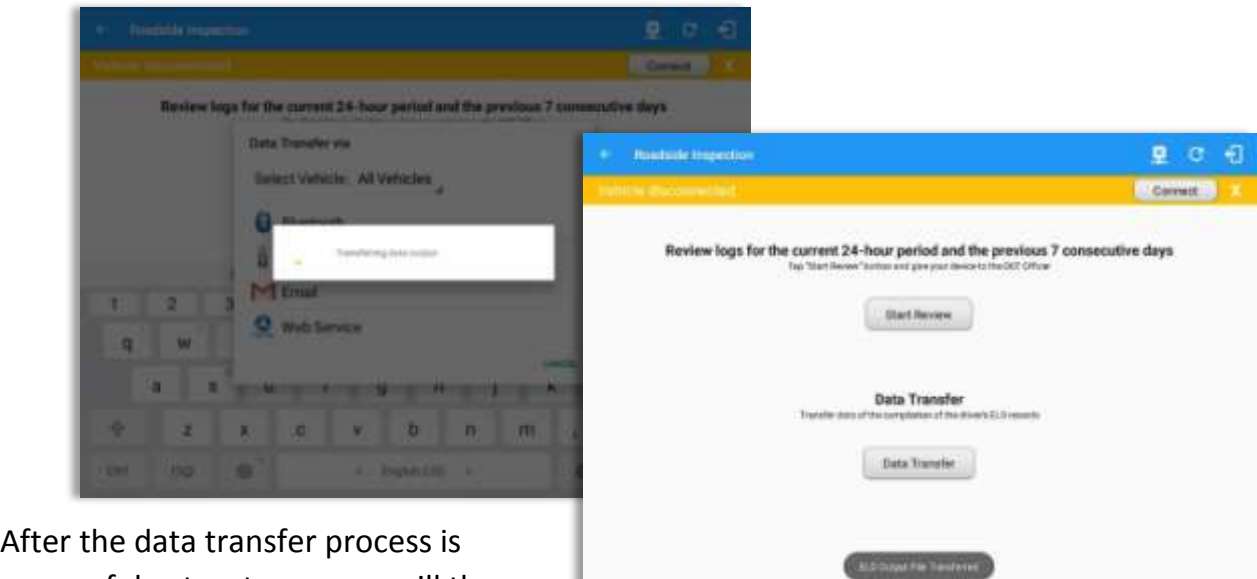

successful, a toast message will then display at the bottom stating that

'ELD Output File Transferred'. When the selected vehicle has invalid information then a dialog will display.

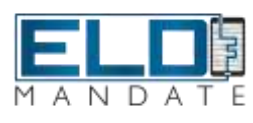

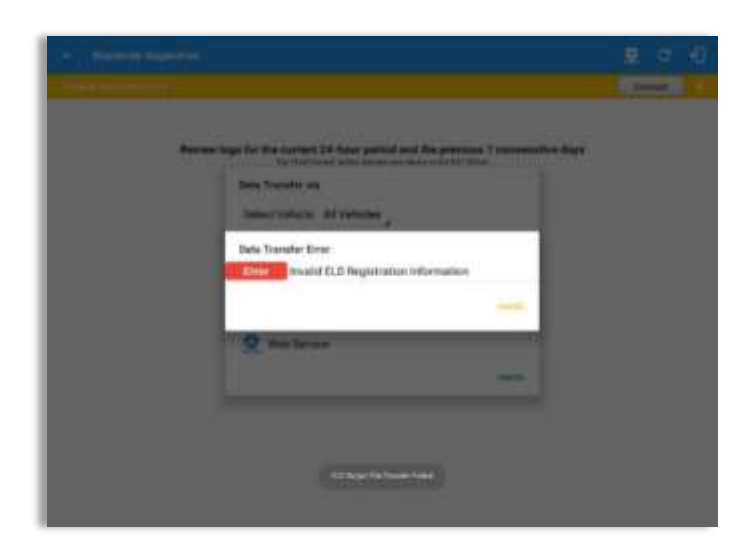

## **3.6 Options**

Selecting the *Options* button from the *HOS Main Screen* will display the *Options* module:

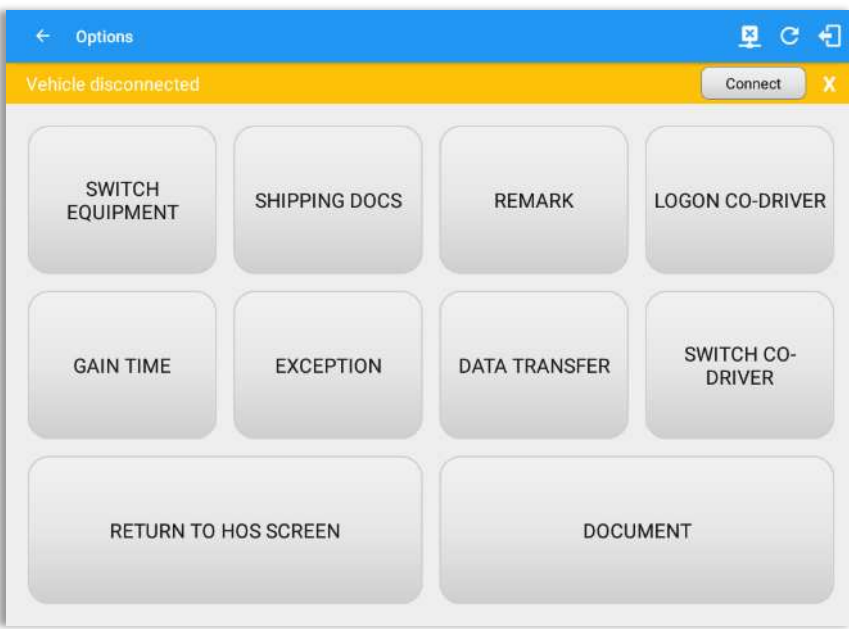

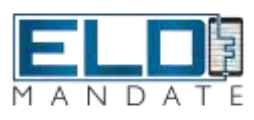

The functions within the Options module will be covered in more detail throughout this document.

#### **3.7 Logs**

Selecting the *Logs* button from the *HOS Main Screen* will display the current days log and provide the ability to navigate backwards to view the previous seven logs:

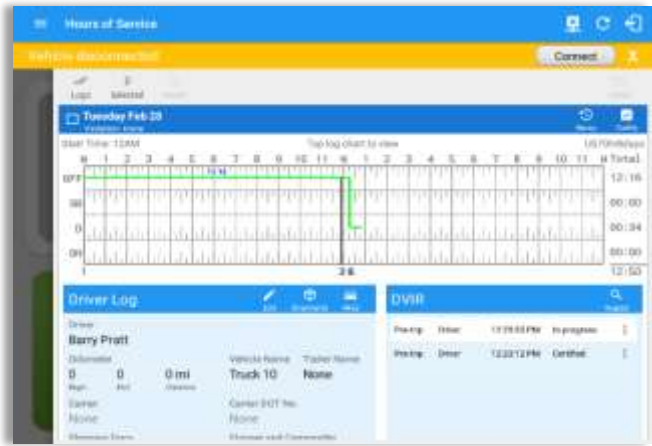

Scroll the screen to view all of the information, or, tap the log grid to view the log events

The Pending Request dialog also appears upon certifying a log only if driver has pending requests. Driver must accept or reject the pending request(s) first before certifying the days' log.

A toast message will be displayed at the bottom of app stating: "Must Accept or Reject Pending Requests".

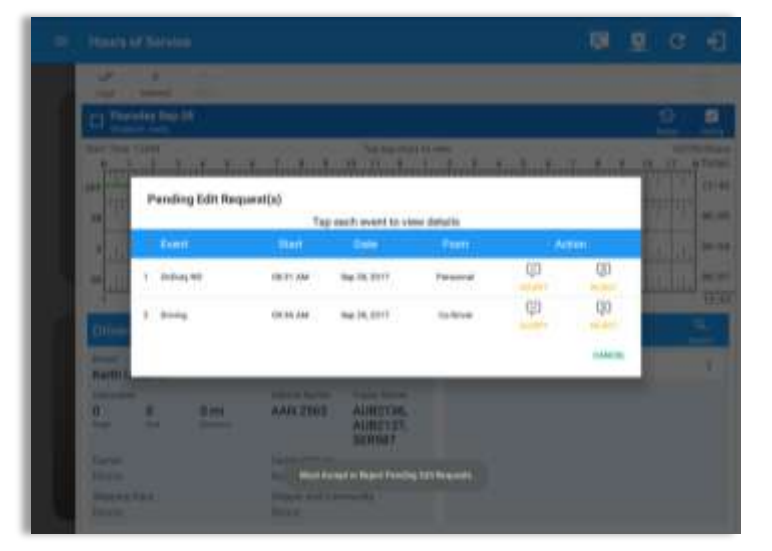

*Note: The events from the 'Unidentified' driver does not require acceptance.*

#### **3.8 DVIR**

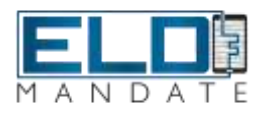
Selecting the *DVIR* button from the *HOS Main Screen* will display the Select DVIR screen:

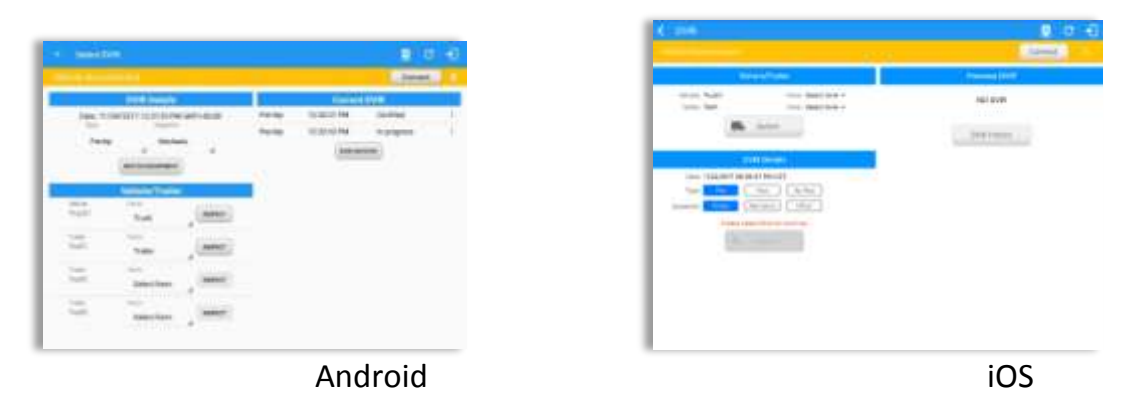

#### *Note:*

- *DVIR feature for iOS difference compared to Android app is shown on the screenshot above.*
	- DVIR can be created to suit the vehicle types, all DVIRs will be displayed on this screen.
	- DVIR History can be viewed by tapping the DVIR History button in the DVIR screen.
- *When switching the vehicles, the equipment's will be displayed along with their associated forms. Changing the forms used will pop up a message dialog stating "Are you sure you want to use a different form?" with a 'Cancel' or 'Ok' button.*
- *Highlighted text only displays when conducting an inspection for the first time and that no DVIR forms are associated to the current equipment used.*
- *DVIR History can be viewed by tapping the DVIR History button in the DVIR screen.*

# **3.9 Shift/Cycle**

Selecting the Shift/Cycle button from the HOS Main Screen will display the total work hours of the driver's current work shift and the total working hours that the driver can legally accumulate over a certain cycle or a consecutive multi-day period:

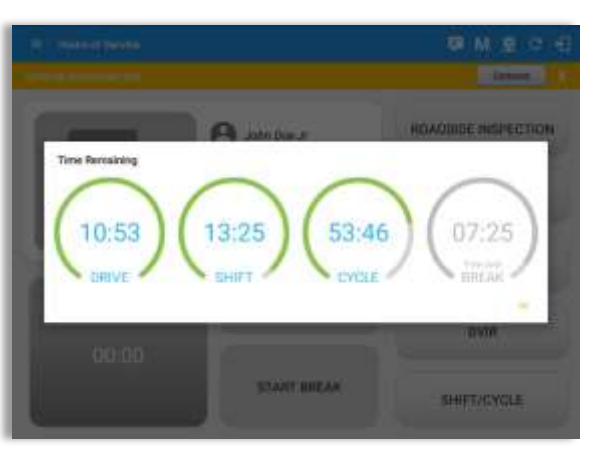

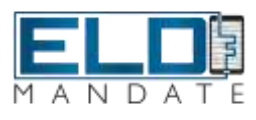

# **4 Check Driver Availability**

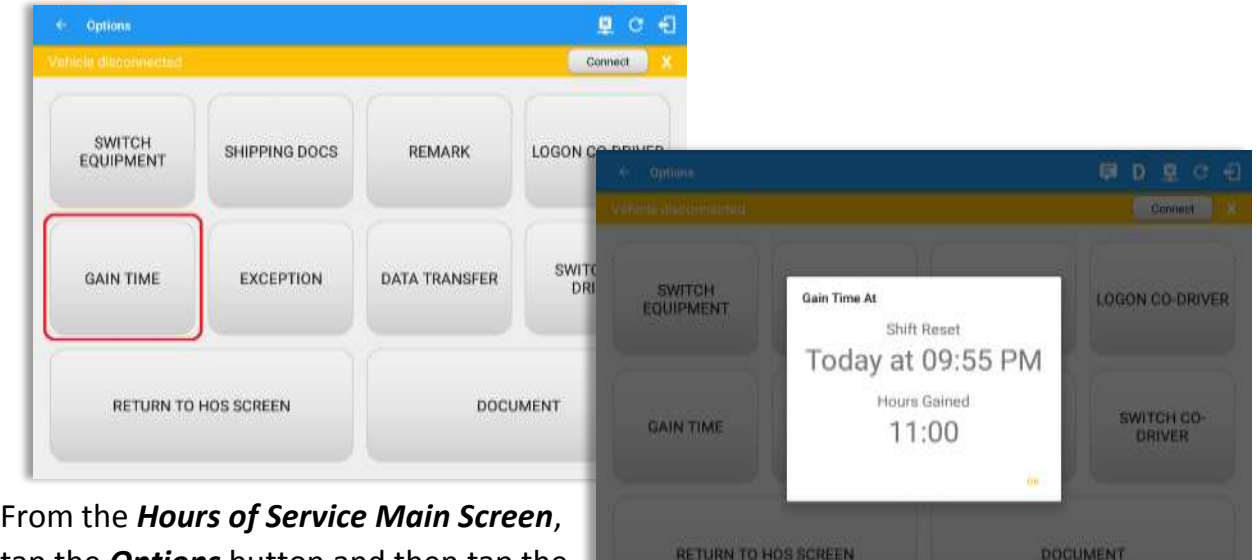

tap the *Options* button and then tap the *Gain Time* button, this will then display a date & time of when the driver will gain his/her maximum hours.

# **5 Driver Logs**

The *Driver Logs* allows you to view and update the electronic recording of your duty status events in the HOS app's online driver logs. This is where you also store shipment data, send the certified logs to its intended recipients and manage other driving duty information.

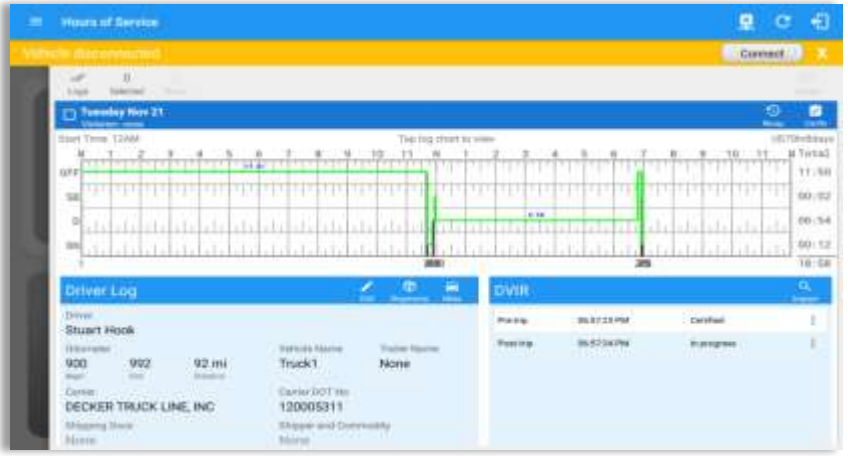

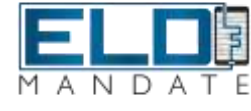

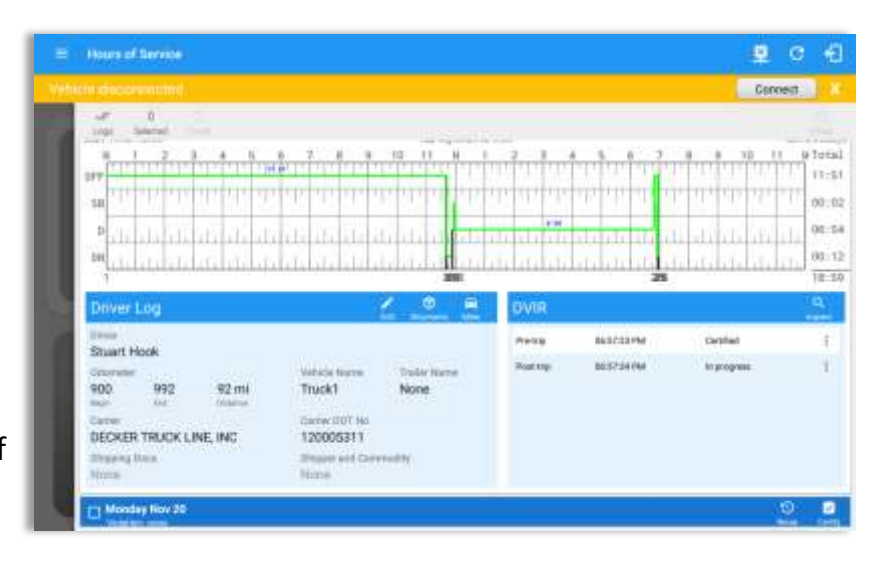

Scroll the screen to view all of the information, or, tap the log grid to view the log

events. The daily log for the current day will be in expanded view by default. The daily driver logs for the previous days will be in collapsed view.

To expand or collapse a daily log, tap the Collapsible Menu Header.

*Cycles* and the *Start Hour* time used are also shown in the Log, it is found on the upper right corner just above the *Grid Chart.*

# **5.1 Using the Driver Logs Bulk/ Multiple Selection Functions**

The first part of the Driver Logs user interface feature controls and information for the bulk/multiple selection features. These controls will allow you to perform features for multiple selected driver logs.

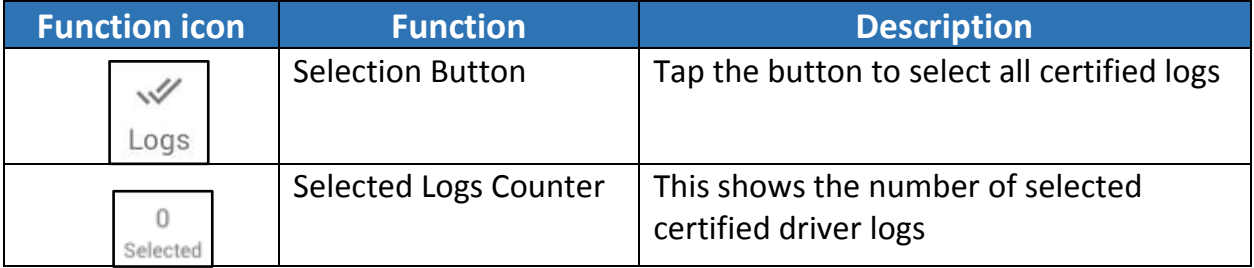

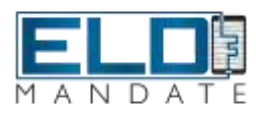

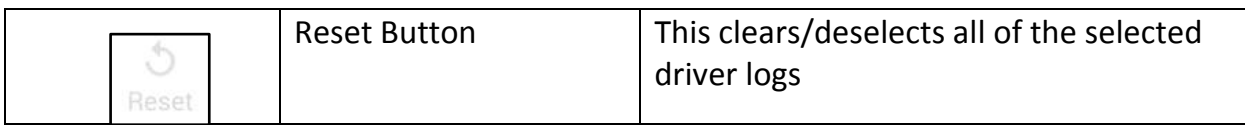

# **5.2 The Driver Logs Accordion Header Features**

To expand or collapse a daily log, tap the Driver Logs Accordion/Collapsible Menu Header:

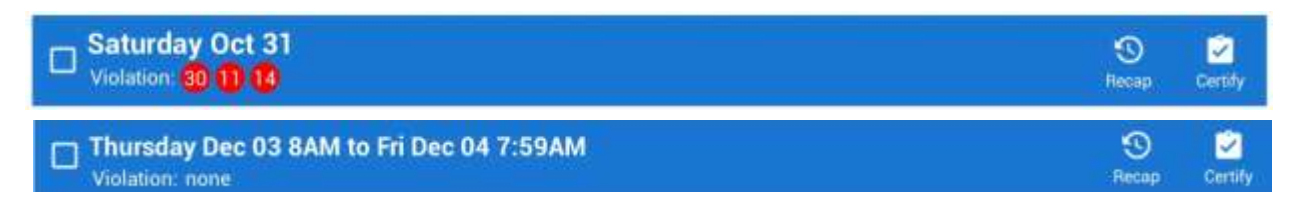

*Note: Driver Logs title shows the full time range when the Start Hour time is not zero. You can change the time by going to Settings > HOS Preferences*

# *5.2.1 Daily Driver's Log Entry Check-box (Uncertified Log)*

Tap the check-box to certify the selected daily log:

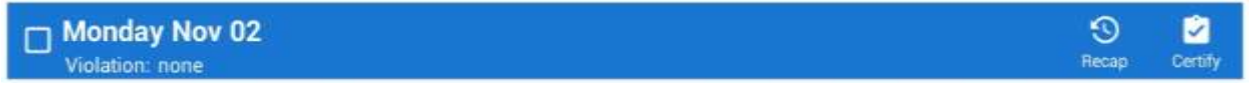

# *5.2.2 Daily Driver's Log Entry Check-box (Already Certified)*

Tap the check-box to uncertify the selected daily log:

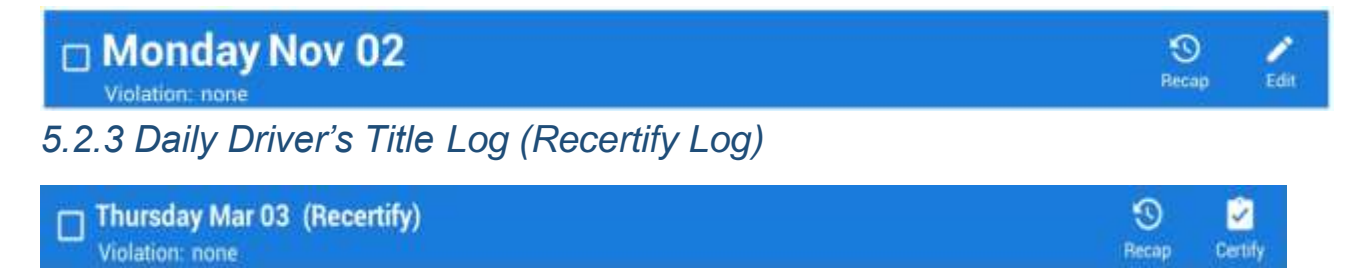

When a certified log has been edited in the portal, it prompts the driver to either accept or reject the proposed changes through the "Edit Suggestions" dialog. Once the driver accepts an edit request, it will display a note on the daily driver's title log stating "*Recertify*", which indicates the log needs to be certified again in order to include the records changes.

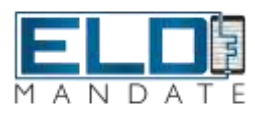

# *5.2.4 Recap*

Tap the Recap button to bring up the recap information and corresponding cycle data for the specified duty day

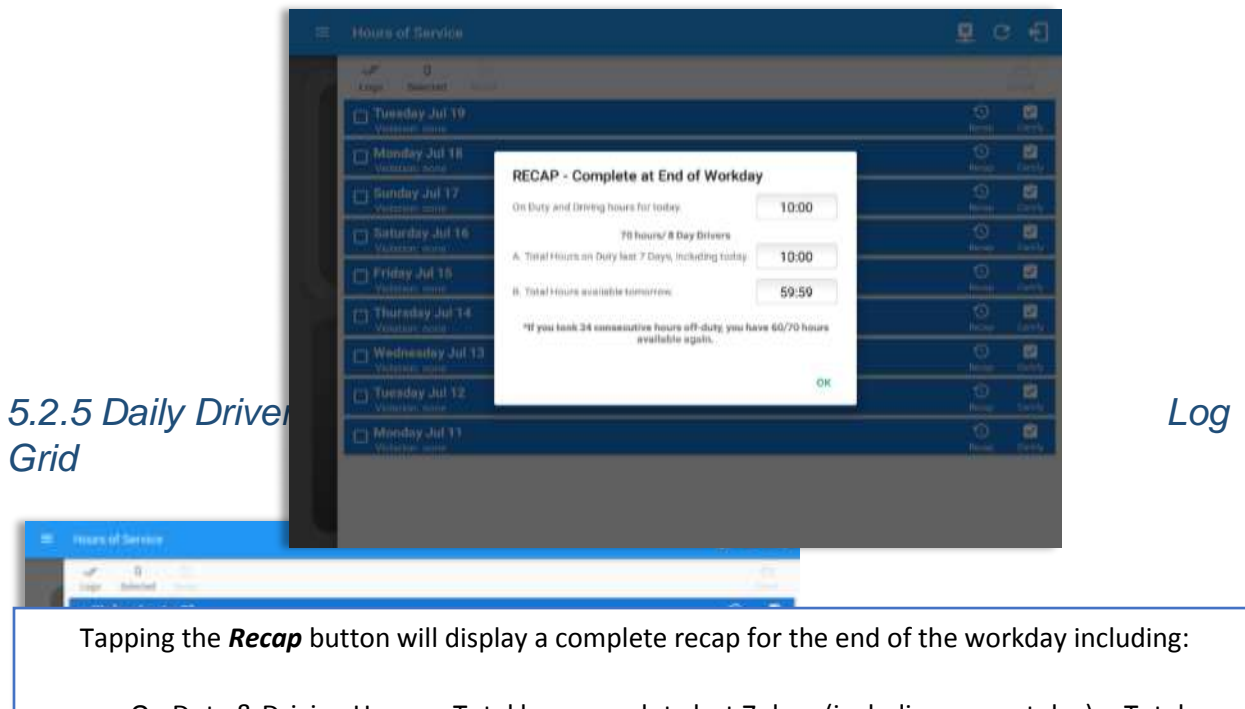

- On Duty & Driving Hours, - Total hours on duty last 7 days (including current day), - Total hours available tomorrow, - Total hours On Duty last 8 days (including current day)

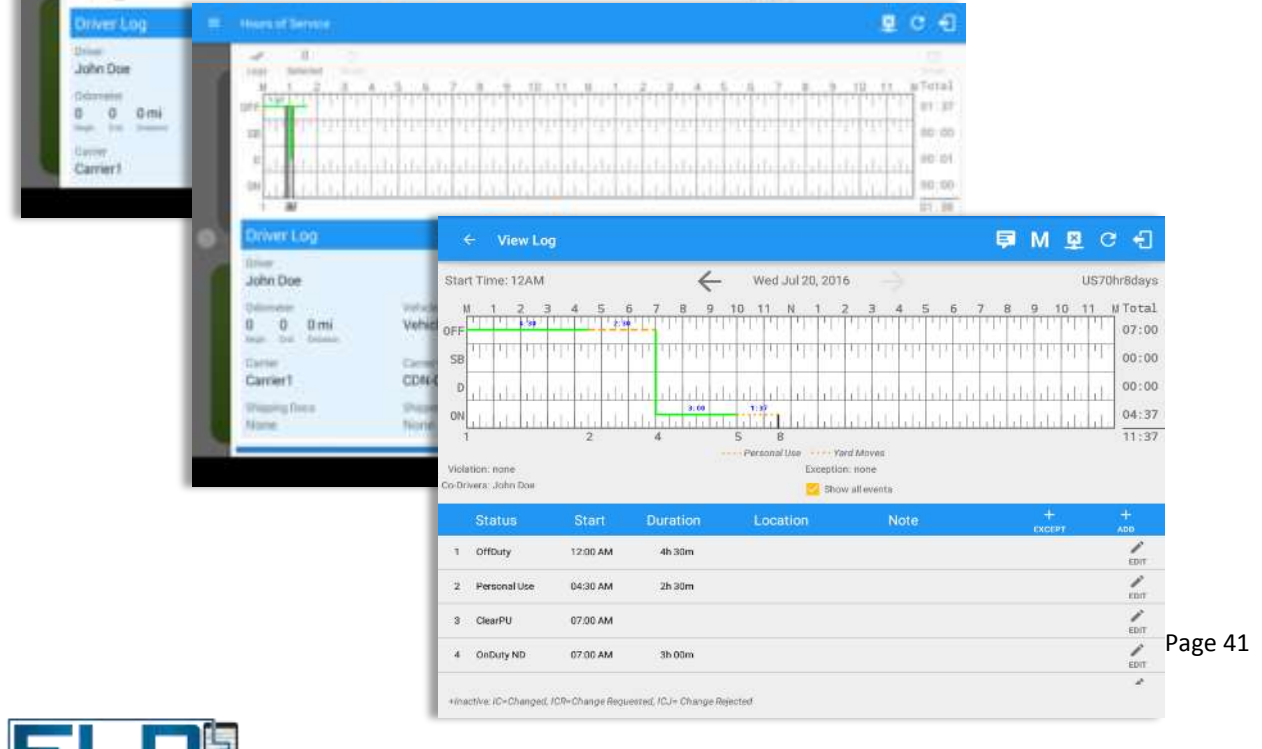

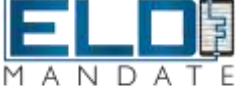

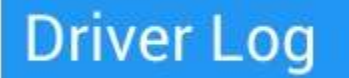

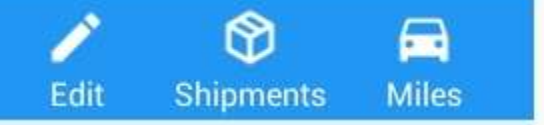

Tap the driver's log grid to view the log events and edit the log. Scroll up/down the screen to view the Daily Driver's Form; this is where you can view the other required information that must appear in the driver's daily log. In addition, not all of the events statuses are displayed on the grid chart. Personal Use and Yard Moves are also displayed on the grid chart as an Amber color line to be visually different with the other event statuses, a *dashed line* represents the Personal Use event and a *dotted line* represents the Yard Moves event. The legends for Personal Use and Yard Moves event will only display when the said events occurred.

# *5.2.6 Edit Daily Drivers Log Form*

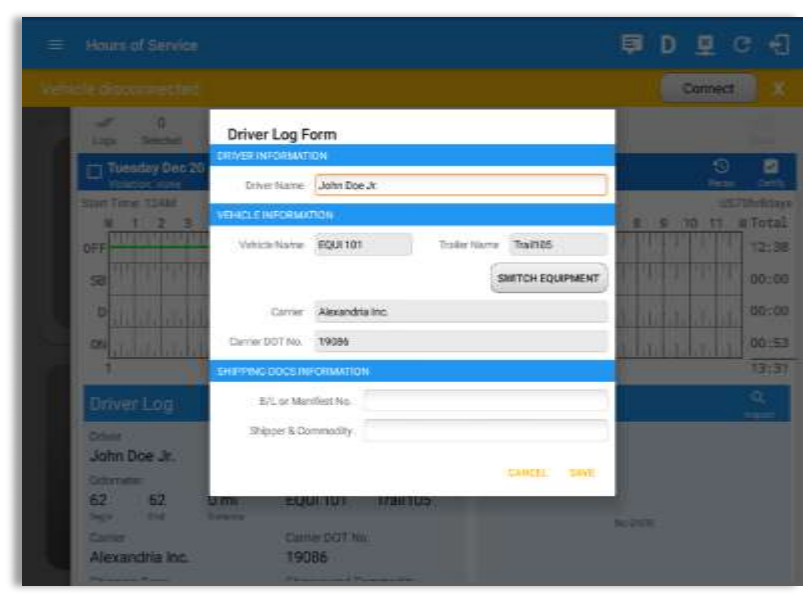

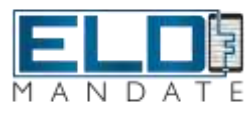

Tap the *Edit* button to open the *Driver Log Form*, from here; you can update the other required information that must appear in the driver's daily log (as listed below)

The following information can be viewed / amended within the *Daily Drivers Log Grid*:

#### **Driver Information**

- a) *Driver Name* displays the name of the driver
- b) *Vehicle Information*
	- Vehicle Name displays the name of the current Vehicle of the driver.
	- Trailer Name displays the name of the current Trailer of the driver.
	- Switch Equipment– tap this button to launch the Switch Equipment dialog to select another Vehicle or Trailer names.
	- Carrier a non-editable field which displays the Name of the Carrier.
	- Carrier DOT Number a non-editable field which displays the Carrier DOT Number

### c) *Shipping Information*

- Shipping docs displays the bill of lading or manifest number entered by the driver
- Shipper & Commodity displays the shipper name and the type of commodity which the shipment contains

# *5.2.7 Shipment Details*

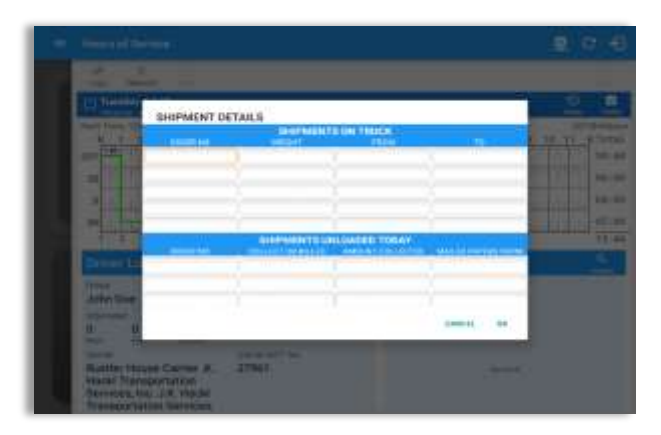

Tap the *Shipments* button to open the *Shipment Details Form*; you can fill in the shipment data that is to be included in the driver's daily log.

*Note:* the data that can be included in this form is listed on the next page

Page 43

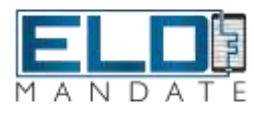

Data that can be included within the *Shipment Details Form* includes:

#### **Shipments on Truck**

- Order Number the order number of the specific shipment item
- Weight the weight of the shipments
- From the point of origin of the commercial motor vehicle
- To the destination of the commercial motor vehicle

#### **Shipments Unloaded Today**

- Order Number the order number of the specific shipment item
- Collected or Billed the preferred payment method
- Amount Collected the amount collected for the shipment
- Mailed Papers From the name of the shipment company where the shipping related documents are from

# *5.2.8 Miles Driven by State*

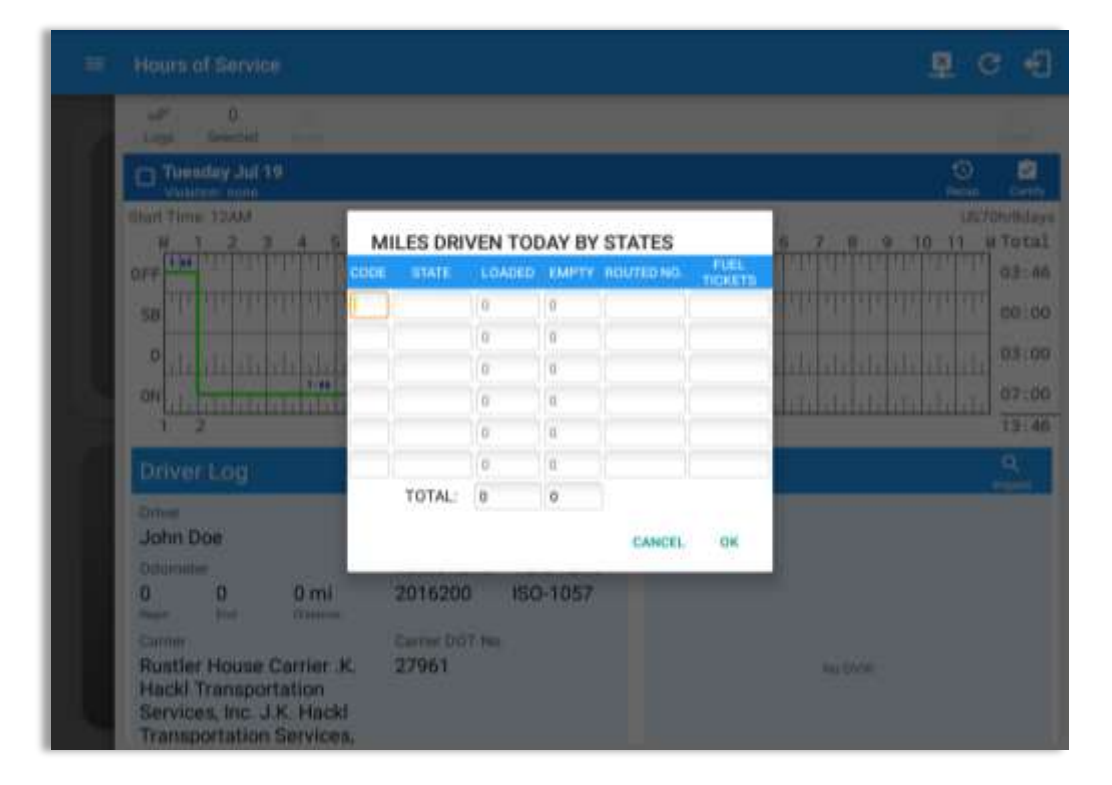

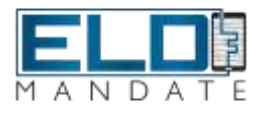

Tap the *Miles* button to open the *Miles Driven Today by States* dialog. This is where you can fill in the shipment data that is required to be included in the driver's daily log. Required data includes:

Code State Loaded Empty Routed Number Fuel Purchased Tickets Attached

### *5.2.9 DVIR*

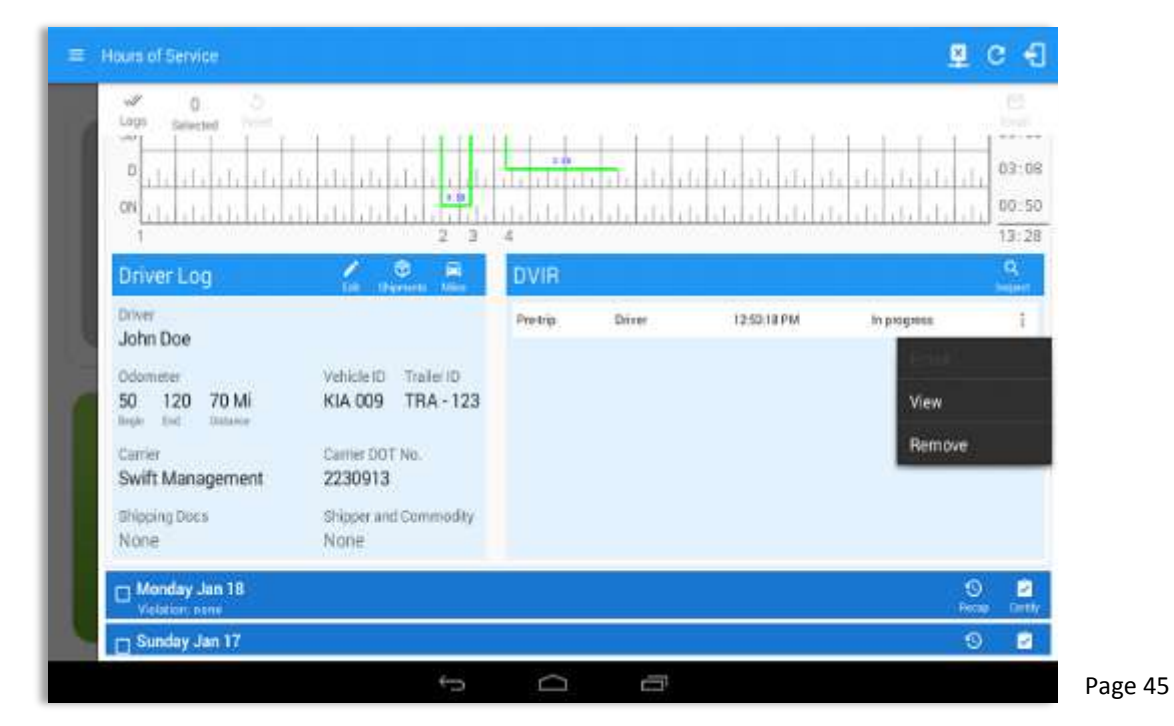

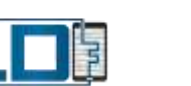

F

Т

ANDA

м

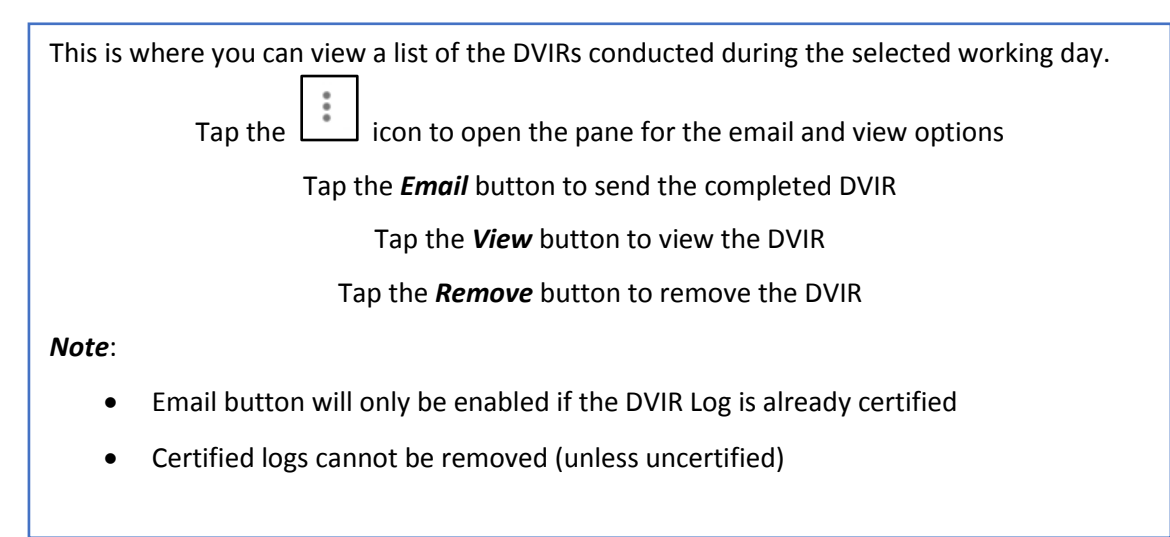

# *5.2.10 Certify a Log*

Tap the *Certify* button to certify the selected daily log. If the current status is *Driving*, a pop up dialog will open and you will be asked to confirm changing the status to Off

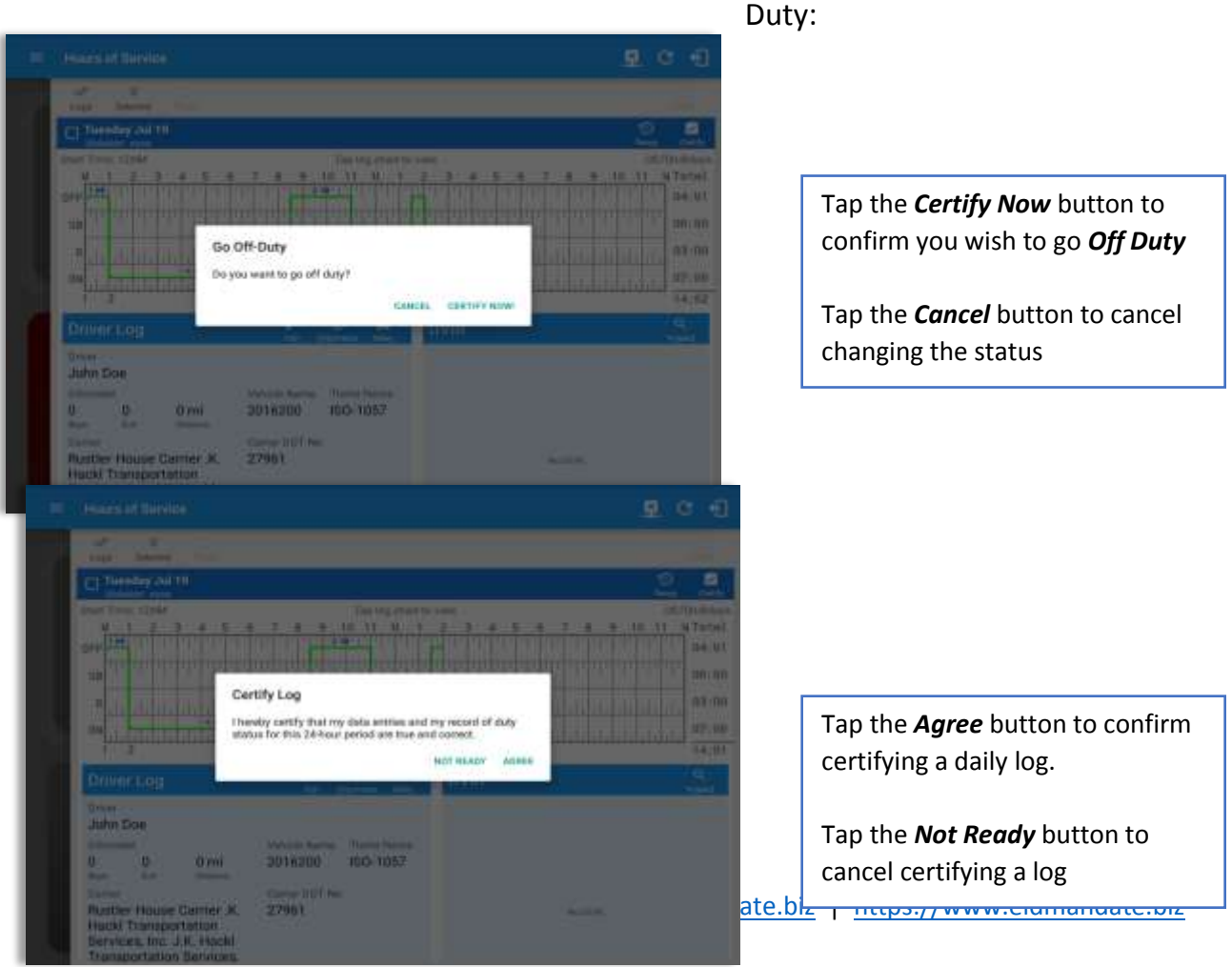

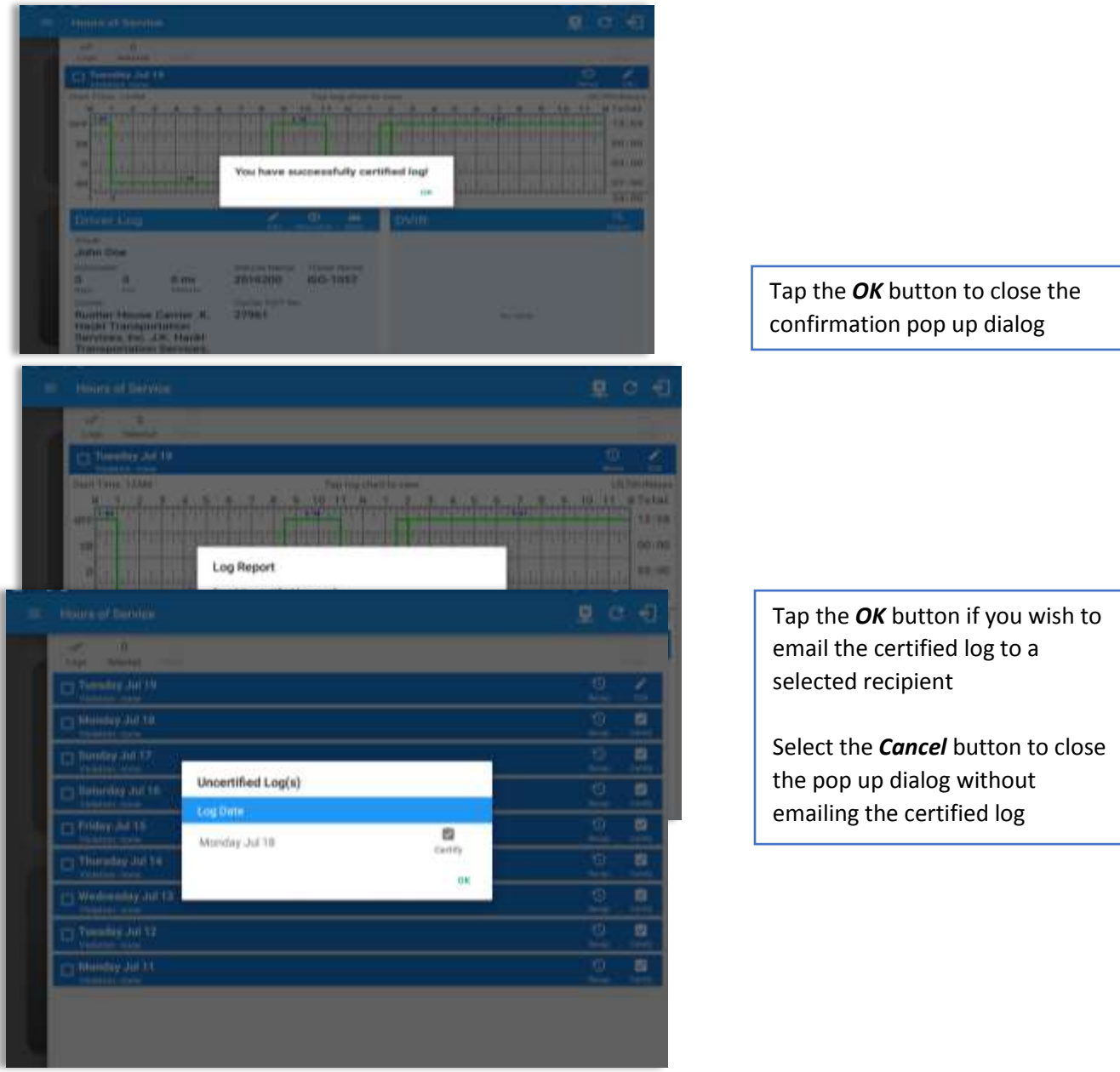

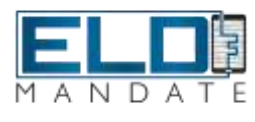

If the driver did not certify all the daily logs, the ELD will prompt the driver regarding uncertified logs upon logging in and logging out to the app along with the option to certify the relevant days

# *5.2.11 Edit a Log*

Only driver logs that have not yet been certified can be edited, you will have to uncertify a driver log in order to

update its contents, to do this, tap the Edit button to uncertify the selected log and reopen it for editing:

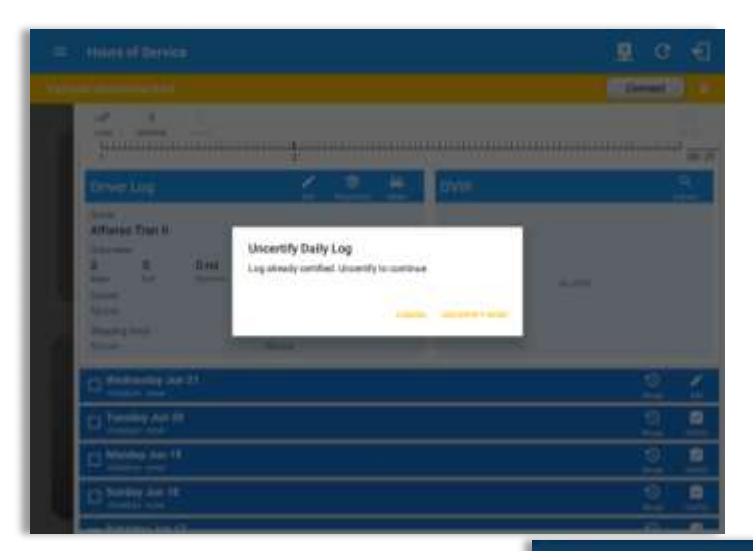

Tap the *Uncertify Now* button to confirm uncertifying the selected log

Tap the *Cancel* button to cancel uncertifying the selected log

Tap the *OK* button to close the pop up dialog

### The *Edit Log* screen can

update/correct the driver's or driving duty data entries logged through the

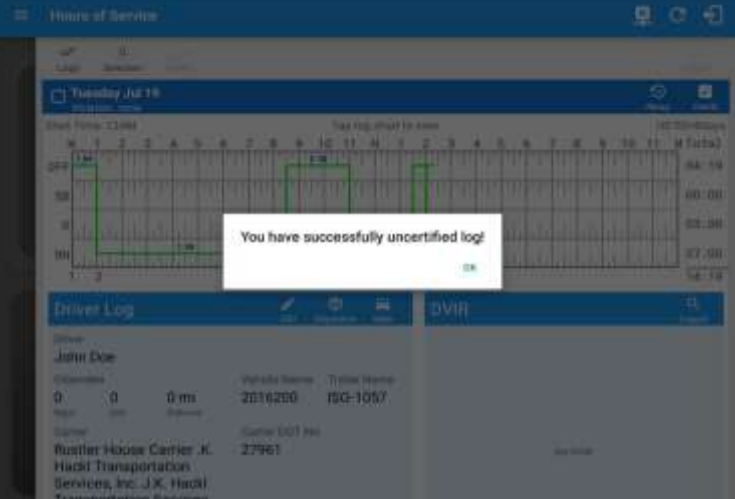

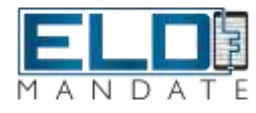

app. It can also view the history of an edited log.

Tap the driver's log grid to start editing it:

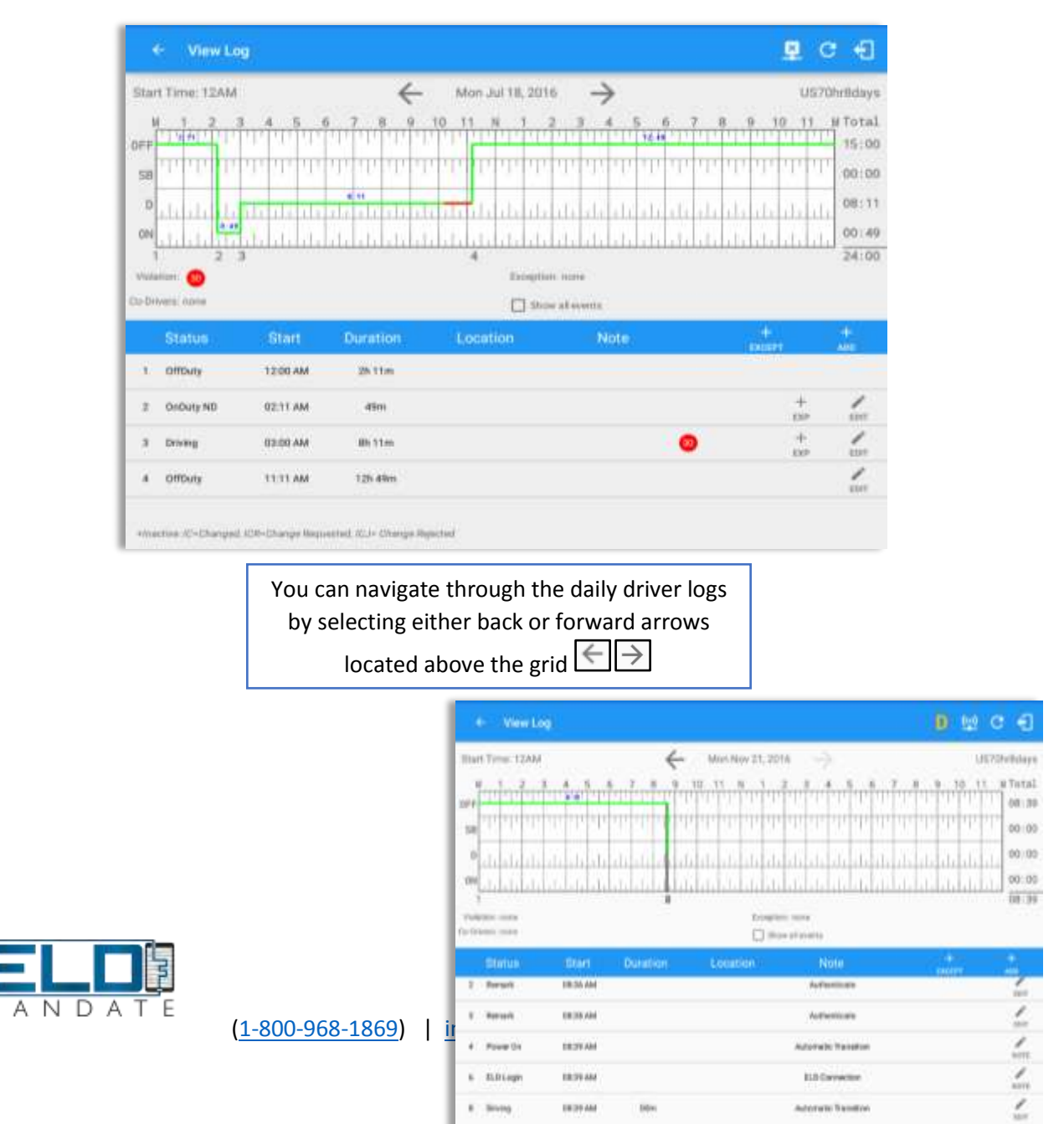

**Grantee Cristin** 

Driver will be able to add a note to the following events:

- Intermediate log
- Login/logout
- CMV Engine power up/shut down
- Malfunctions and diagnostic events

#### *Create Log Event*

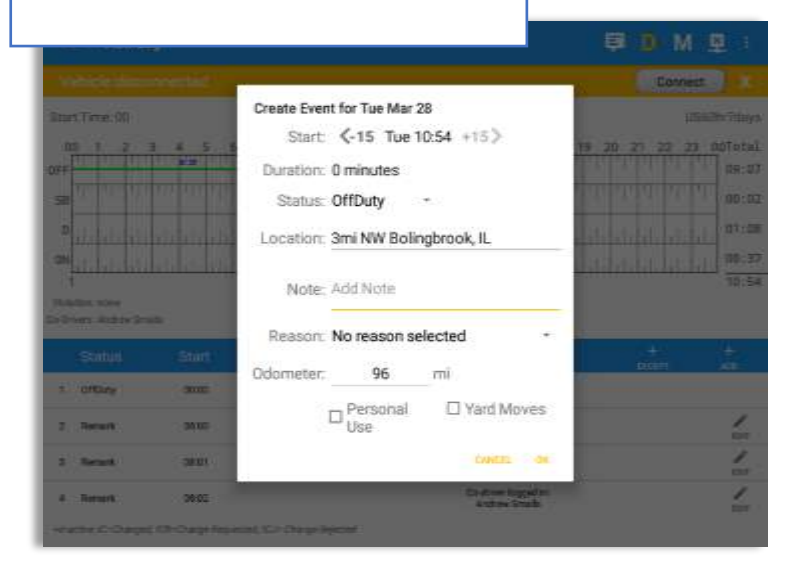

To add a new event to the selected log, tap the *Add* button, input the relevant details to create the event, once complete, tap the *OK* button to save the event. Also, the current status of the app is disabled to prevent adding the same status consecutively.

*Note*: Refer to 3.2 Changing the Driver's Status for 'Personal Use'

#### *Modify Log Event*

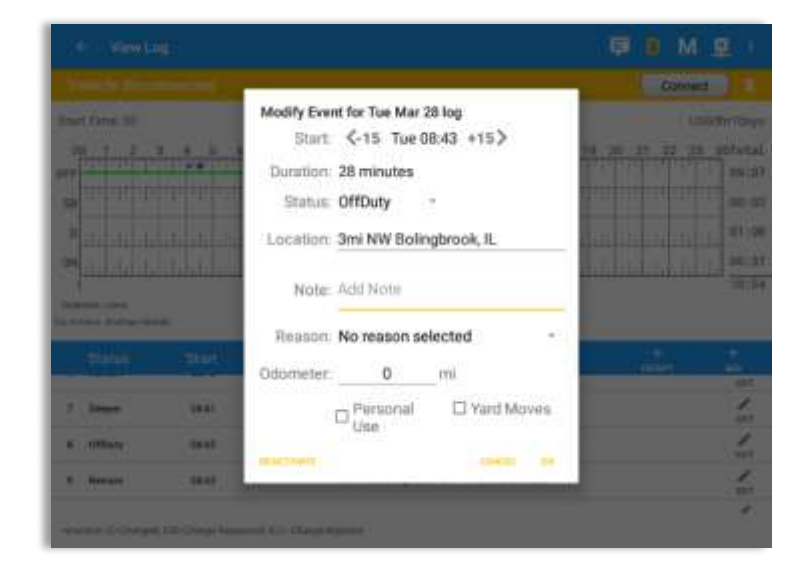

Tap the *Edit* button adjacent to any of the existing log events, make any required changes, select a reason for the edit from the drop down list and then tap the *OK* button to save the changes

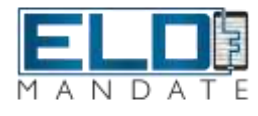

*Notes:*

- *All log events that have been manually created or amended, will be displayed with an asterisk against it in the log events list depicting that it has been edited. Also scroll down to see check boxes for Personal Use, Yard Moves and Off Road.*
- *Upon editing a past event the Note field should not be empty and must contain at least 4 characters when filled out.*

#### *Pending Edit Requests*

The Motor Carrier can request edits to the driver's logs. In the application allows the driver to review the requested edits which requires the driver to take necessary action whether the driver wants to "**confirm**" or "**reject**" the requested edits.

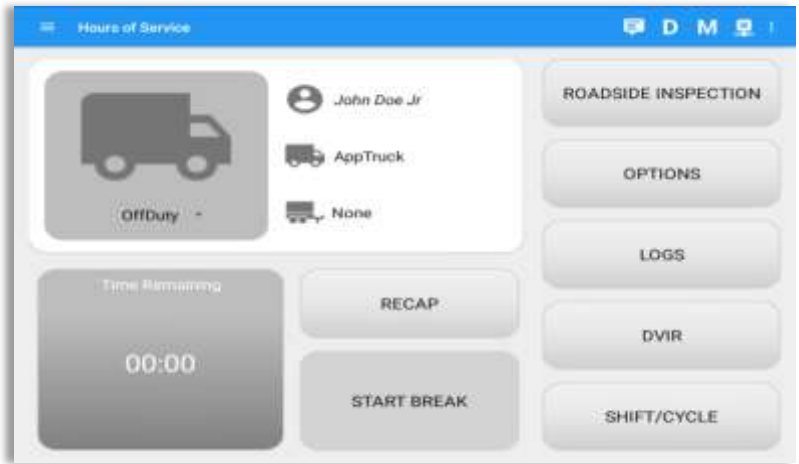

Tap the icon beside the refresh button to display the pending edit request dialog

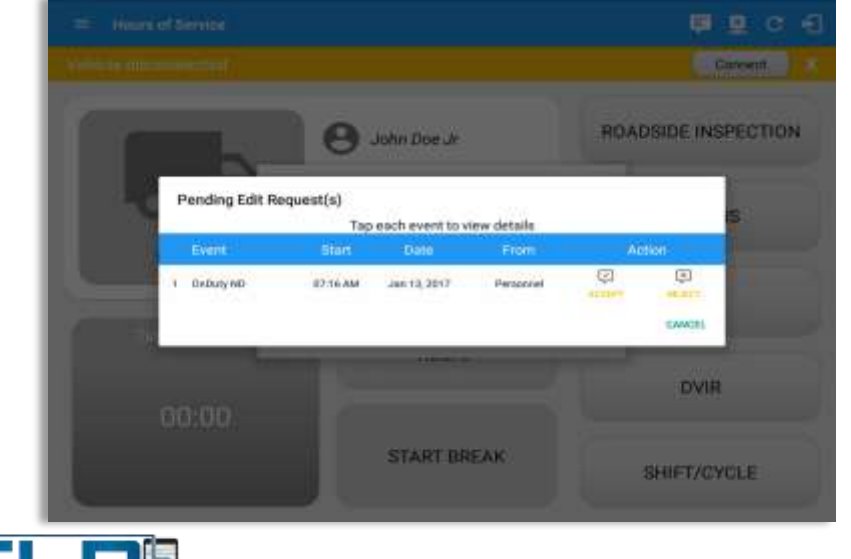

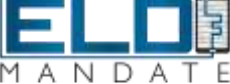

The Pending Request dialog also appears upon certifying a log only if a driver has pending requests. Driver must accept or reject the pending request(s) first before certifying the days' log.

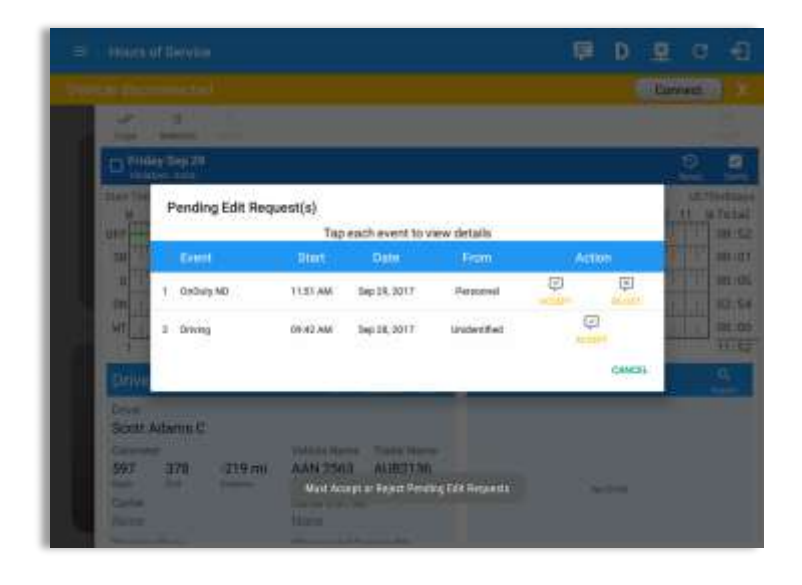

A toast message will be displayed at the bottom of app stating, "Must Accept or Reject Pending Requests"

*Note: The events from the 'Unidentified' driver does not require acceptance.*

The Reject and Accept Event dialog shows the comparison of the Original status vs the changes (requested edits). Also, accepting the edits requested requires the driver to fill in the annotation field (**Required**) to successfully save the changes.

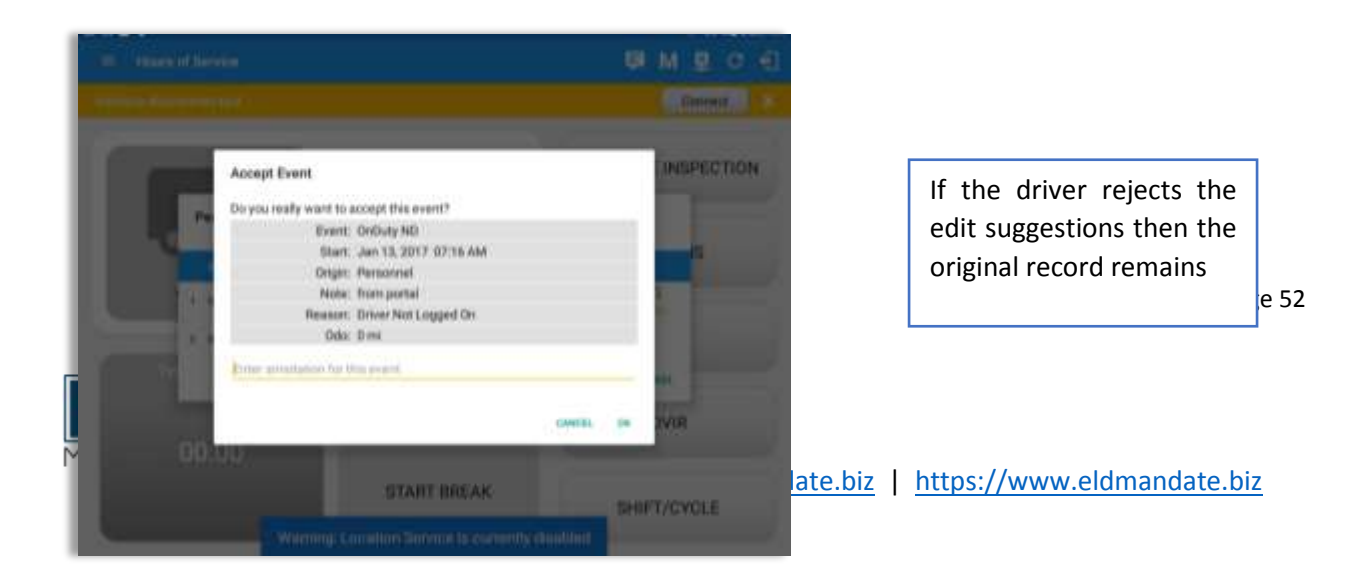

If the driver approves the edit suggestions, the new status will replace the old status and the changes will be reflected in the events history list

#### *Auto Events*

The ELD automatically records the driving time when the vehicle is in motion by setting duty status to

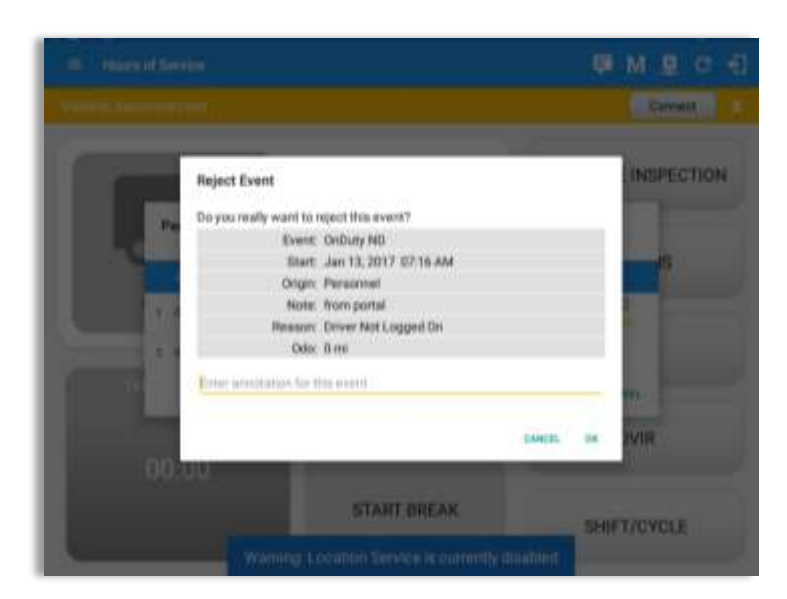

driving for the driver unless, before the vehicle is in motion, the driver has sets the duty status to off-duty and indicates personal use of CMV, in which case duty status must remain off-duty until driver's indication of the driving condition ends;

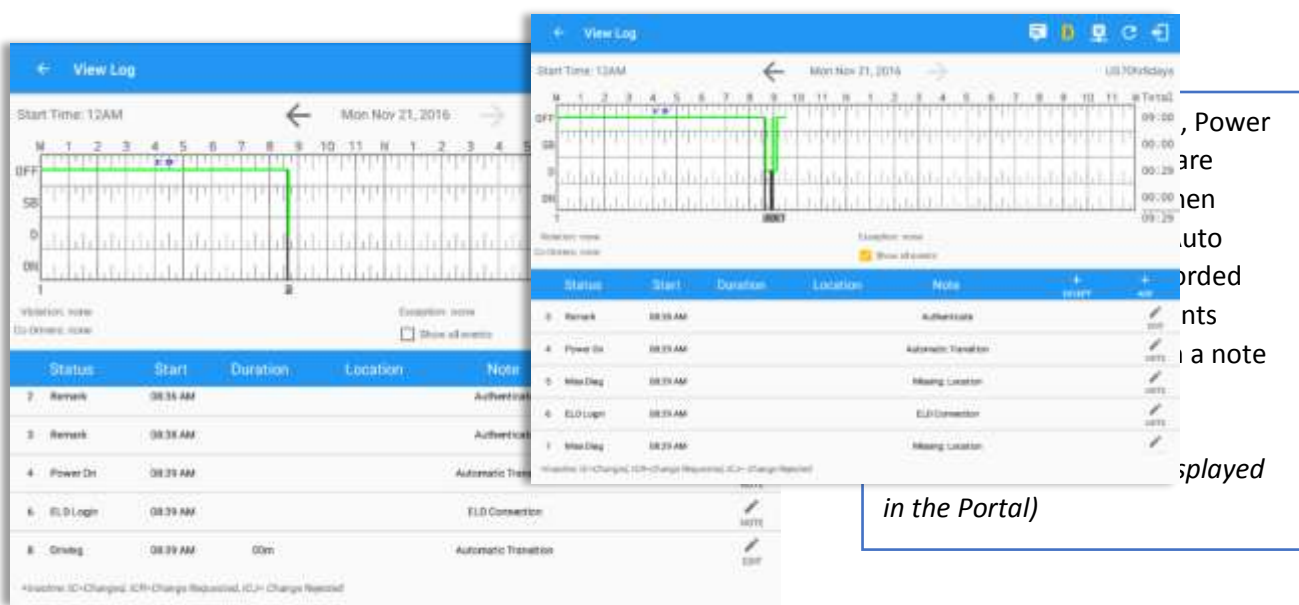

To view all the auto created events (primary or secondary events) when connecting to a device, tap on the '**Show all events**' checkbox to enable.

To hide all the secondary events, tap back on the checkbox to disable.

*Note: The graph-grid overlay periods of driver's indications of authorized personal use of CMV and yard moves using a different style line (such as the dashed or dotted line in amber color).* 

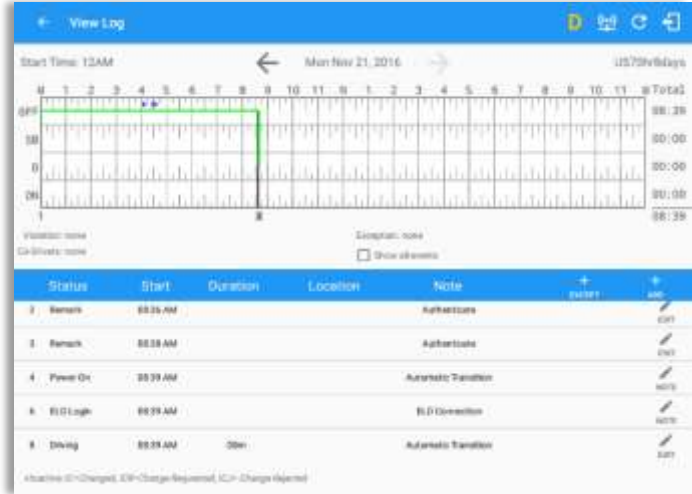

- A Remark will be recorded with a note "Authenticate" to the events history list if Driver will login to app.
- A Remark will be recoded with a note "Unauthenticate" if driver will logout from app.
- ELD Login will be recorded with a note "ELD Connection" to events' history list when app successfully connected to VBUS Device.
- ELDLogout will be recorded with a note "ELD Disconnection" to events' history list when driver manually disconnect to VBUS Device by tapping the connect/disconnect icon located at the App header.

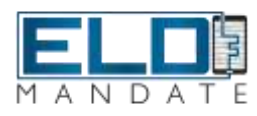

#### *Crossing Boundaries*

The border crossing calculation uses the VBUS gps coordinates if they are available, and the android coordinates if they are not. The following instances happens when the driver crossed boundaries between Canada and US (vice versa):

a. If the gps coordinates are changed to a different state or province, a remark event will be recorded in the driver log.

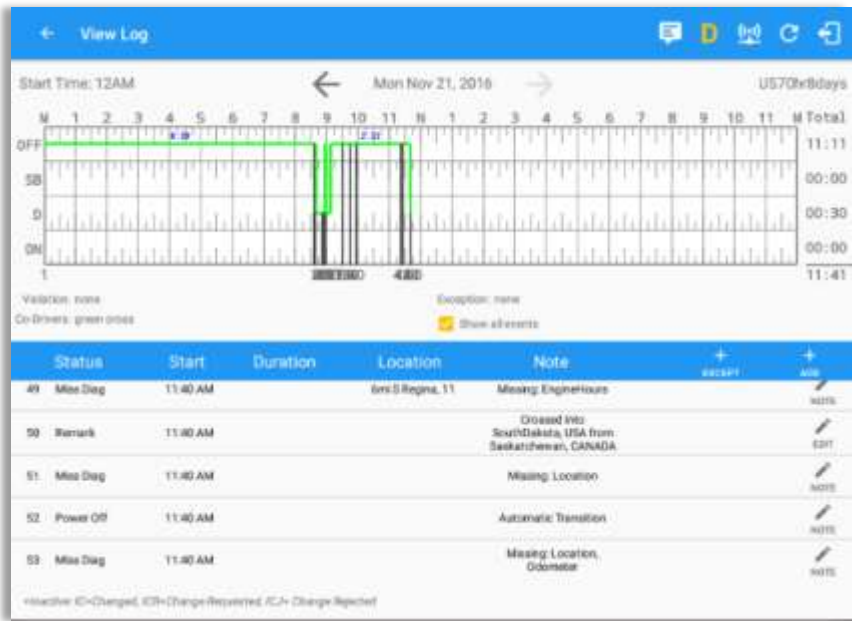

- b. If the current location is in canada, the driving rules will automatically switched to canadian rules; similarly, if the location is in the US, the driving rules automatically switched to US rules.
- c. If there is a co-driver logged in, both the remark and the rules changes will be occurring to be applied for him/her as well.

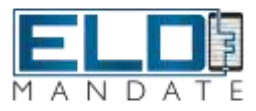

### **5.3 Malfunction and Data Diagnostic Events**

At Each instance when an ELD malfunction or data diagnostic event is detected or cleared by the ELD, the ELD records the event. The recorded malfunctions and data diagnostic events are inconsistencies found while monitoring the app/ELD against FMCSA compliance requirements. These instances are indicated in the application header and in the Android notification toolbar with the letters M and D, respectively.

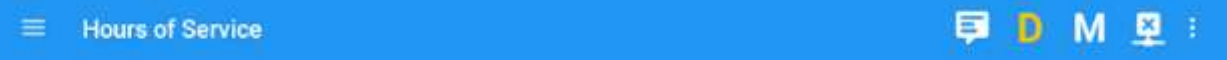

*Note: ELD Data Diagnostic status affects only the authenticated user, therefore, the ELD only indicate the active data diagnostics event status applicable to the active driver. Data Diagnostic Event dialog will no longer pop up whenever it occurs hence, the Data Diagnostic "D" icon will be in an accent color (which based on the app's theme) when data diagnostic events occurred will only turn back to white once the dialog for the Data Diagnostic List is closed.*

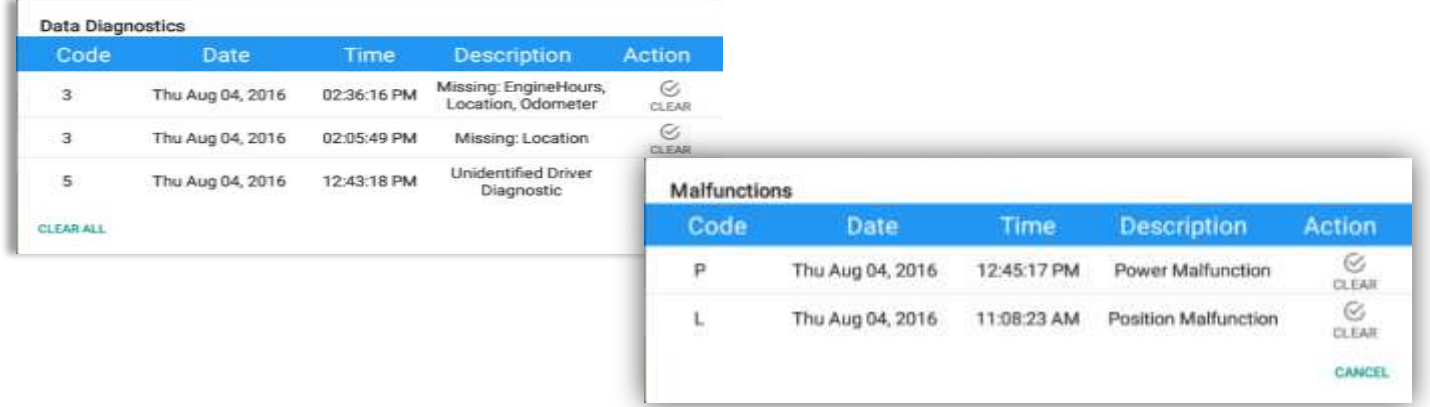

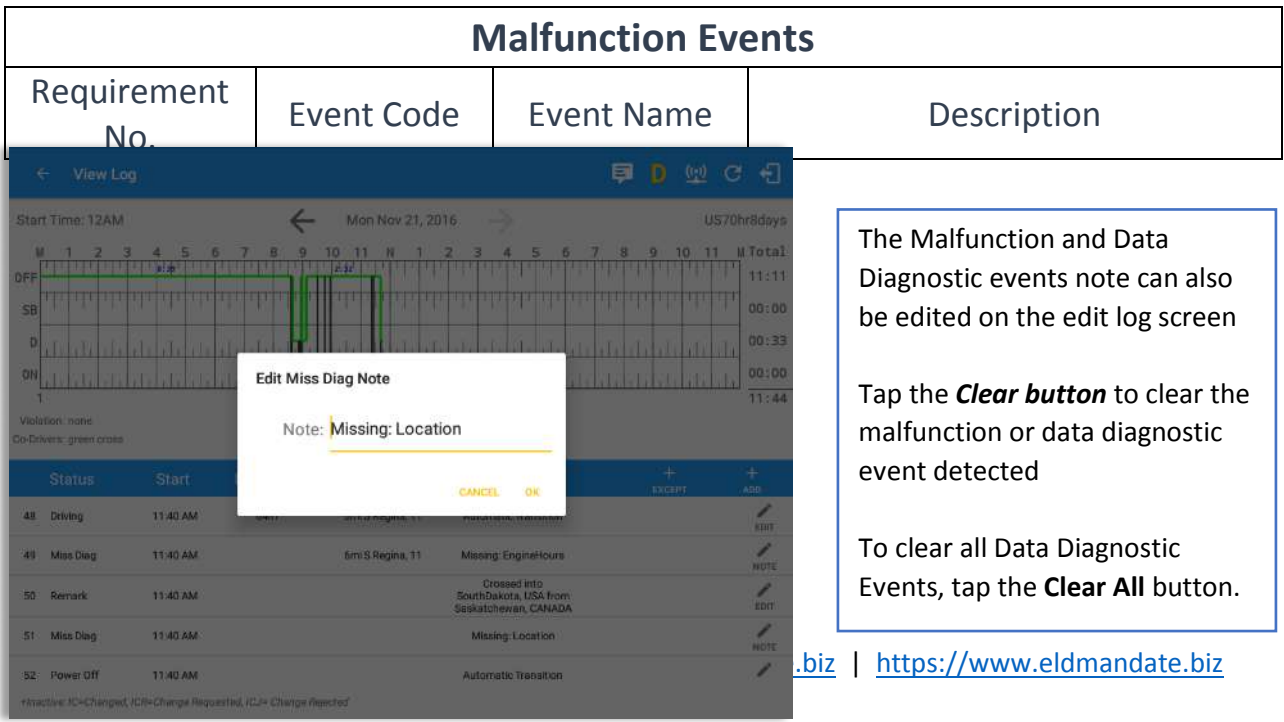

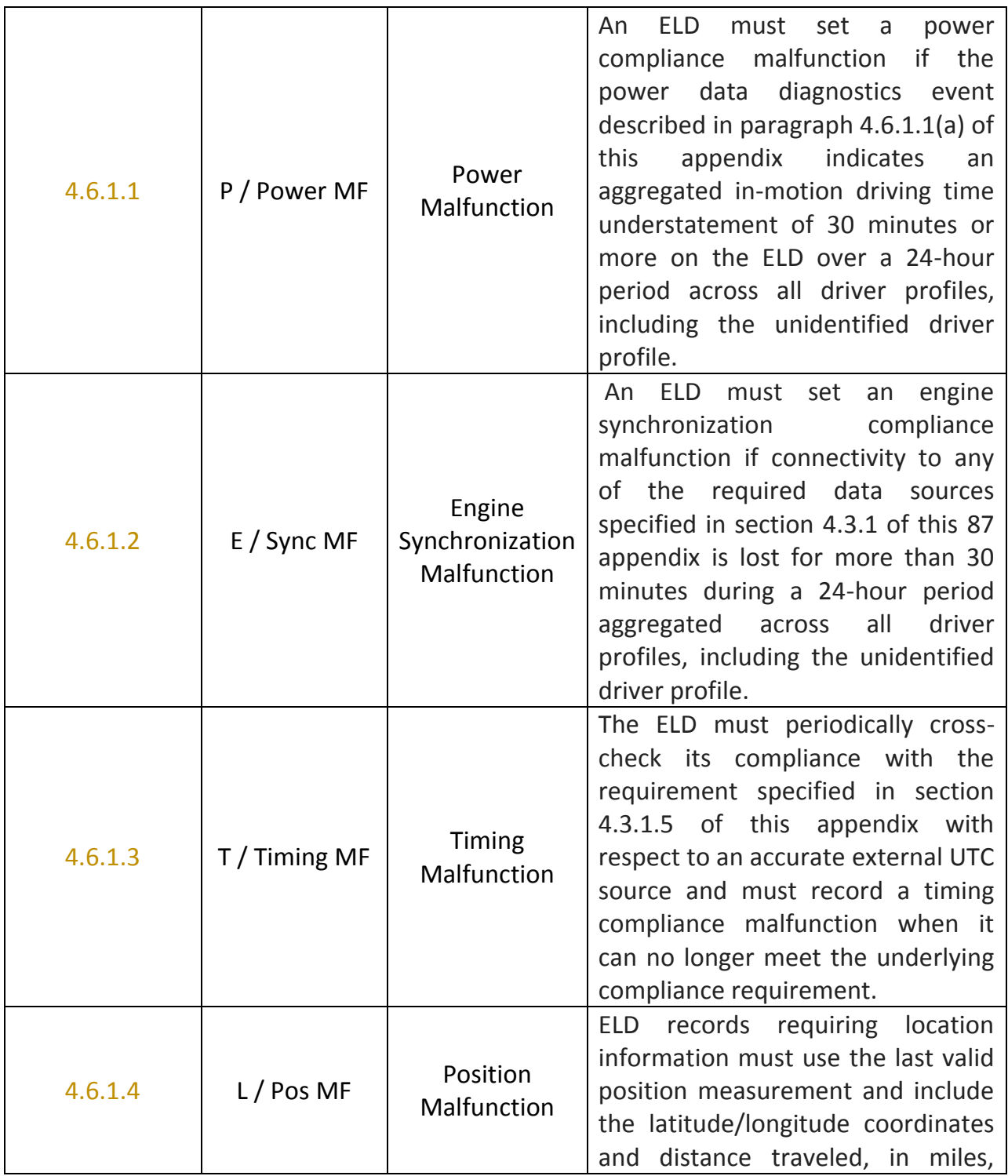

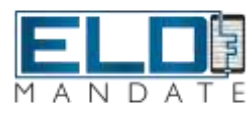

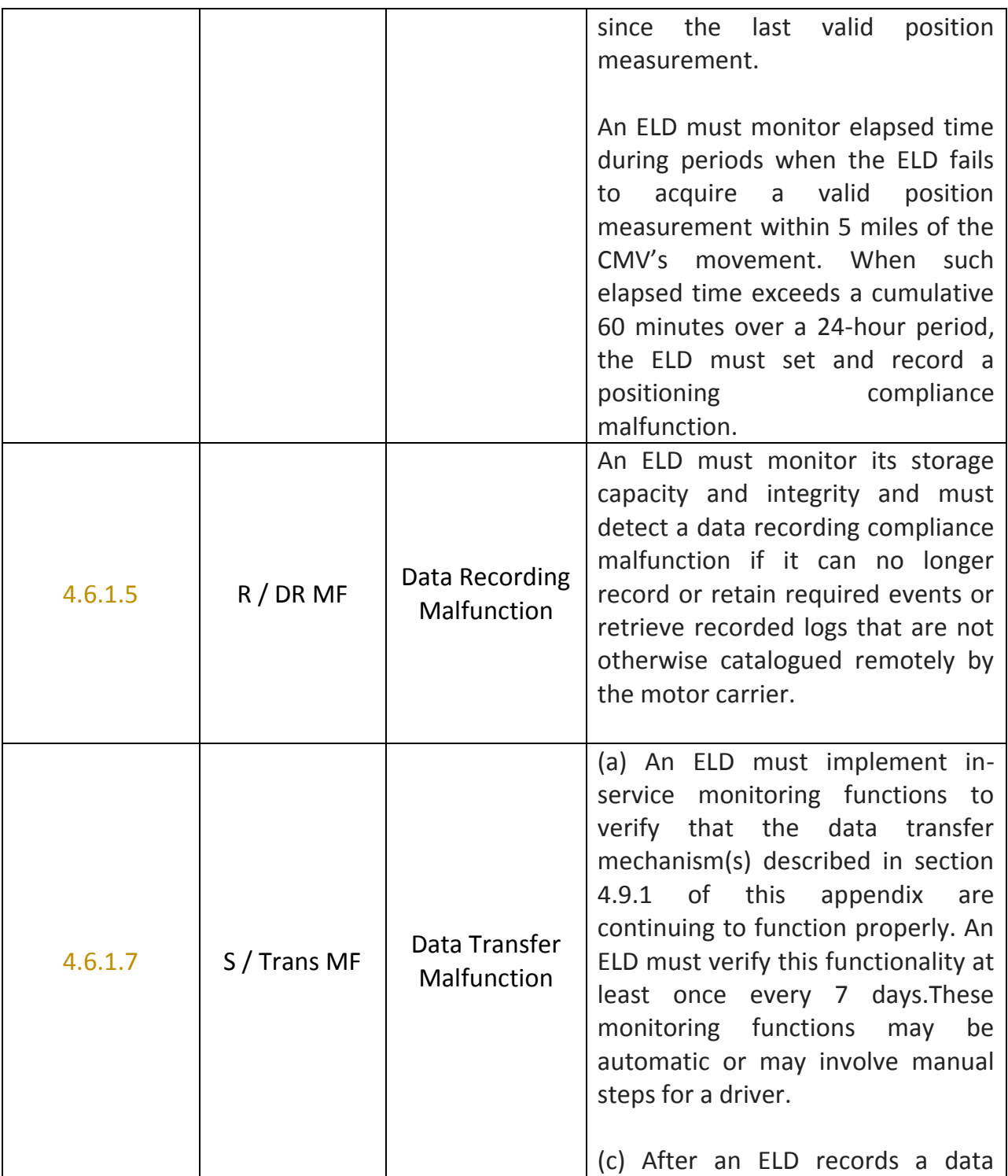

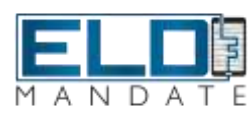

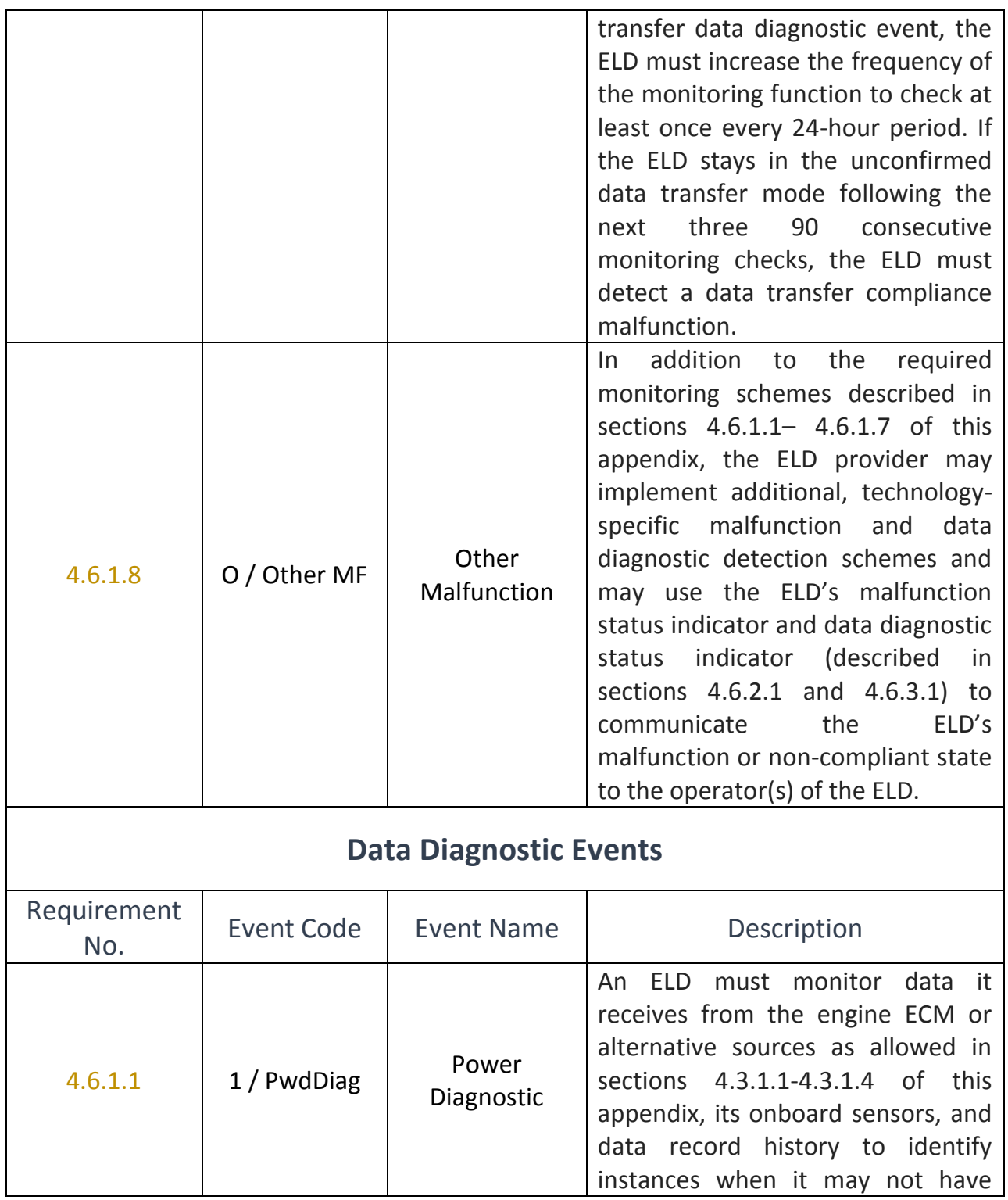

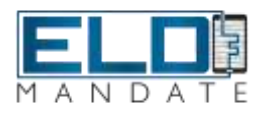

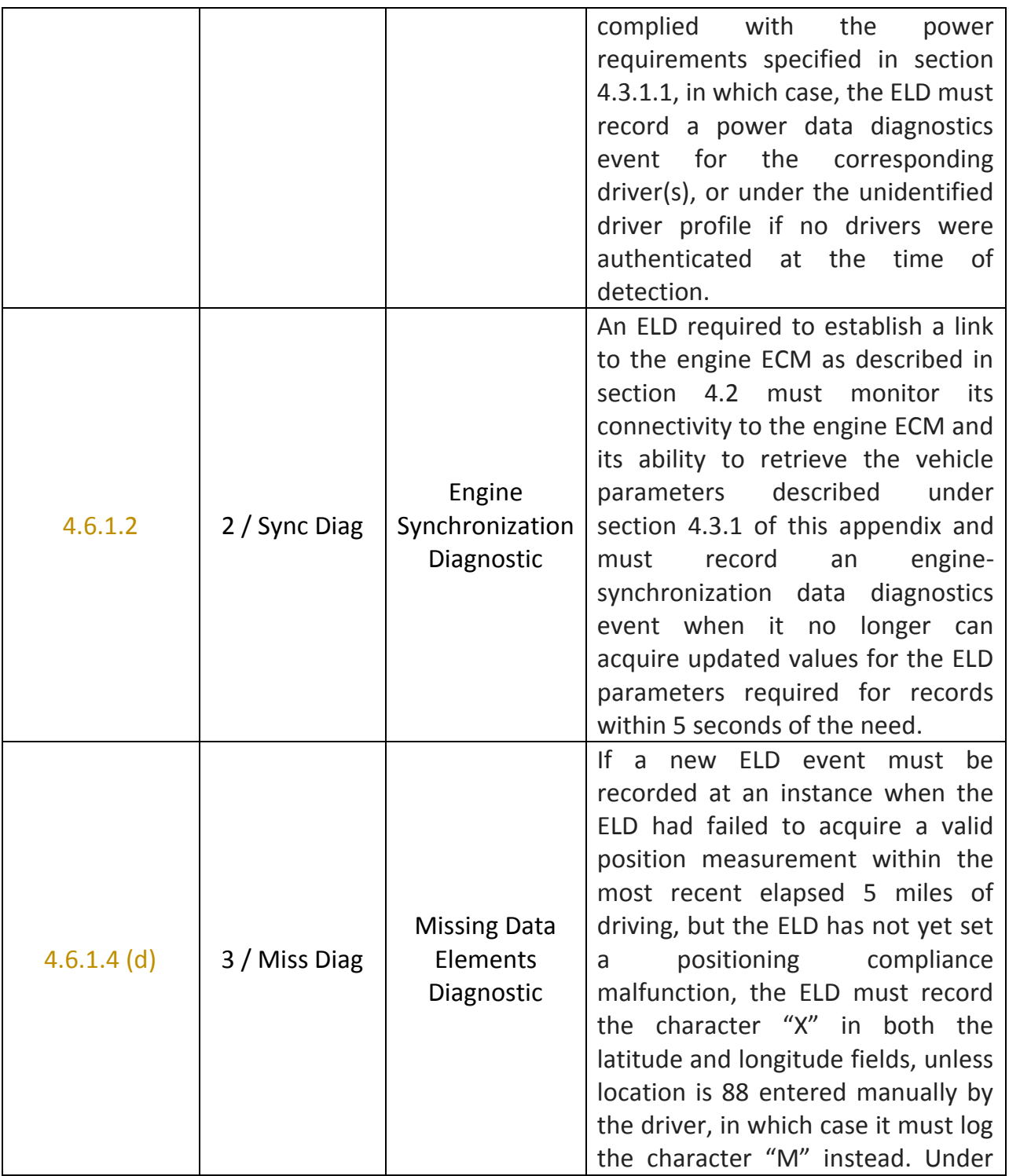

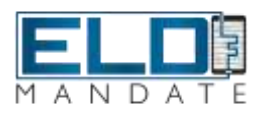

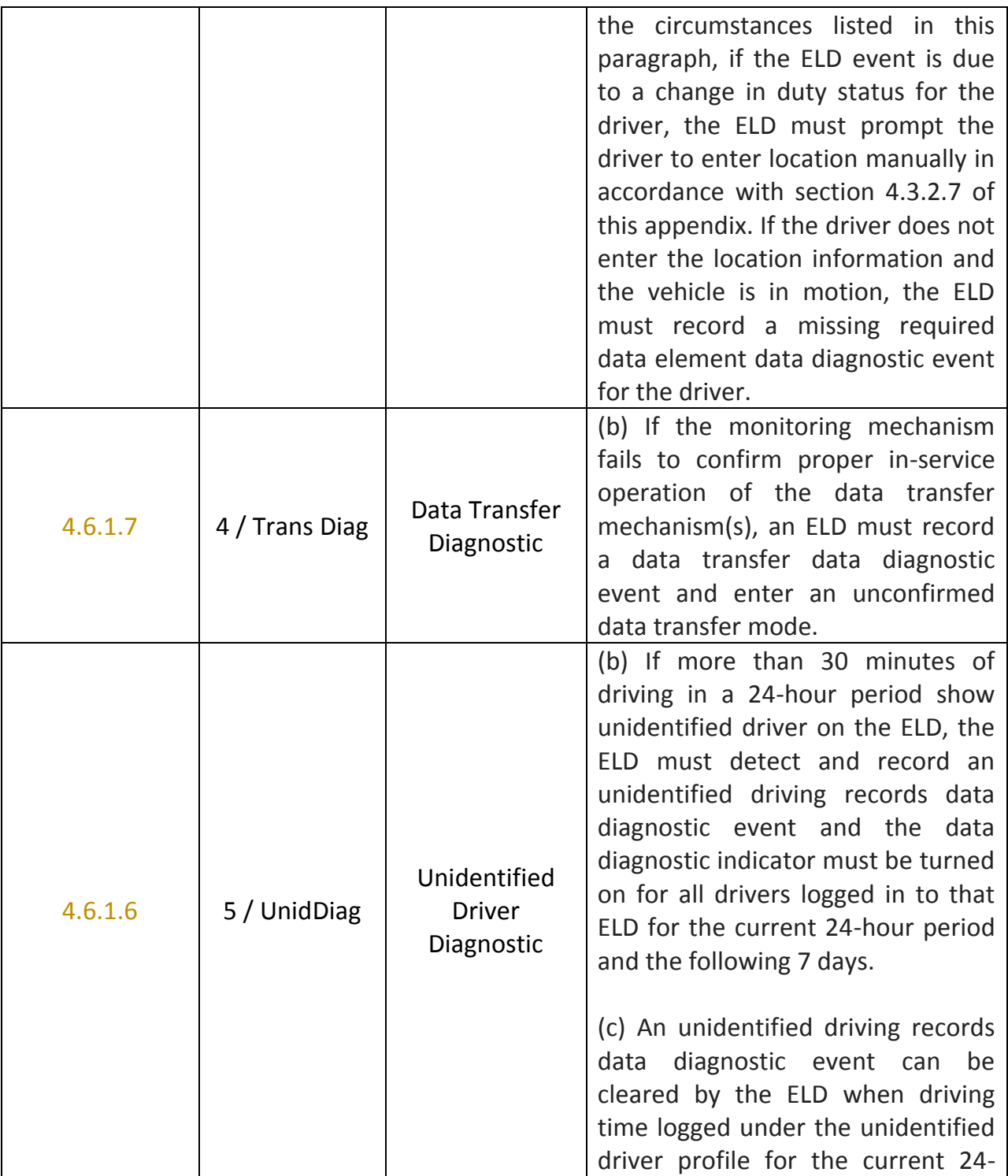

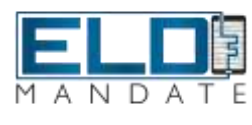

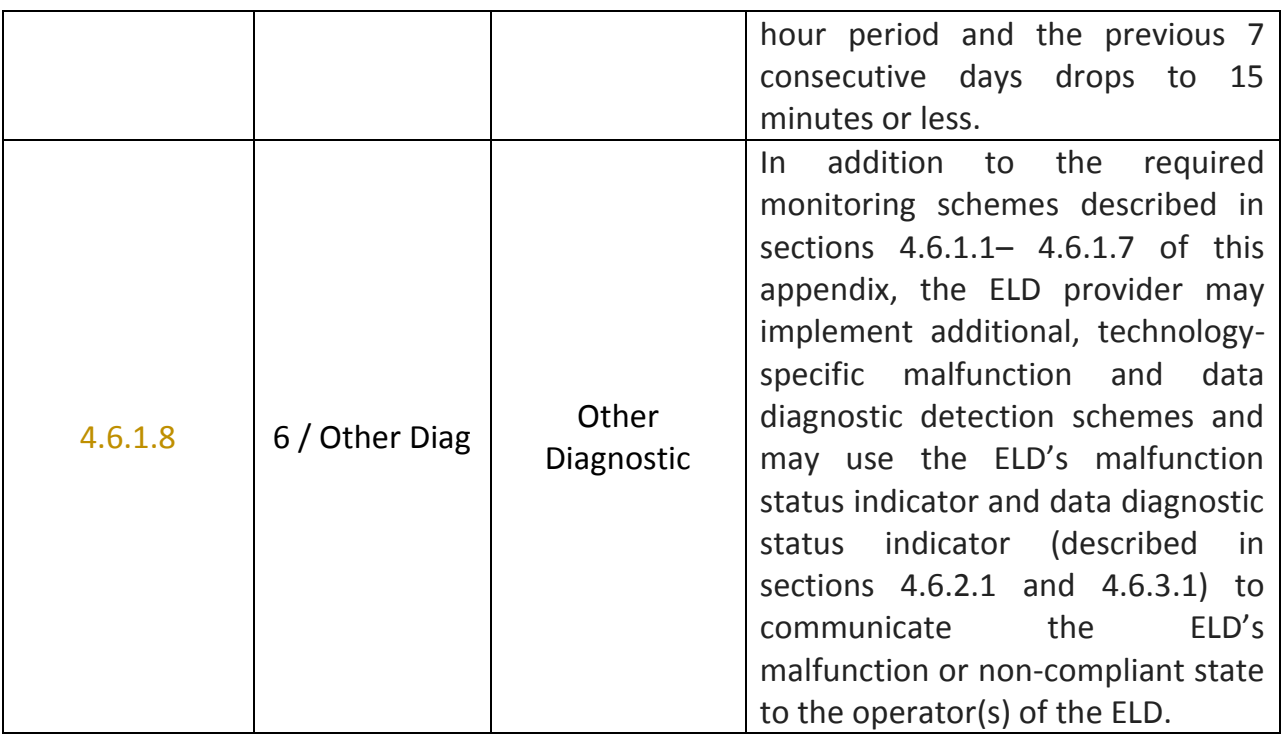

# **Actions for Malfunction & Data Diagnostic Events**

# **Carrier responsibilities regarding malfunctions:**

- **Provide drivers with an instruction sheet describing the various ELD malfunction** events and recordkeeping procedures (395.22)
- **Provide drivers with a supply of 8 days' worth of blank paper driver records** (395.22)
- **Repair, replacement, or service** 
	- o Motor carrier must correct the malfunction of the ELD within 8 days of discovery of the condition or a driver's notification to the motor carrier, whichever occurs first (395.34)

### **Record keeping responsibilities by the driver:**

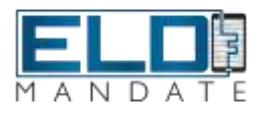

- Malfunction events
	- o Note the ELD malfunction and provide carrier with written notice within 24hrs (395.34)
	- o Reconstruct driving events for the current 24hr period and previous 7 consecutive days using paper logs (unless they can be retrieved from the ELD) (395.34)
	- o Continue to manually prepare driving logs until ELD is serviced and brought back into compliance (395.34)
	- o During inspections which take place when a malfunction has occurred: provide safety official with manually kept driver logs (395.34)
- **Data diagnostic events** 
	- o Driver must follow the motor carrier's and ELD provider's recommendations in resolving the data inconsistency (395.34)

# **Clearing of malfunction and data diagnostic events:**

- **ELD** needs to capture when a malfunction or data diagnostic event has been cleared by the driver (4.5.1.7)
- Unidentified driving records data diagnostic
	- o Events that drop to 15 minutes or less during the current 24hr period and previous 7 days can be cleared automatically and there is no requirement to record the automatic clear (4.6.1.6)

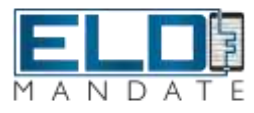

#### **5.4 DVIR**

The *DVIR* feature provides a way for you to create online vehicle DVIR reports while in the field. This helps to ensure that your vehicle confirms to the FMCSA's safety regulations.

There are a number of ways to access this feature:

#### *5.4.1 DVIR Feature – Main Navigation Menu*

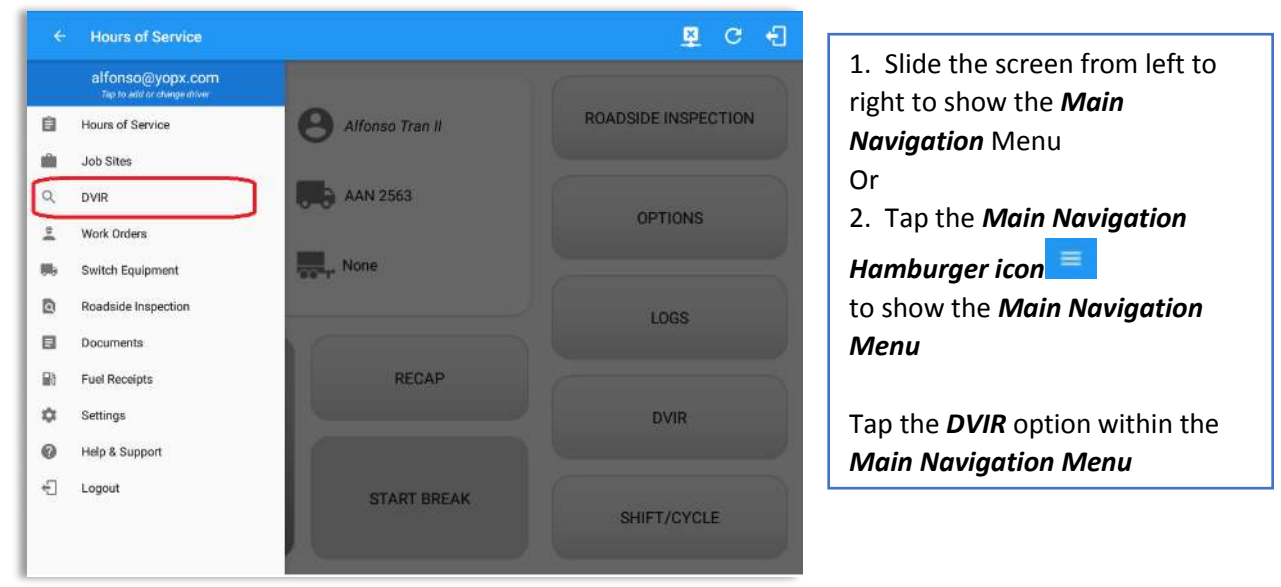

*5.4.2 DVIR Feature – Hours of Service Main Screen*

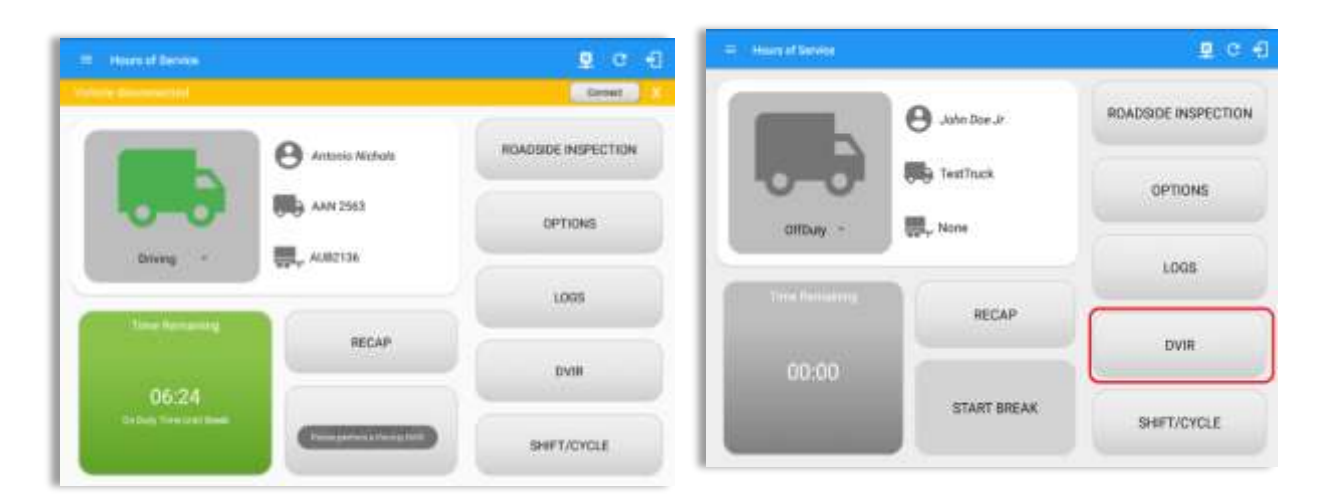

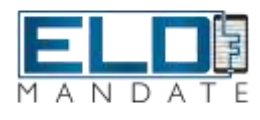

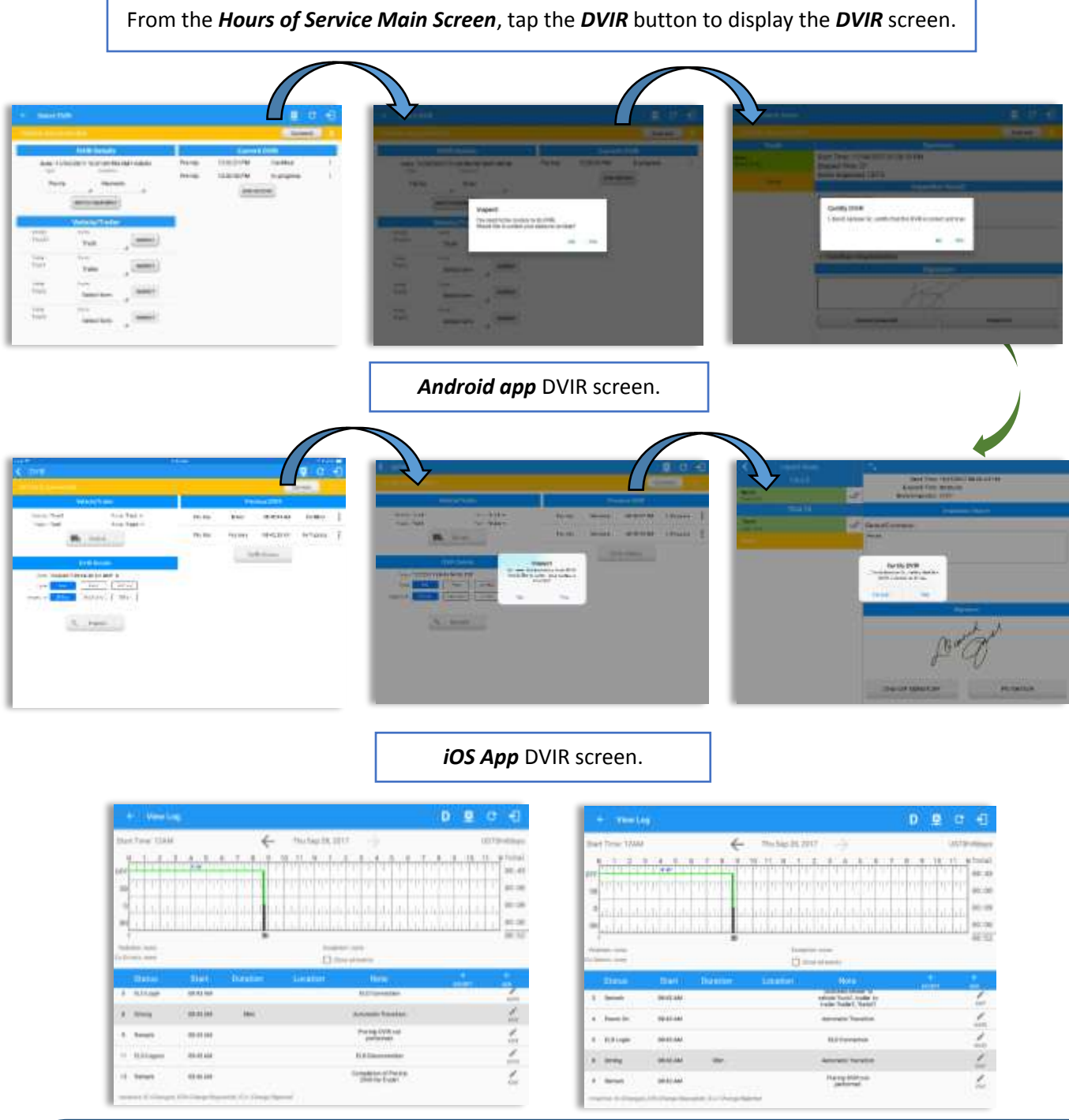

- When driver manually/automatically change to Driving event without completing the Pre-trip DVIR, it will create a 'Remark' event with a note 'Pre-trip DVIR not performed.'
- The Remark event will only be created once per shift.
- The Remark event will be created after it detects or when a first Driving event on the shift cycle is created.
- Also, an **alert** is s[ent only once for](tel:18009681869) ea[ch vehicle that begins to](mailto:info@eldmandate.biz) [drive without having done a Pre](https://www.eldmandate.biz/)-Trip DVIR.

*Note:DVIR feature for iOS difference compared to Android app is shown on the screenshot above.*

# *5.4.3 Selecting Your DVIR Type*

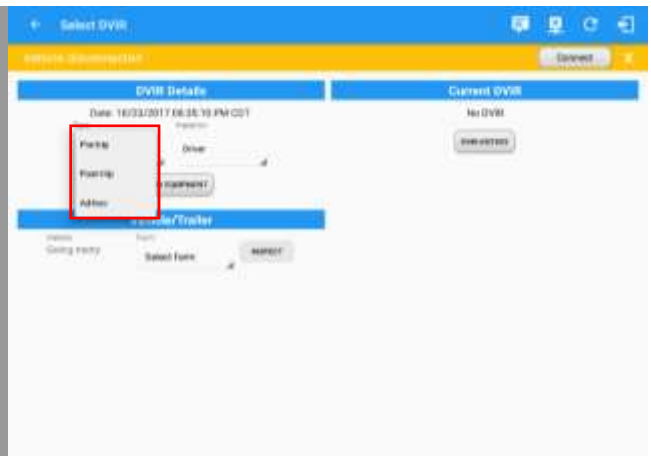

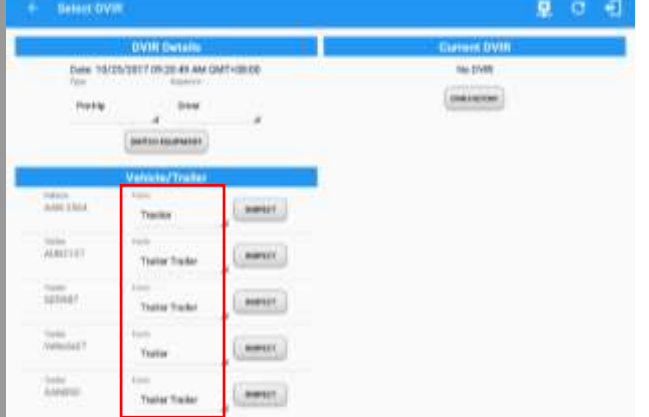

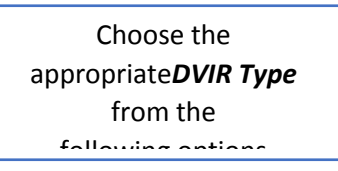

Choose the appropriate **Inspector** from the following options

You can select a *DVIR Form* from the 6 default DVIR forms or you can also select a *Customized DVIR Forms for Asset(s)* also from the list

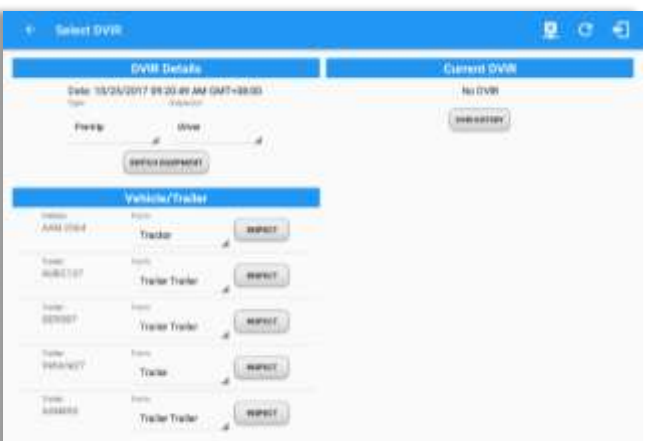

- a) *Pre:* A DVIR conducted before driving the CMV
- b) *Post:* A DVIR conducted after driving a CMV
- c) *Ad Hoc:* Any DVIR conducted in any other period that the ones specified in points a & b

### *5.4.4 Starting Your DVIR*

Tap the *Inspect* west button in each equipment to start the DVIR, you will be directed to the *DVIR screen*.

### *5.4.5 Completing the First DVIR Area*

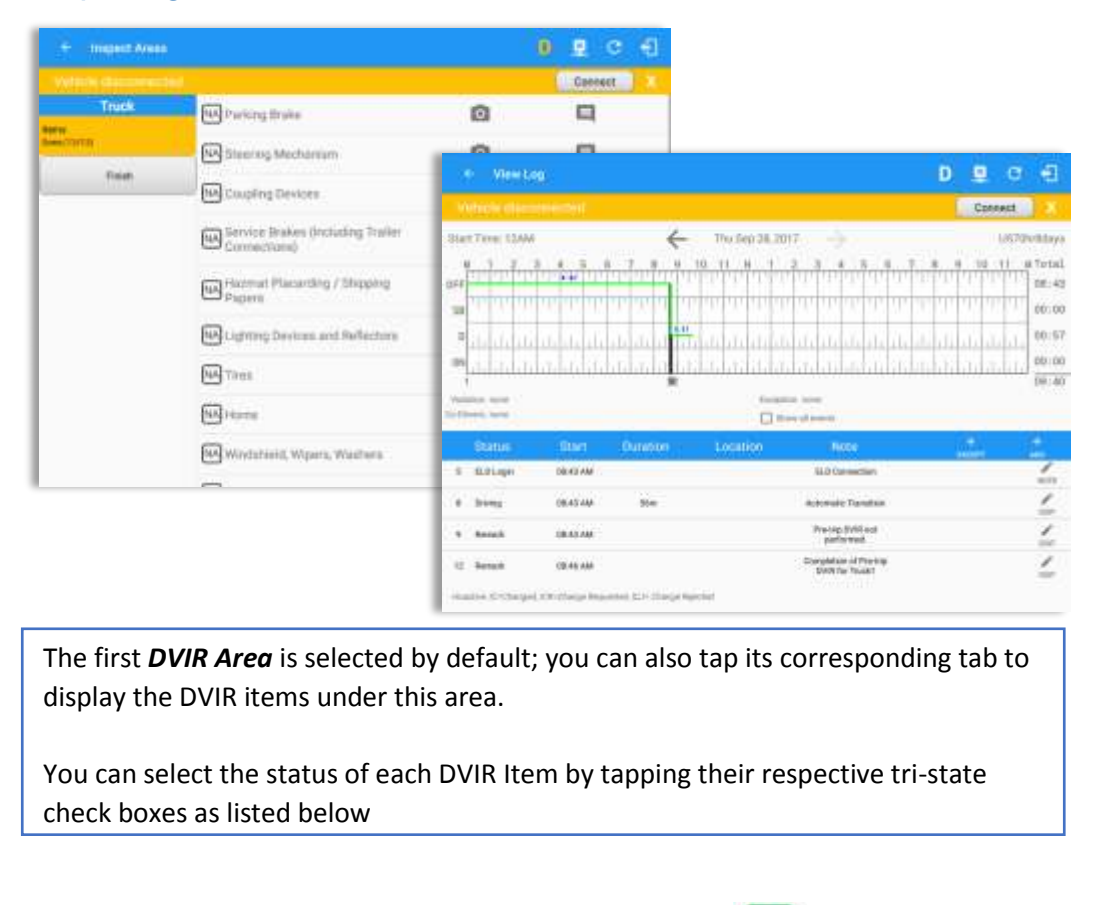

Tap the unselected check box once or select the green  $\left| \bullet \right|$  Thumbs Up icon to

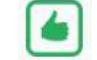

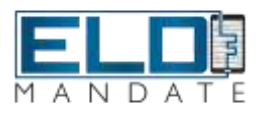

II o

specify that the item has passed

Tap the unselected check box twice or select the red Thumbs Down icon to specify that the item has failed

Tap the unselected check box three times or select the NA  $\parallel$ NA icon it the item is not applicable for the current DVIR

When failing a DVIR, an option for selecting a severity level will appear with its corresponding color: High – Red  $\triangle$ , Medium – Yellow  $\triangle$ , Low – Green  $\triangle$ Tap the *Check All* button to automatically select all the DVIR items

### *5.4.6 Capturing an Image of a DVIR Item*

If you wish to capture an image of a DVIR item, you can tap the *Camera Button*. The Camera app will then appear, proceed to take a picture of the DVIR item. After tapping the *Capture Image Button*, select the Save button to save the image and add it to your item report. You can also discard the captured image by selecting the *Cancel* button.

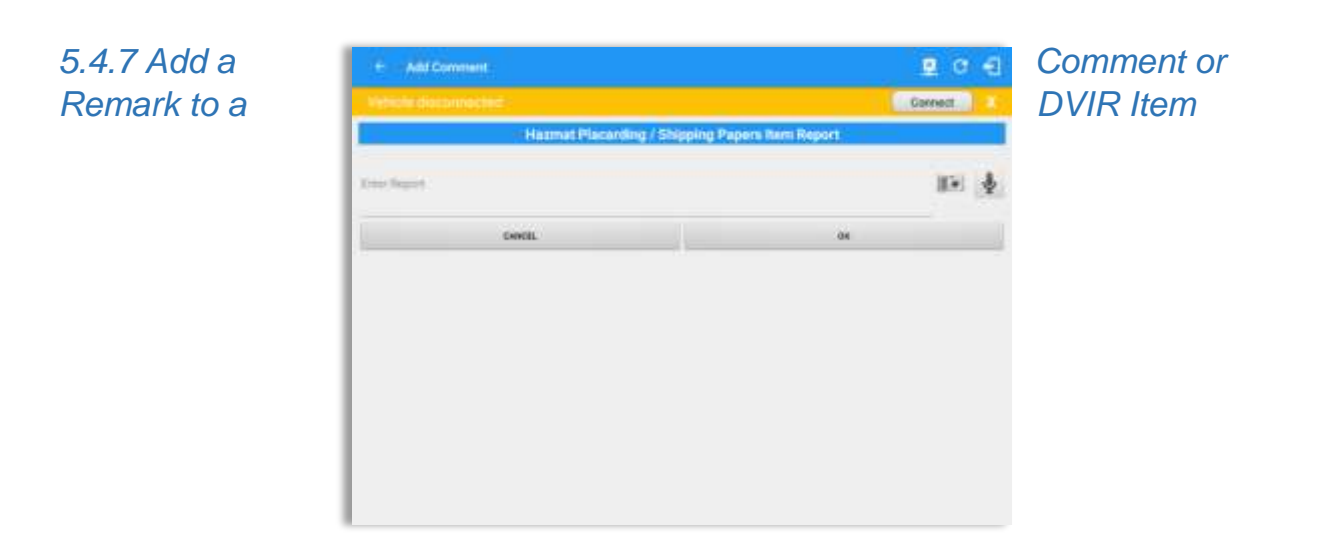

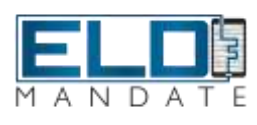

You may add comments or remarks against a DVIR item by tapping the *Comments* button, enter the relevant comment or remark in the *Enter Report* field, tap the *Camera* button to add more images if required and select the *OK* button to finish adding your images and comm

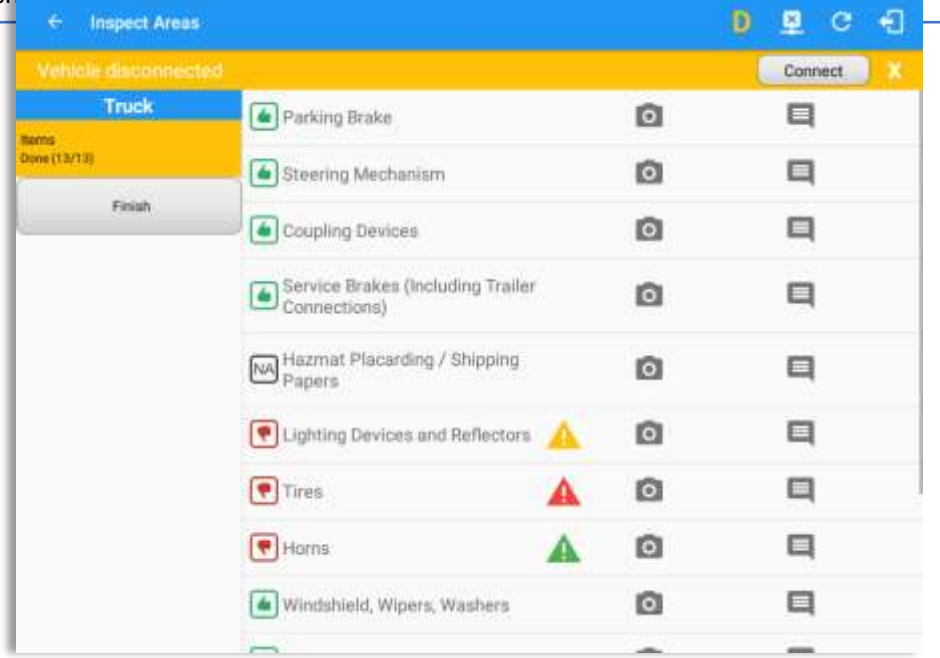

*Note: You can also tap the Voice Dictation button (speech to text) to use voice dictation instead of typing your comments or remarks.*

If you add an image and a comment or remark to the DVIR item, the *camera* button will have a numbered icon over it depicting the number of images that have been attached; also, any comments or remarks that have been added will be displayed and will replace the *Comments* button

# *5.4.8 Finishing / Certifying Your DVIR*

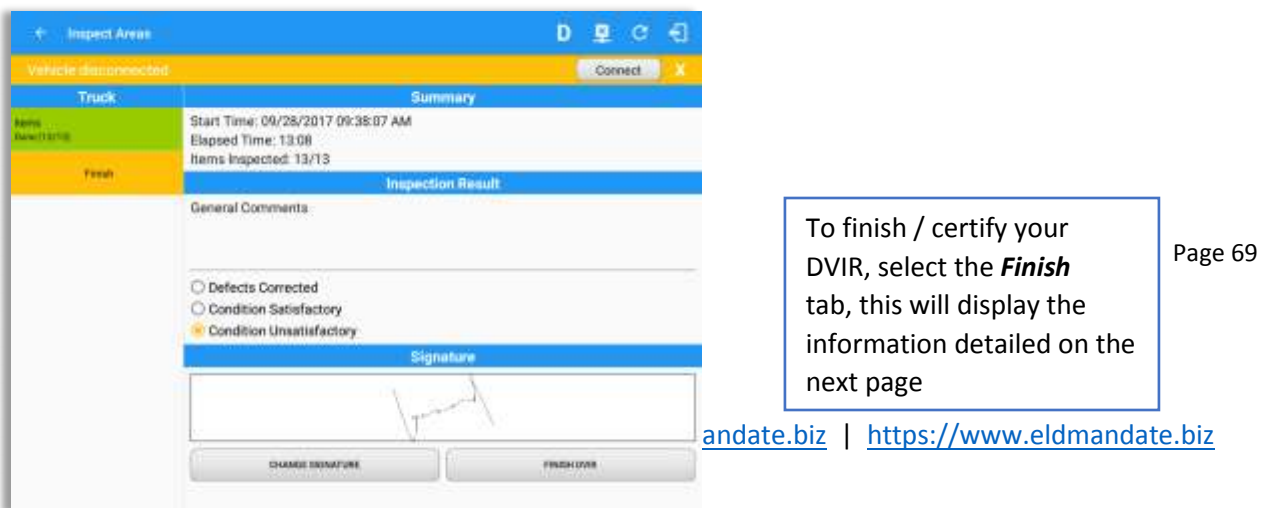

#### *Summary*

**Summary** 

Start Time: 09/28/2017 09:52:20 AM Elapsed Time: 02:08 Items Inspected: 2/14

- *Start Time*  the date and time the DVIR was started
- *Elapsed Time*  the duration of the current DVIR
- *Items Inspected* this is a counter for the number of items already inspected

#### *Remaining Items*

### **12 Remaining Items**

**Trailer - Brakes** 

This will only be displayed if you have not yet updated all of the DVIR items, this will show the item(s) that are still to be inspected.

#### *Inspection Result*

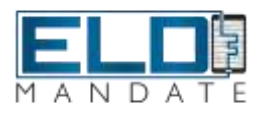

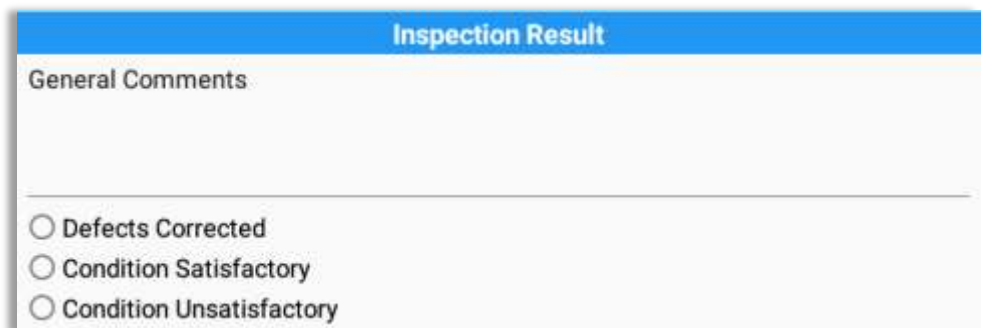

*General Comments*– this is where you can enter your general DVIR report comments.

One of the following options must be selected before the DVIR can be finished / certified.

- Defects Corrected
- Condition Satisfactory
- **•** Condition Unsatisfactory

#### *Signature*

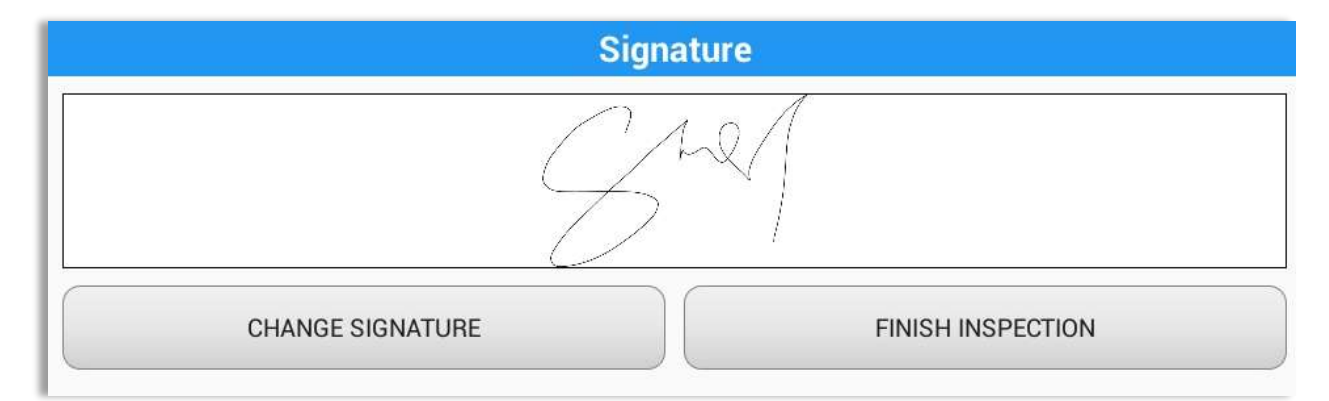

Drivers can change their signature by tapping the *Change Signature* button

Mechanics and other inspectors can create their signatures by tapping the *Change Signature* button

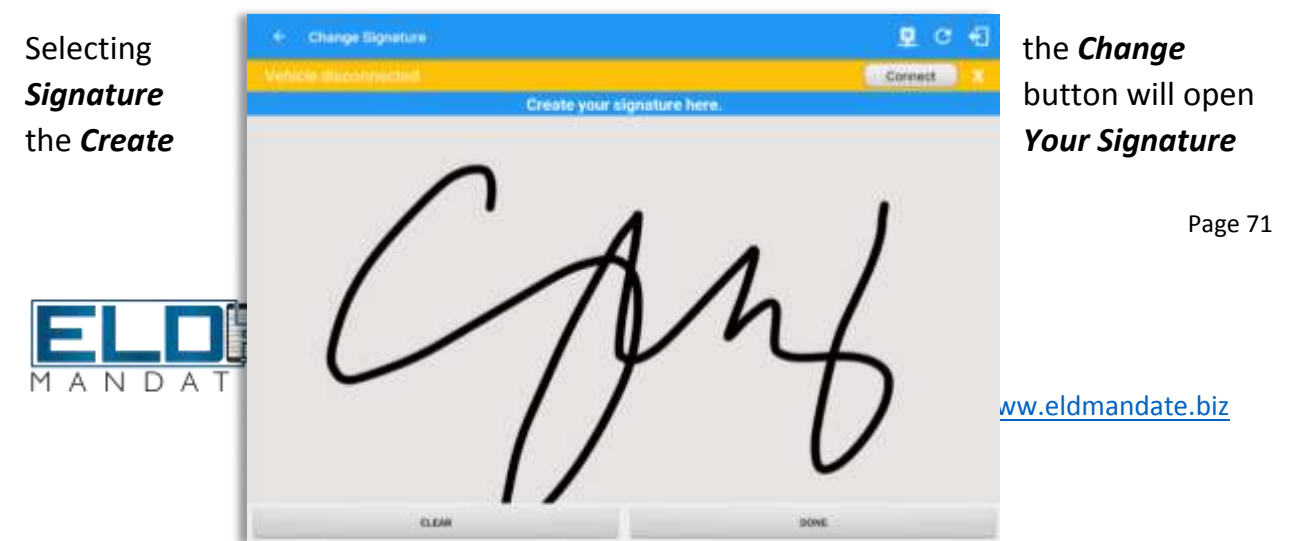

*Here screen*:

Tap the *Done* button to save your signature or tap the *Clear* button to discard the signature

# *5.4.9 Submit or Certify the DVIR*

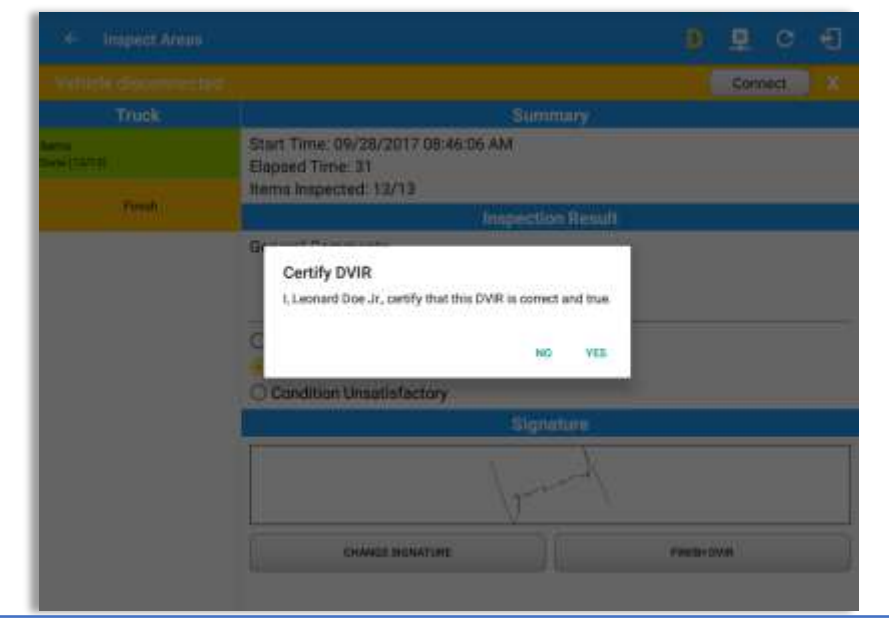

Tap the Finish DVIR button to finish / certify the current vehicle DVIR. Finally, after reviewing all of the DVIR details tap the *OK* button to certify the DVIR. You can also cancel certifying the DVIR by tapping the *Cancel* button.

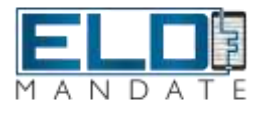
After successfully certifying the DVIR, a remark event will be created in the Edit Logs screen stating the completion of Pre/Post/Ad-Hoc DVIRs

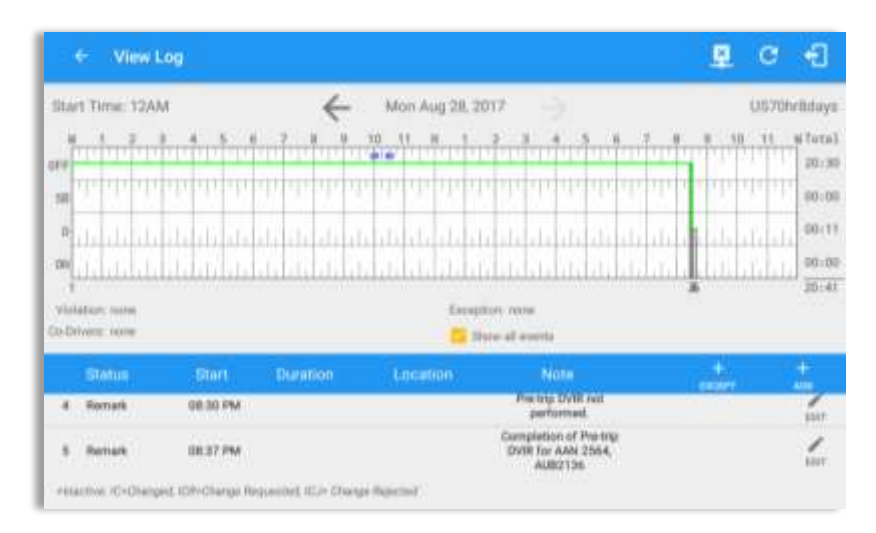

*Note: A remark "Autogenerated: Pre-trip DVIR not performed." Displayed in edit log screen when DVIR was not performed.*

#### *5.4.10 Deleting a DVIR*

Go to the *Current DVIR* section. This is where you can view a list of the DVIRs conducted within the Vehicle DVIR screen:

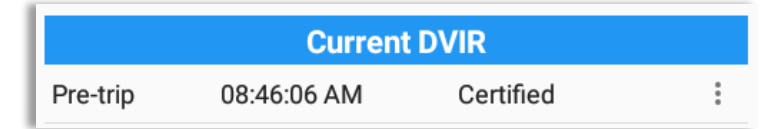

• Tap the Email button

to send the completed DVIR to an intended recipient.

- Tap the View button to view the DVIR details (once submitted, this cannot be amended).
- Tap the Remove button to remove the DVIR (once submitted, this cannot be removed).

N

#### **5.5 DVIR History**

| <b>Detect Date:</b>                          |                                                                                                    | ۰<br>$\bullet$<br>÷                                                                                       | c byn:                                                                                                    | 111111<br><b>FRIDAY</b><br>O <sub>1</sub><br>g.                                                                            |  |
|----------------------------------------------|----------------------------------------------------------------------------------------------------|----------------------------------------------------------------------------------------------------|----------------------------------------------------------------------------------------------------|----------------------------------------------------------------------------------------------------|--|
| ------------                                 |                                                                                                    | Connect.                                                                                                  |                                                                                                    | Tiomed                                                                                                    |  |
|                                              | <b>EVA Setale</b>                                                                                         | <b>Current DVM</b>                                                                                        | Venum/Trailer                                                                                                    | <b>Premium DVM</b>                                                                                                    |  |
| <b>Texture</b>                               | Date: 11/3/4/2017 12:01 34 PM (IMT-28/30)<br><b>Blackup</b> 63<br><b>SHITCH CENTIMENT</b>                 | Centled<br><b>TESTINA</b><br>Patrick<br>12:33-42790<br>Perile<br>to programs<br><b>B only sacrificent</b> | have Reck in<br>territor National<br>Trade L. Watt<br><b>Send Robert</b><br><b>Juice</b><br><b>IRON GHOSE</b><br>THE TUTATITTER REREAU AN AVE & | Fly tip<br>01104146<br>ESTRA<br><b>PU44</b><br>For the<br>margini<br><b>Mediants</b><br><b>Lettingssy</b><br>2008 Phillips |  |
| <b>HOW</b><br>Treidit<br><b>Tube</b><br>THIT | Warnacher Treatmen<br>ATT.<br><b>WINDER</b><br>Tues<br><b>Corpo</b><br>tion.<br>tues<br><b><i>BBB</i></b> |                                                                                                    | -mar-<br><b>British</b><br>Moderation<br><b>COLUM</b><br>П. : выне                                                                              |                                                                                                    |  |
| 25 pm<br>Tialit                              | <b>Warner</b><br>Salest fore<br>22 Martin                                                                 |                                                                                                    |                                                                                                    |                                                                                                    |  |
| <b>Tube</b><br>There                         | <b>Bank</b><br>Seatt loss.                                                                                |                                                                                                    |                                                                                                    |                                                                                                    |  |
|                                              | <br>Android app DVIR screen                                                                               |                                                                                                    |                                                                                                    | iOS app DVIR screen                                                                                                    |  |

*Note: DVIR feature for iOS difference compared to Android app is shown on the screenshot above.*

The *DVIR History* feature displays the DVIRs for the last 30 days for the currently selected equipment. Completed DVIRs that don't have failed items shows in a row highlighted in green color while Completed DVIRs with failed items are highlighted in red. Also, a '+' can be tap to show the details of failed items.

## *5.5.1 Viewing DVIR History by Vehicle*

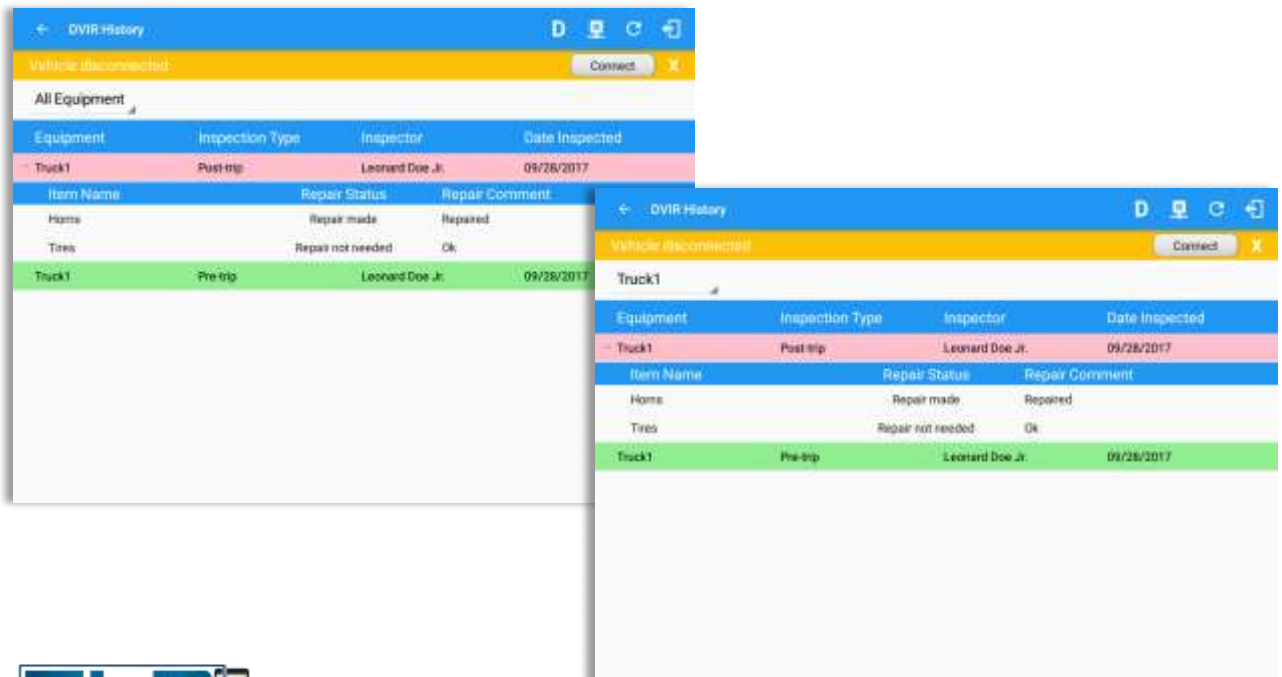

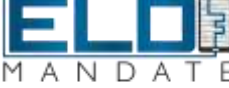

- DVIR Screen displays DVIR inspections for all equipment by default.
- Tap the Equipment name on the upper left of the screen to view the DVIR of the specified vehicle.

# **6 Roadside Inspection**

The Roadside Inspection feature provides the ability to view the driver daily logs for the past one week. It includes information on the vehicle used, shipments and driving statuses. It also has the ability to send all the logs that have already been certified to an intended recipient.

There are a number of ways to access this feature:

### **6.1 Roadside Inspection – Main Navigation Menu**

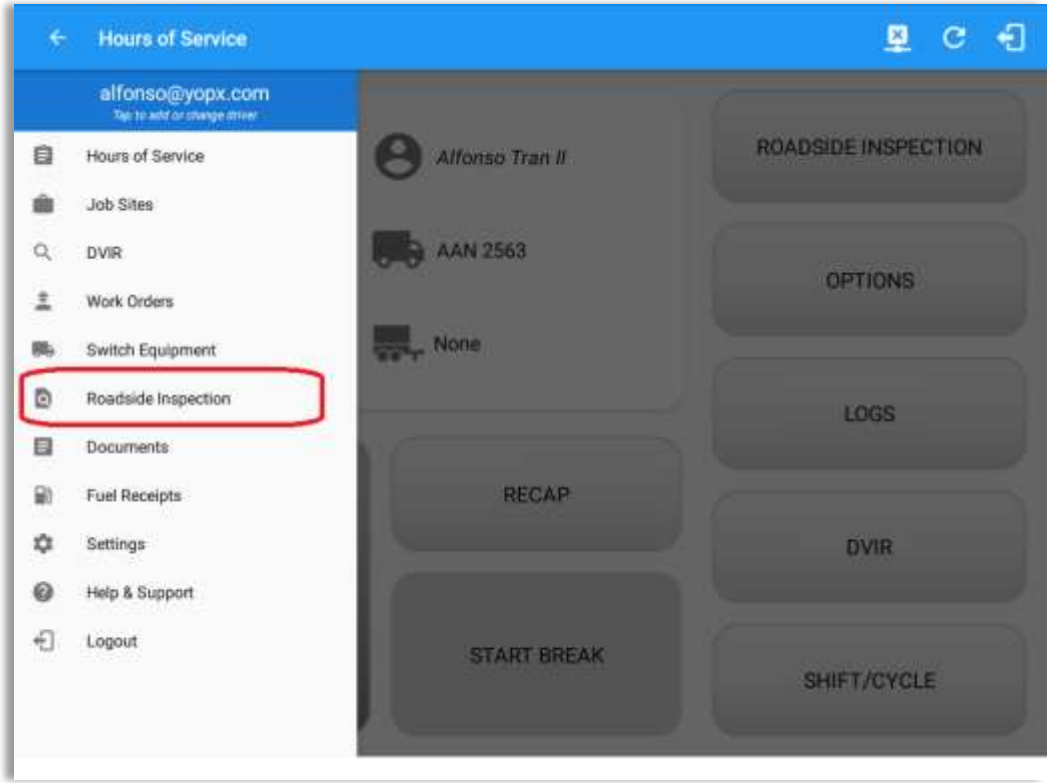

*Note:Driver that is being inspected must provide a password when exiting from the Roadside Inspection Screen.* 

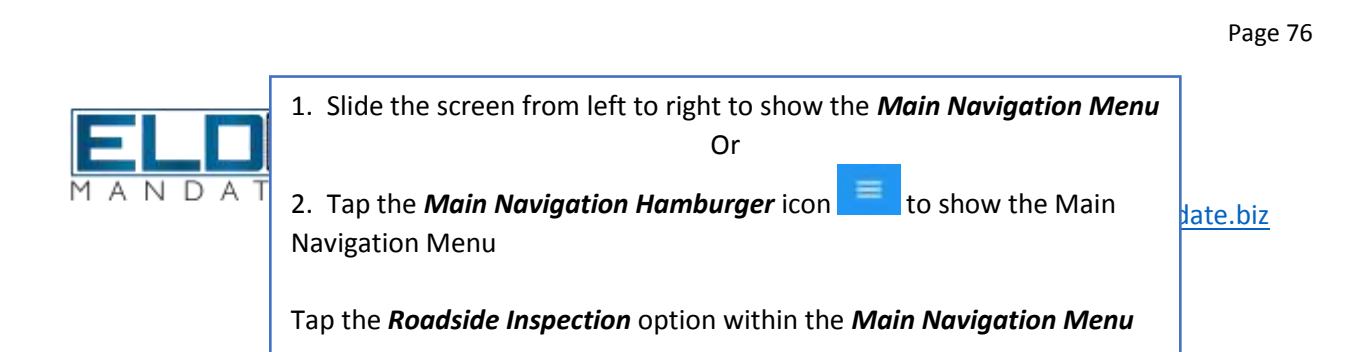

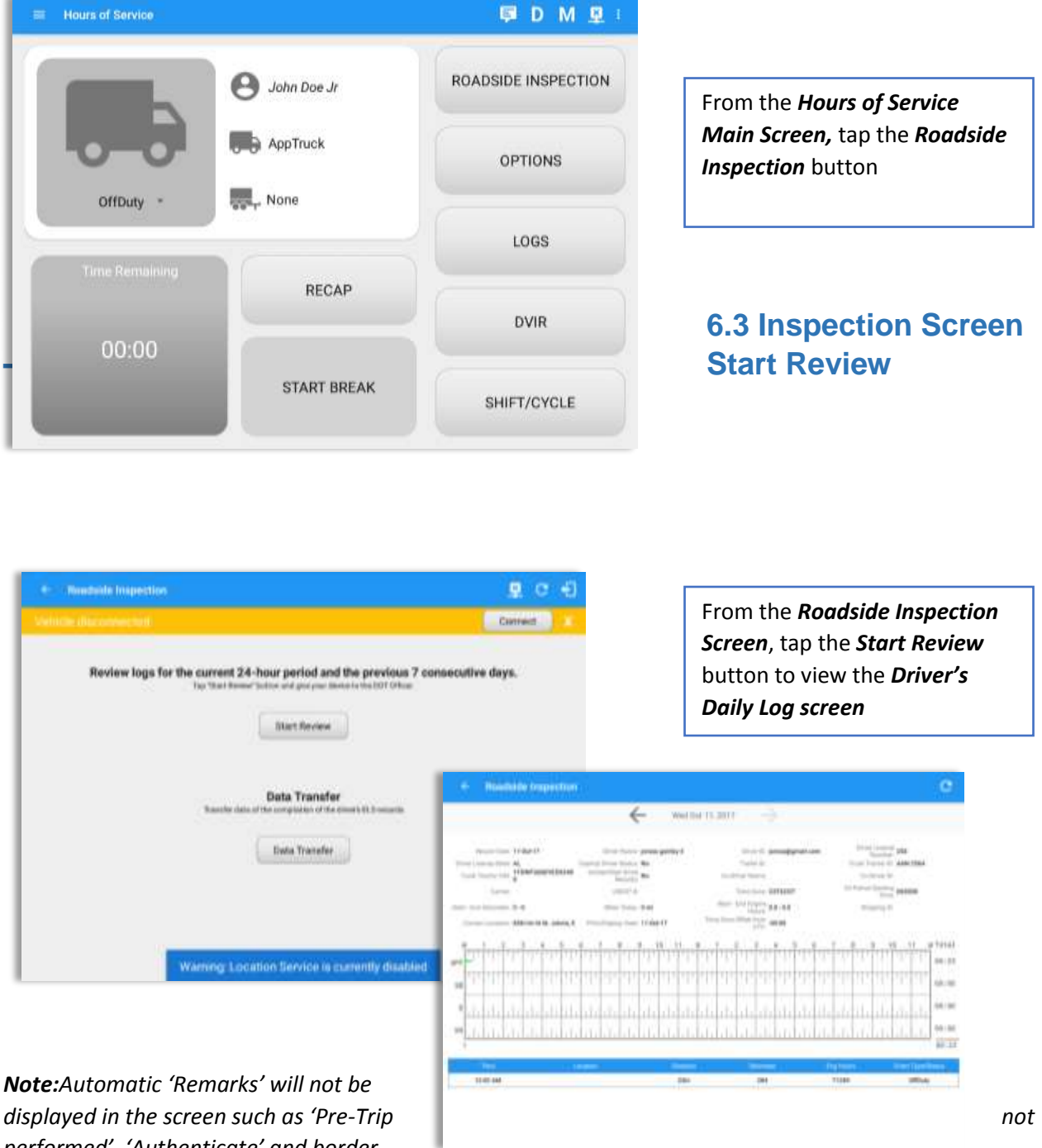

### **6.2 Roadside Inspection – HOS Main Menu**

*performed', 'Authenticate' and border crossing remarks if current vehicle is in AOBRD mode.*

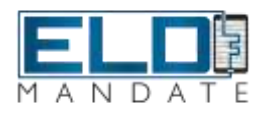

r ugu 70

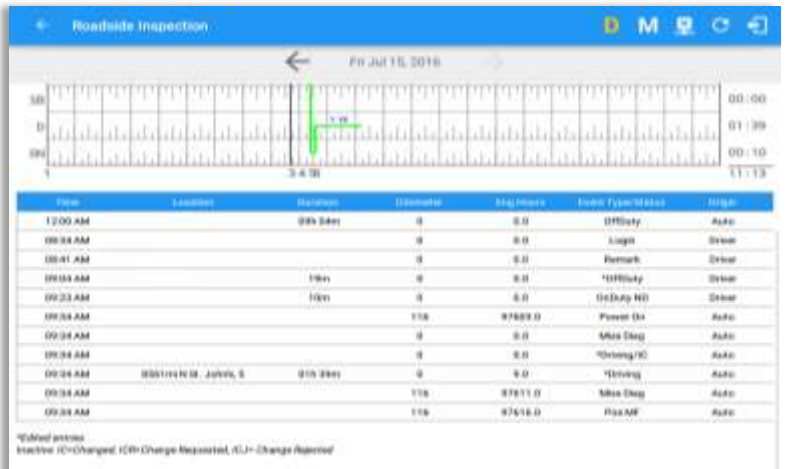

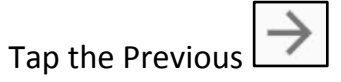

button to navigate to the previous log or tap the

 Next button to navigate to the next log

# **6.4 Roadside Inspection Screen – Data Transfer**

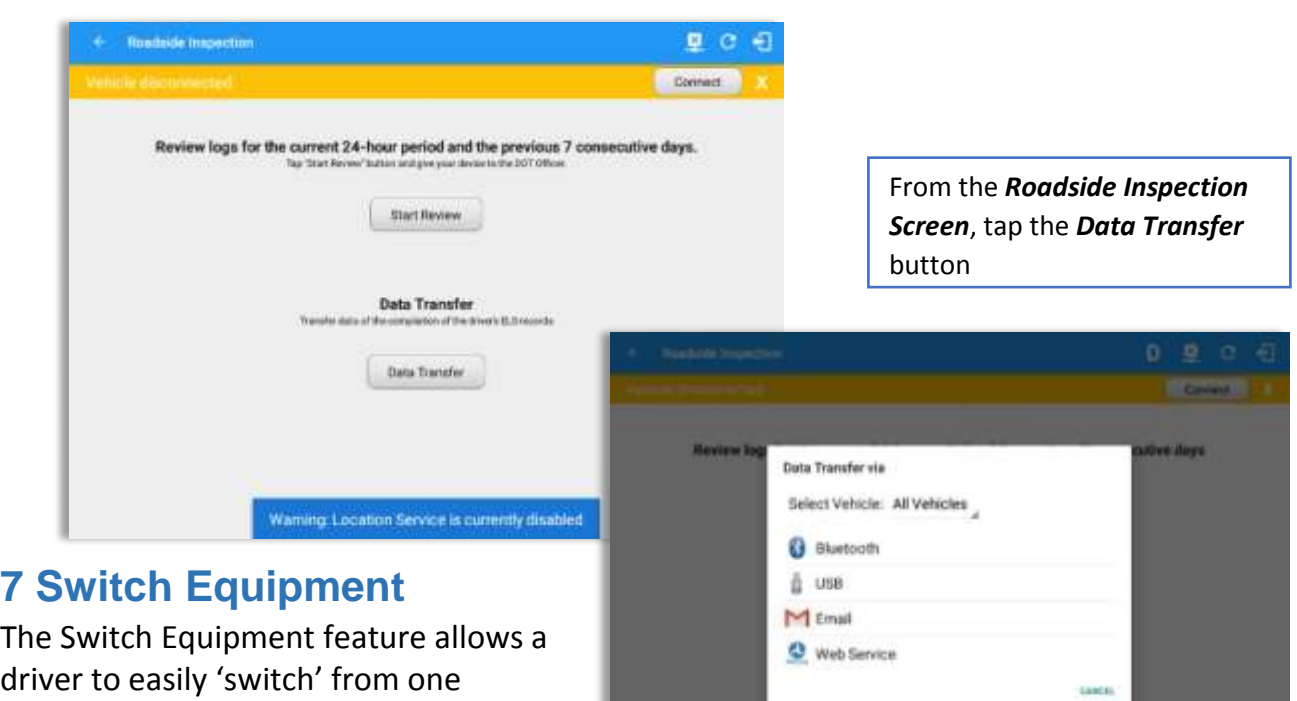

vehicle to another. It also assists in

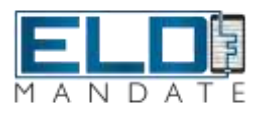

monitoring and documenting the vehicles being used as part of their driver logs.

There are a number of ways to access this feature:

### **7.1 Switch Equipment – Main Navigation Menu**

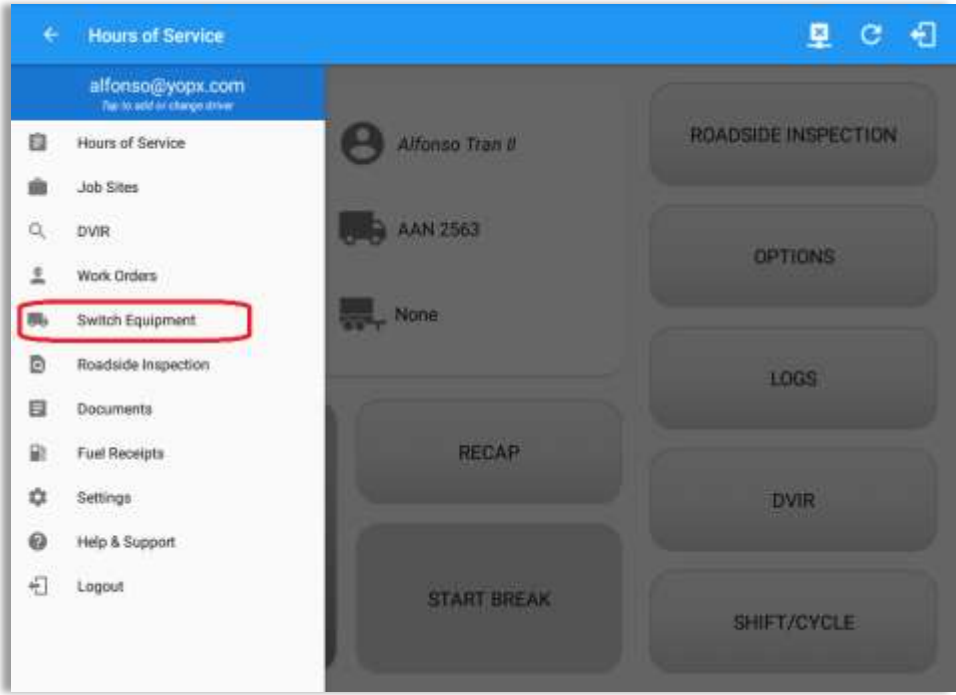

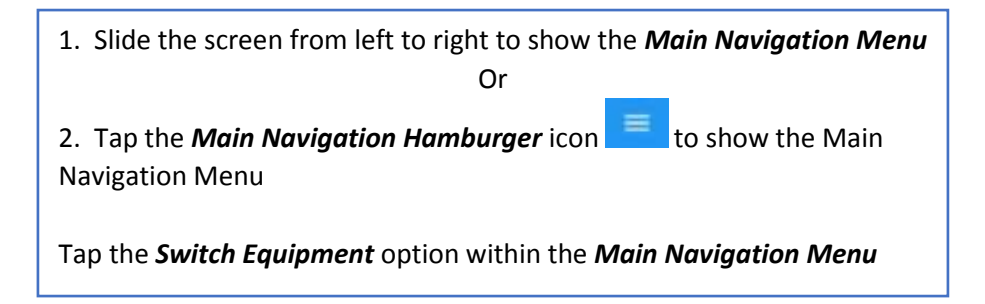

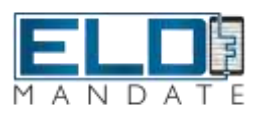

# **7.2 Options Menu**

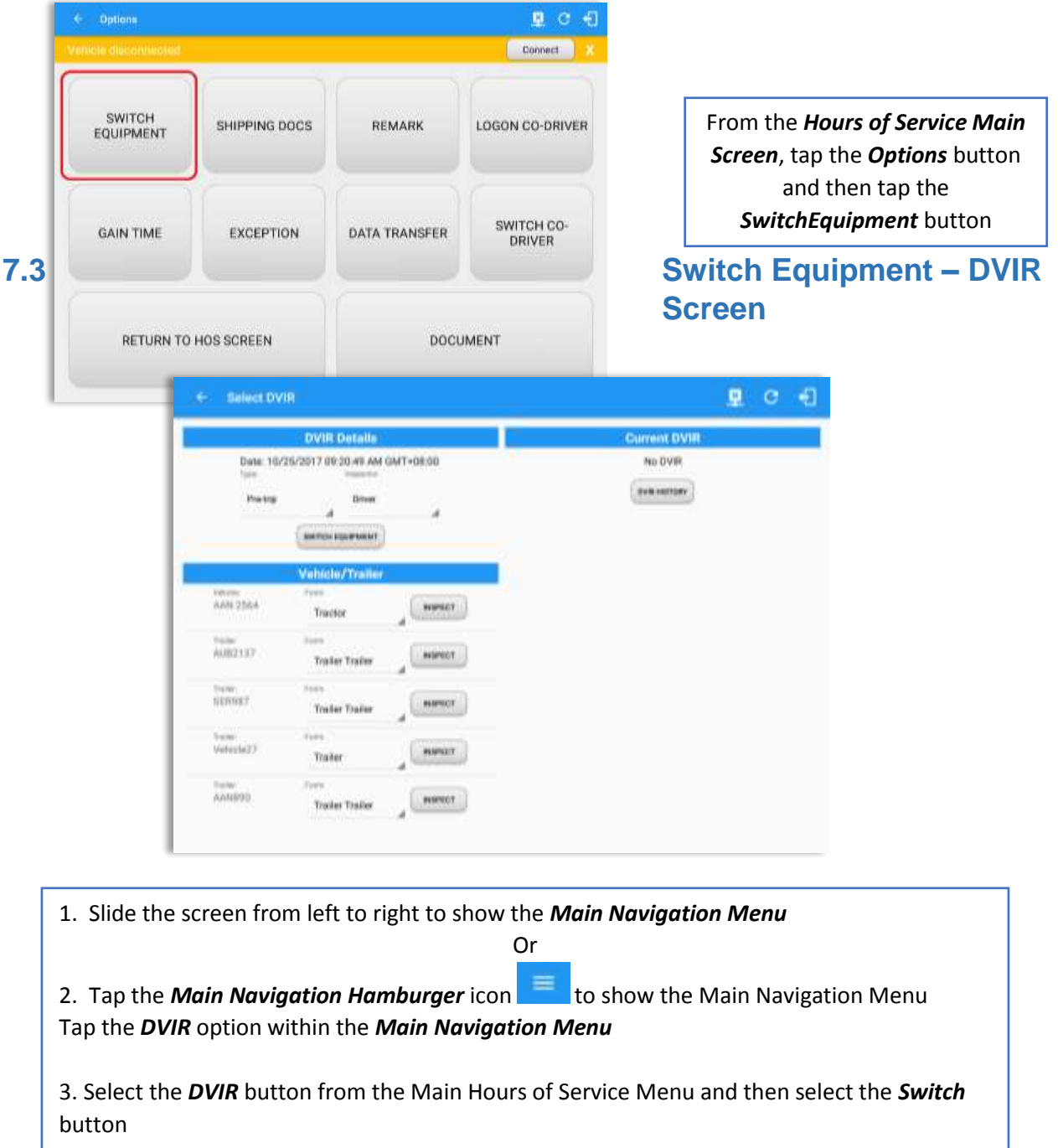

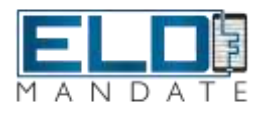

# **7.4 Switching Equipment**

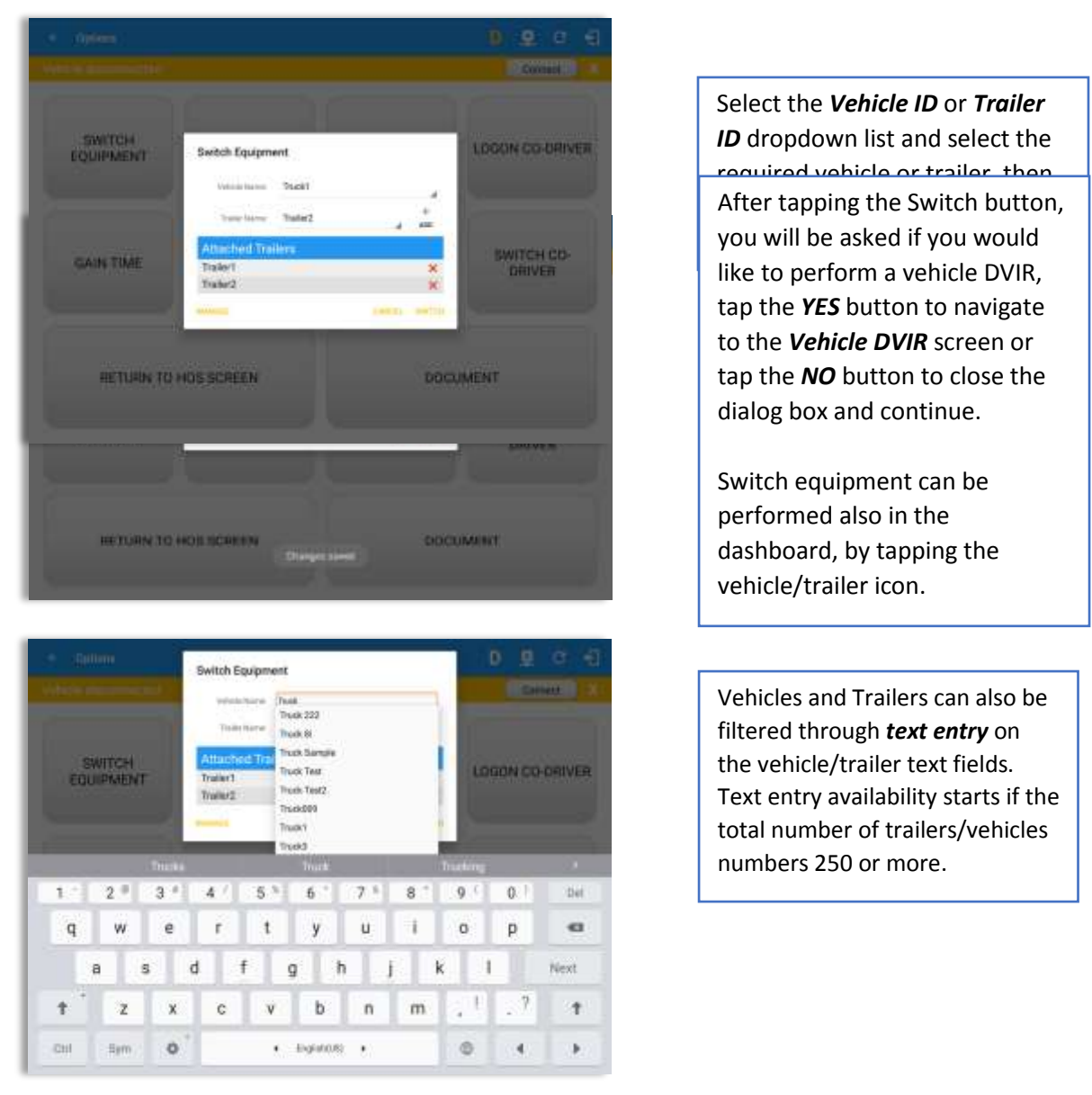

Switching or selecting a Vehicle with a preconfigured VBUS device enables the app to find and connect on the match device.

*Note: On the VBUS Settings, VBUS Data and Automatic Configuration should be enabled.*

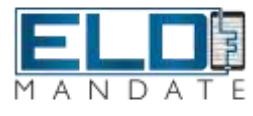

### **7.5 Managing Vehicles / Trailers**

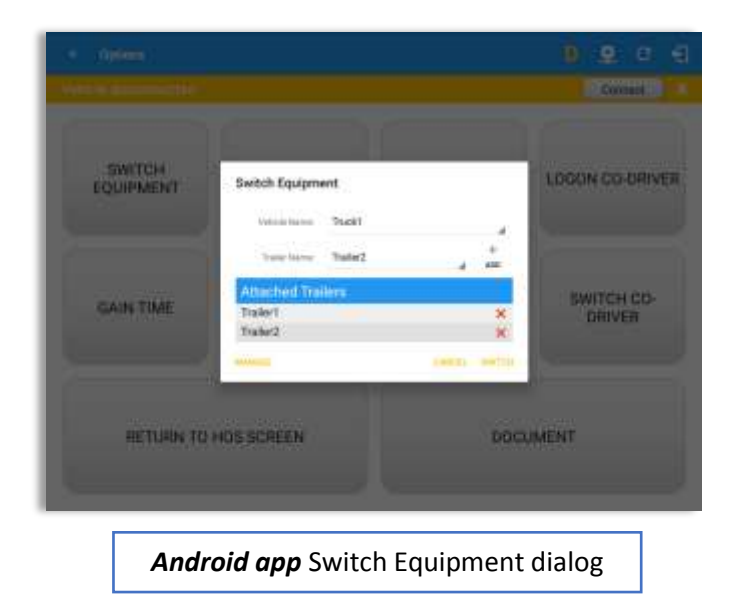

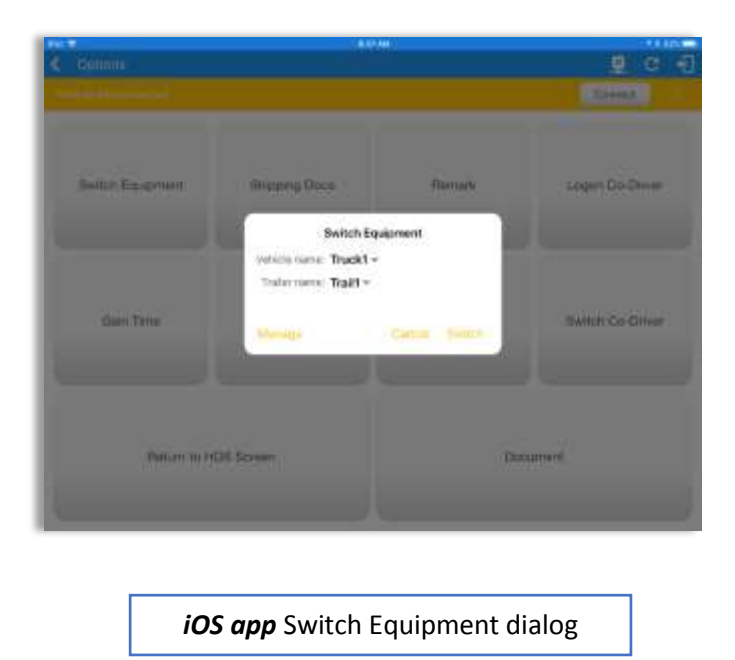

*Note:For iOS app, multiple trailer is not yet implemented.*

*7.5.1 Manage Vehicles / Trailers – Delete*

You can add, update and delete vehicles or trailers by tapping the *Manage* button; this will display the *Manage Vehicles/Trailers Screen.*

The 'Manage' button is only available given a situation, that the driver is an asset admin and that the 'Manage Equipment' option (found in the Equipment Management Page) is also enabled. Otherwise, the button will not be available on the Switch Equipment dialog.

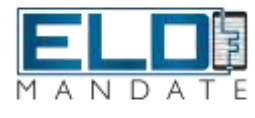

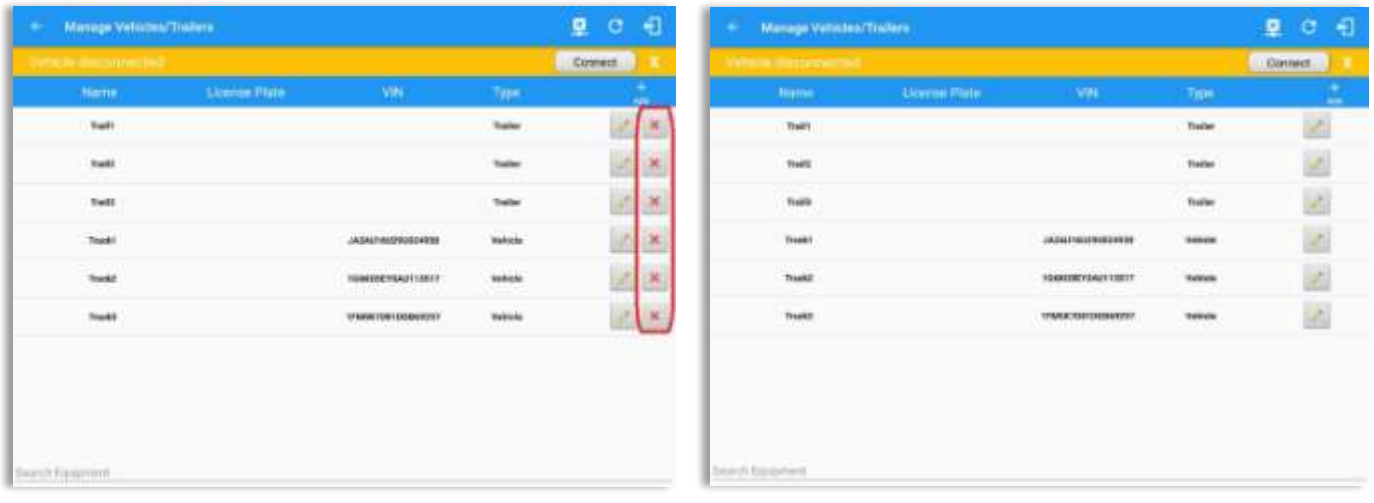

To delete any of the vehicles or trailers listed, tap the  $\mathbf{X}$  icon

Vehicles/Trailers made in the portal can be edited or deleted can be in the HOS app and vice versa.

*Note:If "Allow drivers to delete equipment" is unchecked in the portal then delete button will not be displayed in the screen.*

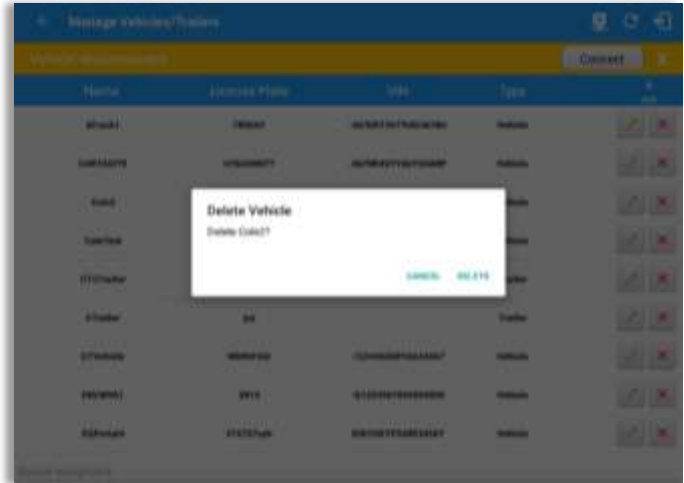

Tap the *DELETE* button within the *Delete Vehicle* dialog to confirm deletion or, tap the *CANCEL* button to return without deleting

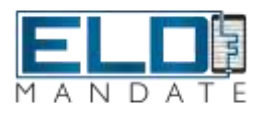

### *7.5.2 Manage Vehicles / Trailers - Edit*

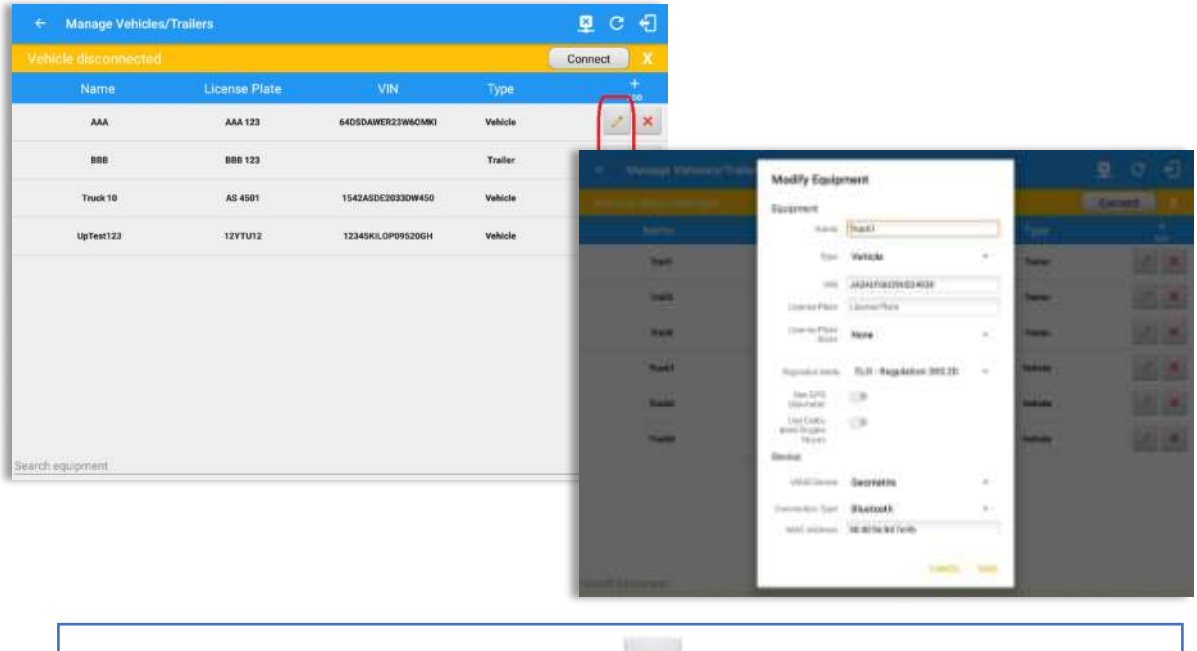

To edit any of the trucks or trailers listed,  $\tan \mathbf{r}$  the icon, make any required changes to the selected truck or trailer and then tap the *SAVE* button to save the changes or, tap the *CANCEL* button to return without saving.

# *7.5.3 Manage Vehicles / Trailers – Add*

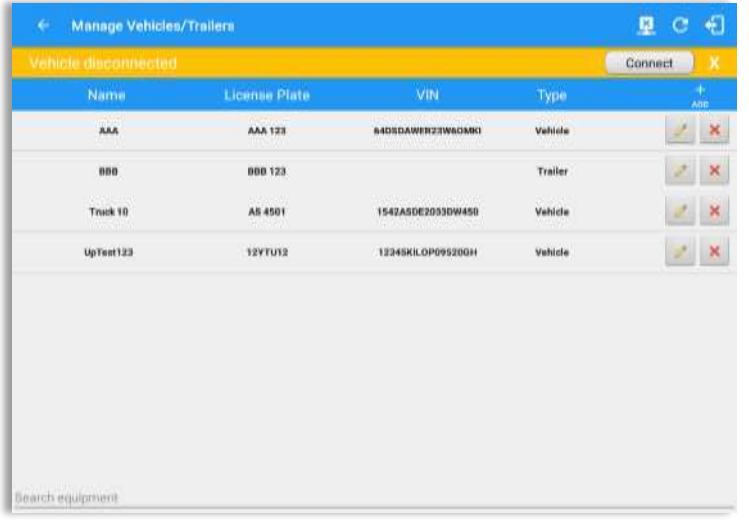

To add a new truck or trailer, tap the  $\ddot{}$ 

**button, this will open the Add** Truck dialog, enter the following details:

*Vehicle Name* – Truck or trailer name *VIN* – Vehicle Identification Number *License Plate* – license number *Vehicle Type* – Vehicle or Trailer

Fill in the **Device Information** section to pre-configure the Vehicle to a specific VBUS device.

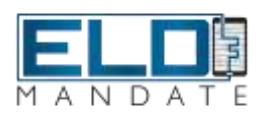

*Note: The connection type defers on the VBUS Device selected.*

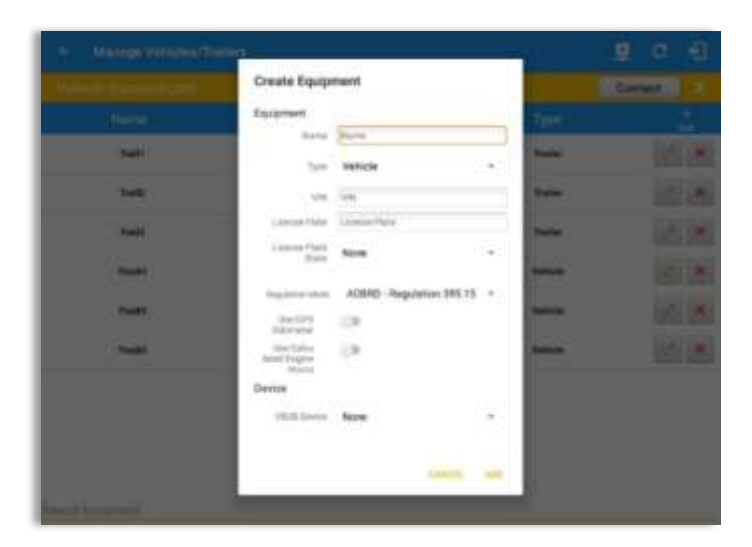

Tap the *ADD* button to save the new truck or trailer or Tap the *CANCEL* button to cancel adding the new

**Android app** Create Equipment dialog **the same of the contrailer**.

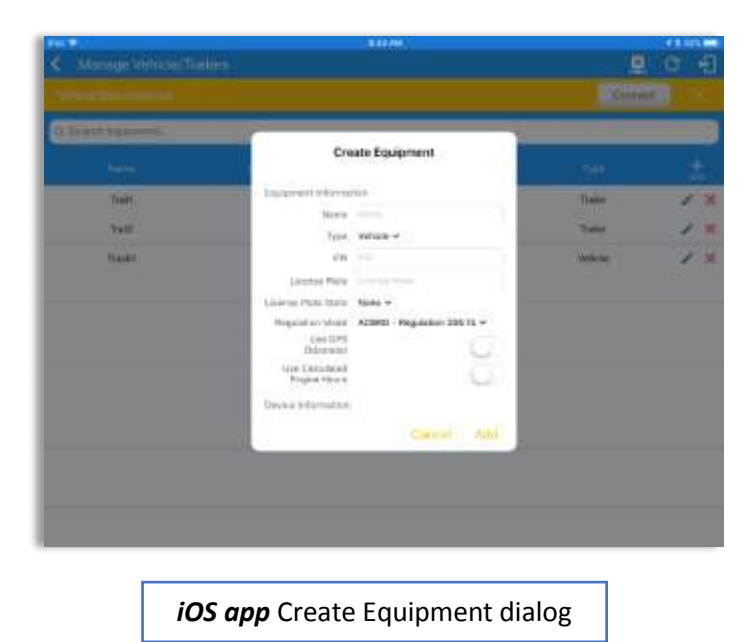

*Note:For iOS app, VBUS Device information is not displayed. Only for Android application.*

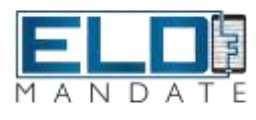

When creating a new equipment, the default selected device option is set to "**None**". Also, If the option "**None**" is selected, on the create/edit equipment screen, all other fields on the ELD configuration section will be hidden.

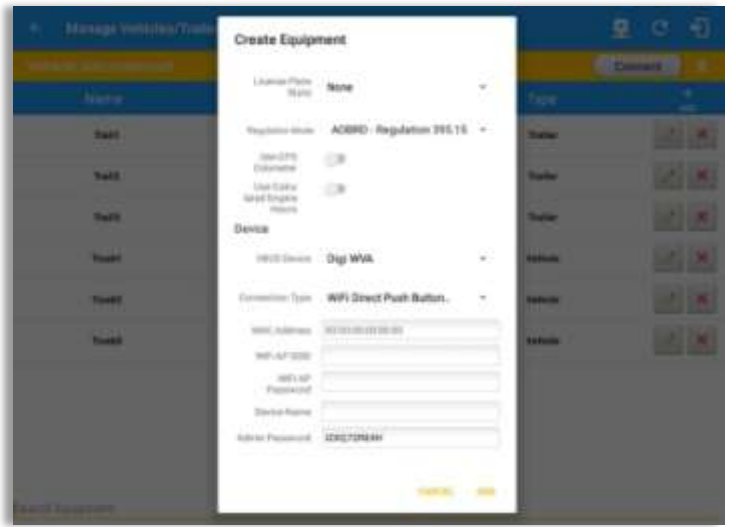

A mode option to switch between 395.15 (AOBRD) and 395.20 (ELD) support is available. When 395.15 (AOBRD) mode is selected it turns off all 395.20 (ELD) features. It simply records the drivers' events regardless to the FMCSA rules.

*Notes:*

- *When in AOBRD mode, disable the data transfer button in the Options screen and changed the button to 'Email Logs' in the Roadside Inspection screen.*
- *When the driver is in AOBRD mode then the edit "\*" sign & events will not be displayed in the Edit Logs screen and on the Certified PDF logs.*
- *If user selects "Digi WVA" in connection type, then admin password field is required.*
- *In the Portal, an ability to determine on which VBUS devices will be displayed is present. Accordingly, on the app, only those devices selected on the portal will be displayed in the "VBUS Device" menu.*

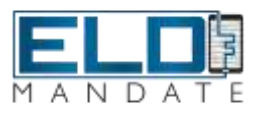

When creating/modifying an equipment with a selected type of "Trailer", the VIN field is also enabled but is not required when saving. VIN field does not require valid format.

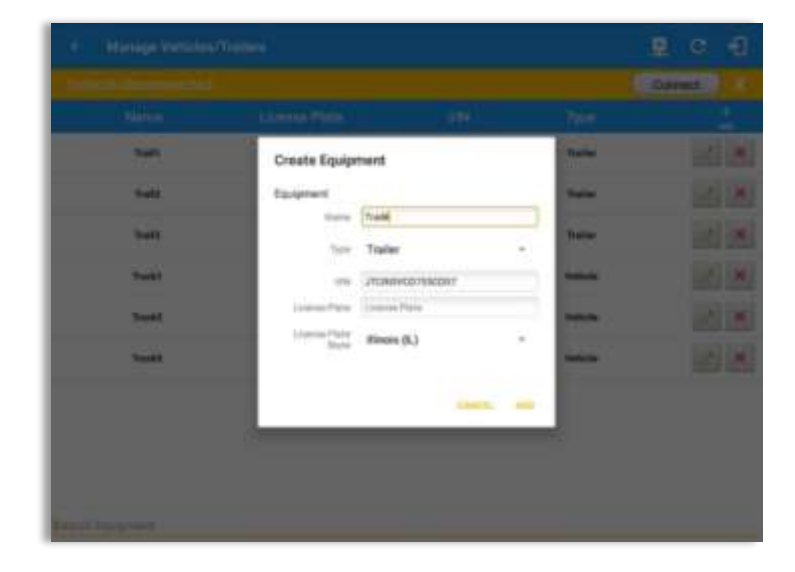

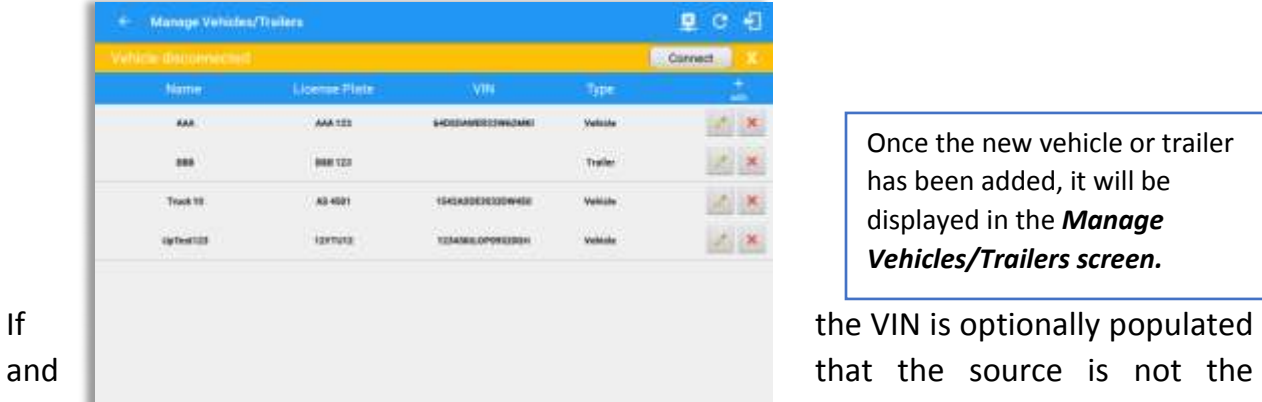

Once the new vehicle or trailer has been added, it will be displayed in the *Manage Vehicles/Trailers screen.*

engine ECM, it will auto be converted to capital letters when saved.

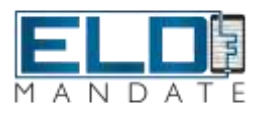

# **8 Documents**

The Documents feature provides an easy way to capture, view and email documents related to hours of service activities. This includes documentation such as bill of lading, fuel receipts, accident photos etc.

There are a number of ways to access this feature:

#### **8.1 Documents – Main Navigation Menu**

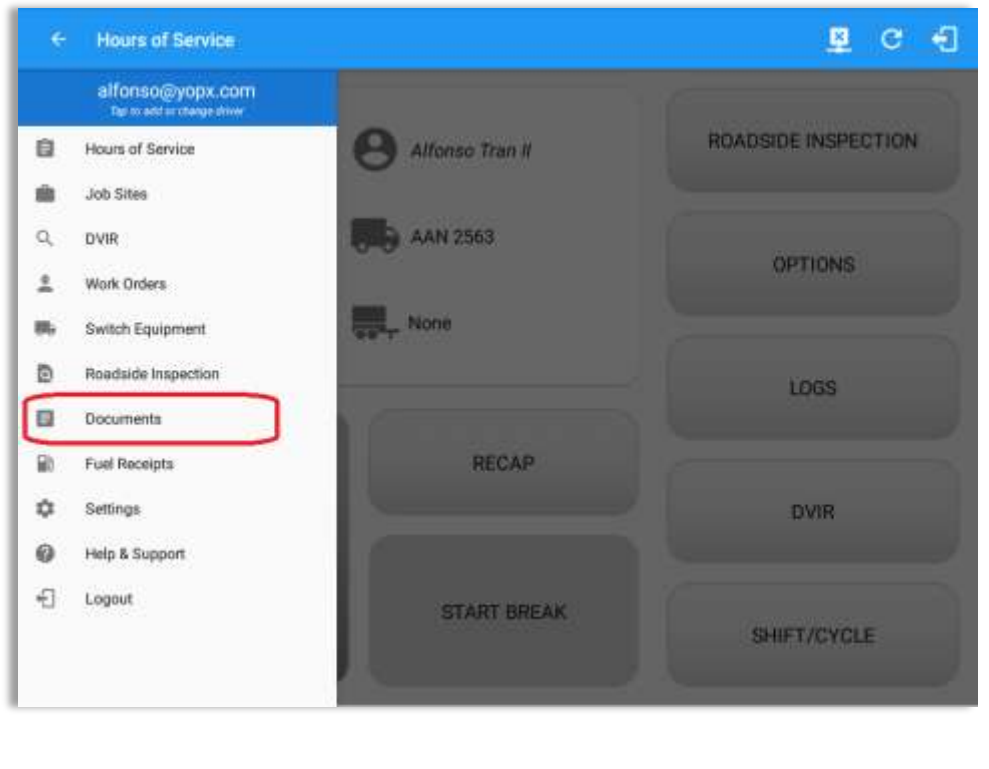

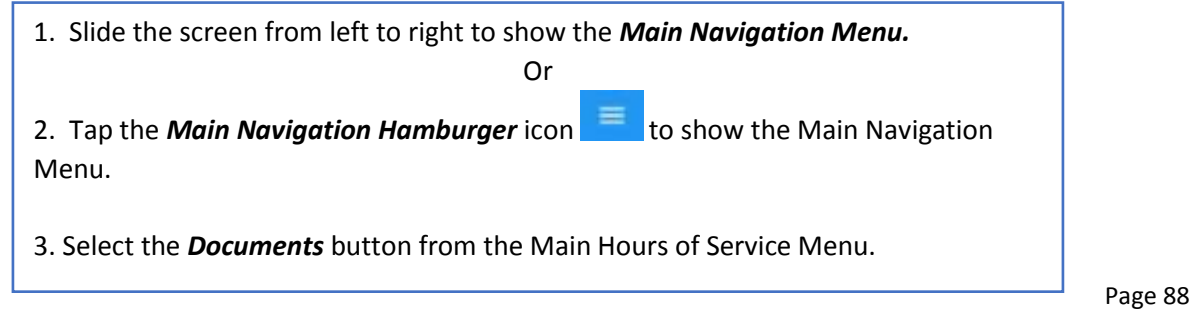

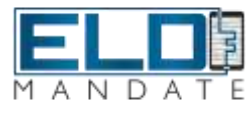

### **8.2 Documents – Options Menu**

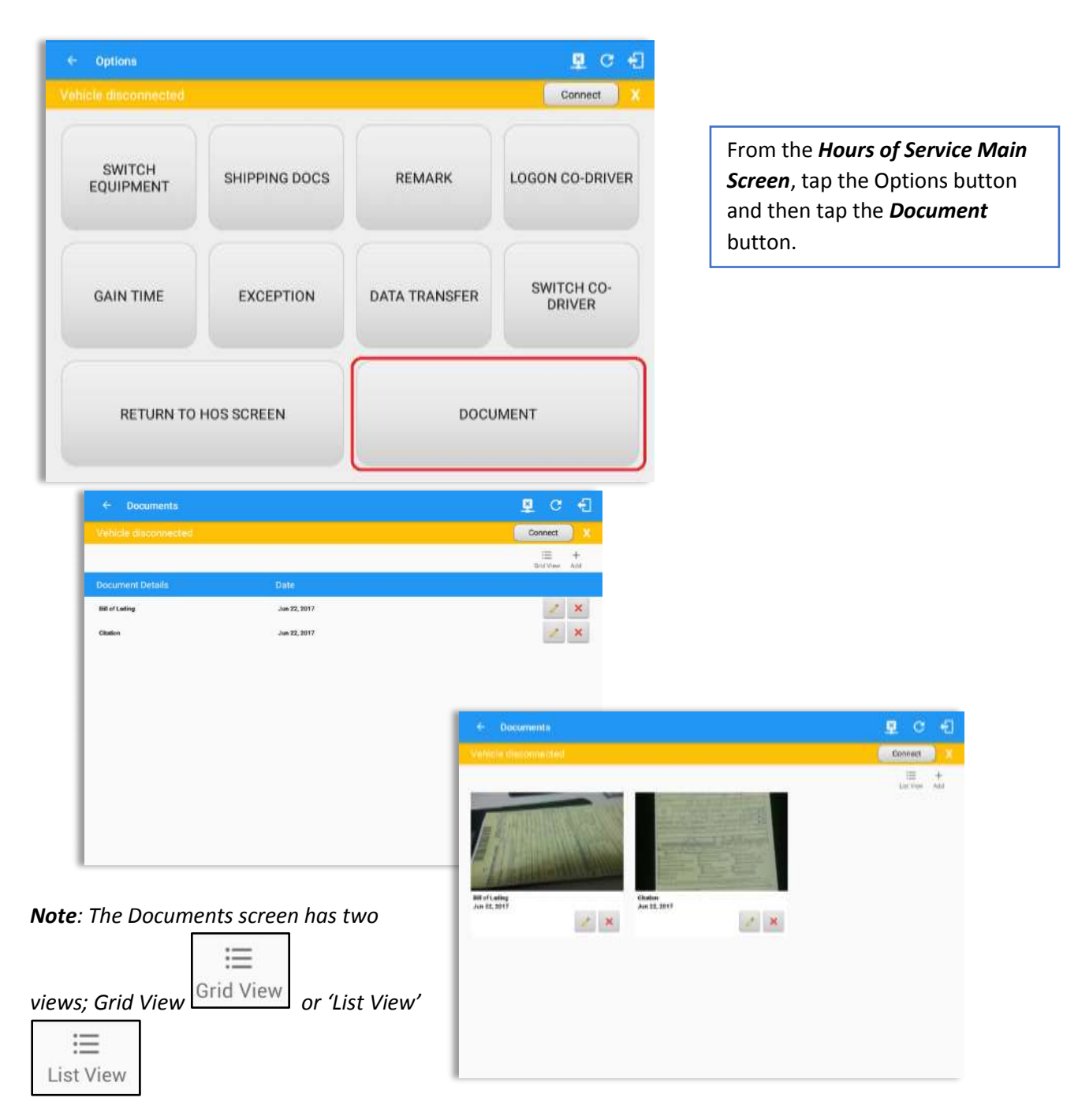

#### **8.3 Adding Documents**

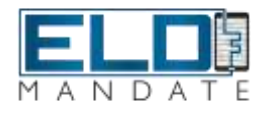

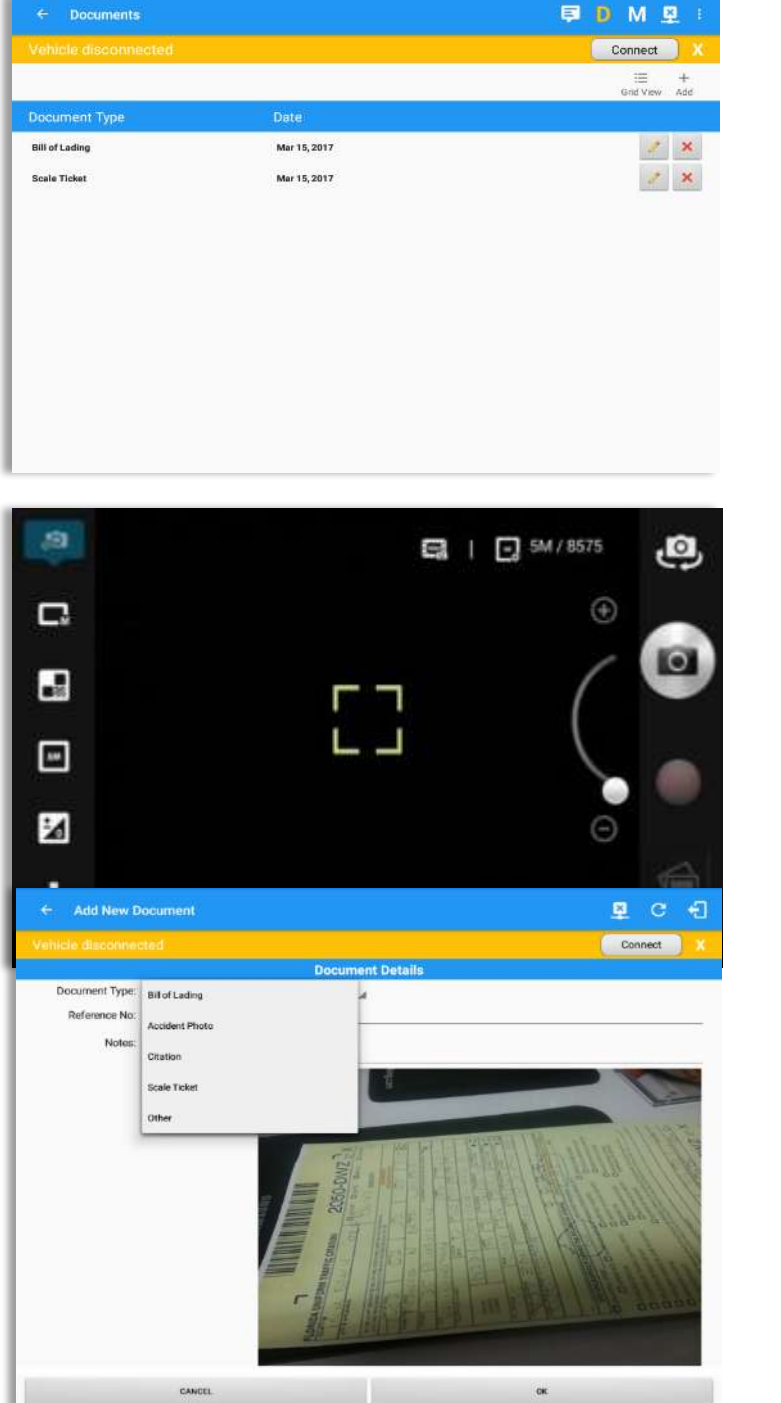

Tap the *Add* button, the camera app will open and you can then take a picture of the document or damage etc.

After tapping the Capture Image button, tap the Save button to save the image and add it to your document. You can also discard the image if you are not happy with the picture by tapping the Retry button.

Select the type of document you wish to save by tapping the Document Type drop down list and selecting from the available options.

Enter your *Reference Number* Add any *Notes* to support the image.

Tap the *OK* button to save and continue or tap the *CANCEL* button to return without saving.

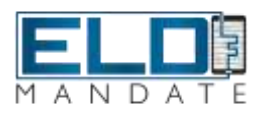

# **8.4 Editing / Deleting a Document**

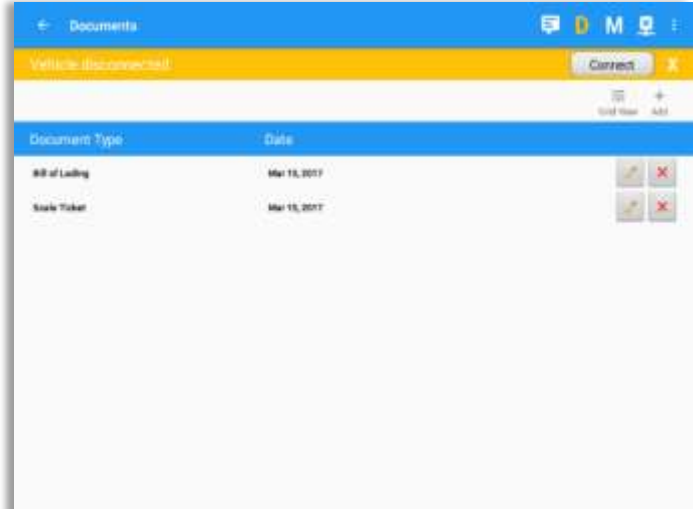

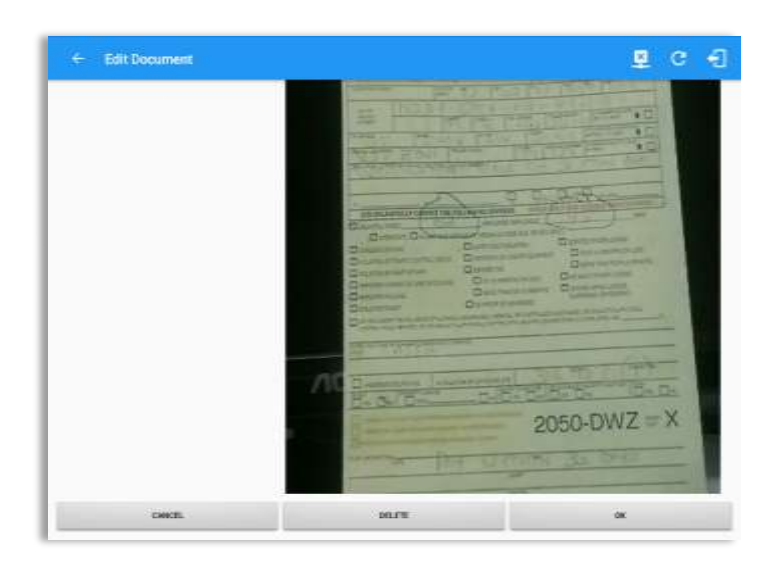

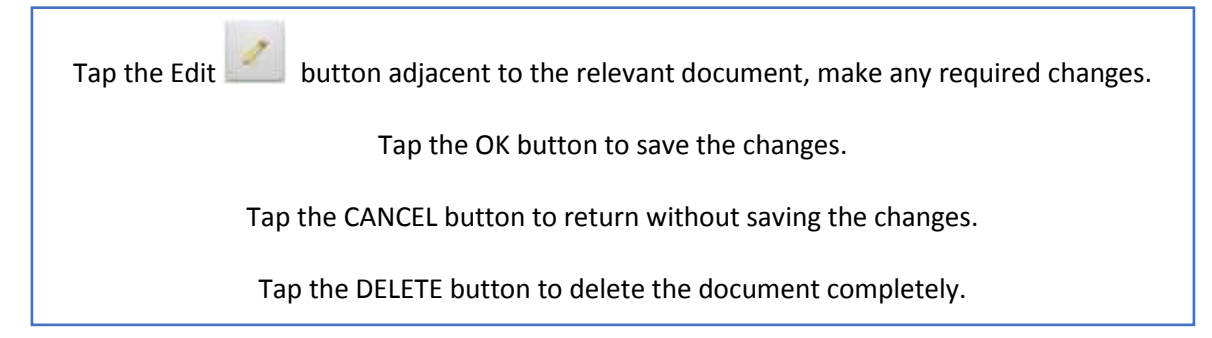

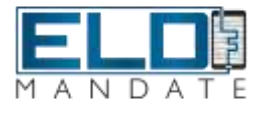

## **9 Add Fuel Receipts**

The Fuel Receipt's feature provides an easy way to capture and view fuel receipts purchased related to hours of service activities.

### **9.1 Main Navigation Menu**

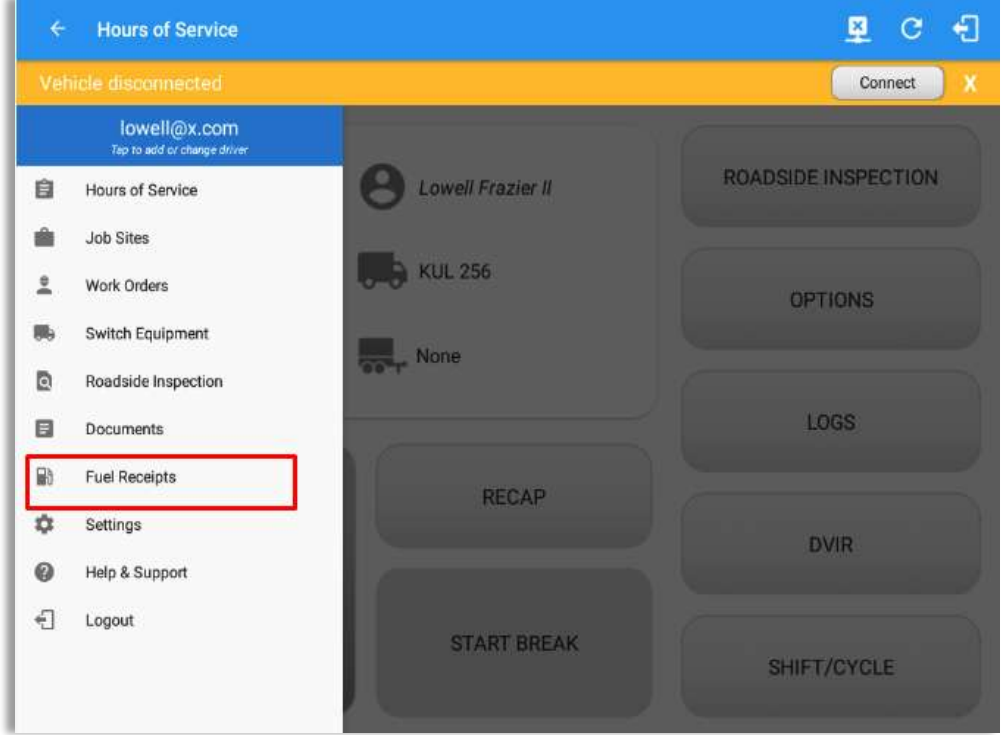

- 1. Slide the screen from left to right to show the **Main Navigation Menu.**
- or 2. Tap the **Main Navigation Hamburger** icon  $\overline{\phantom{a}}$  to show the Main Navigation Menu.
- 3. Tap on the Fuel Receipts button from the Main Hours of Service Menu.

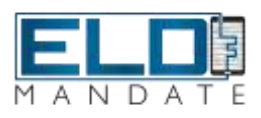

### **9.2 Fuel Receipts Screen**

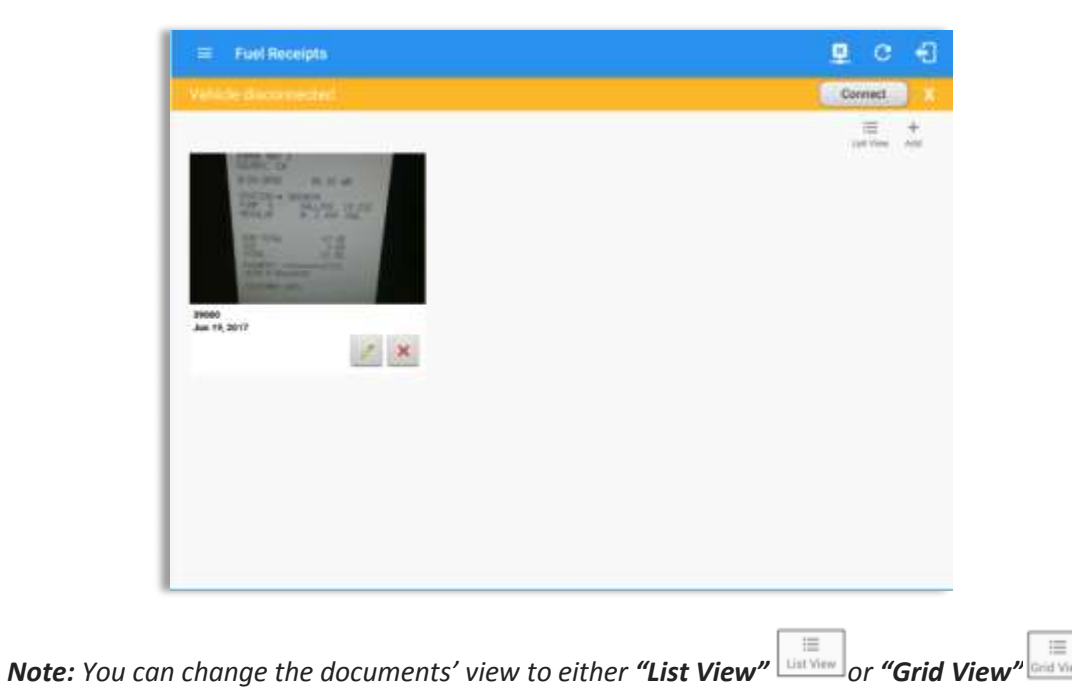

### **9.3 Adding Fuel Receipts**

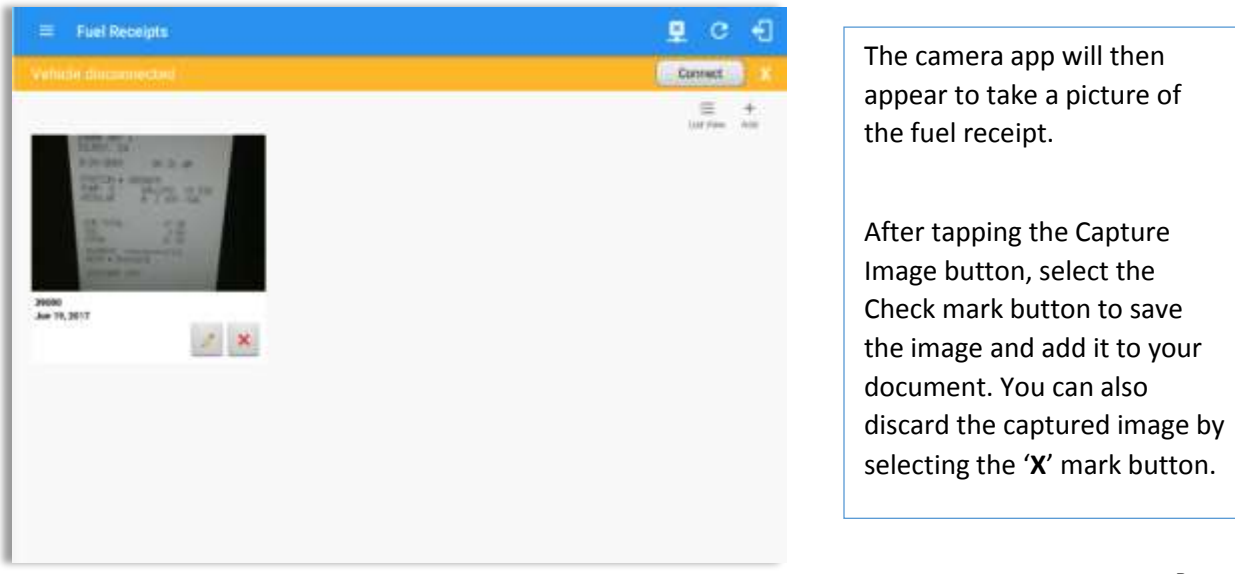

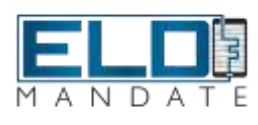

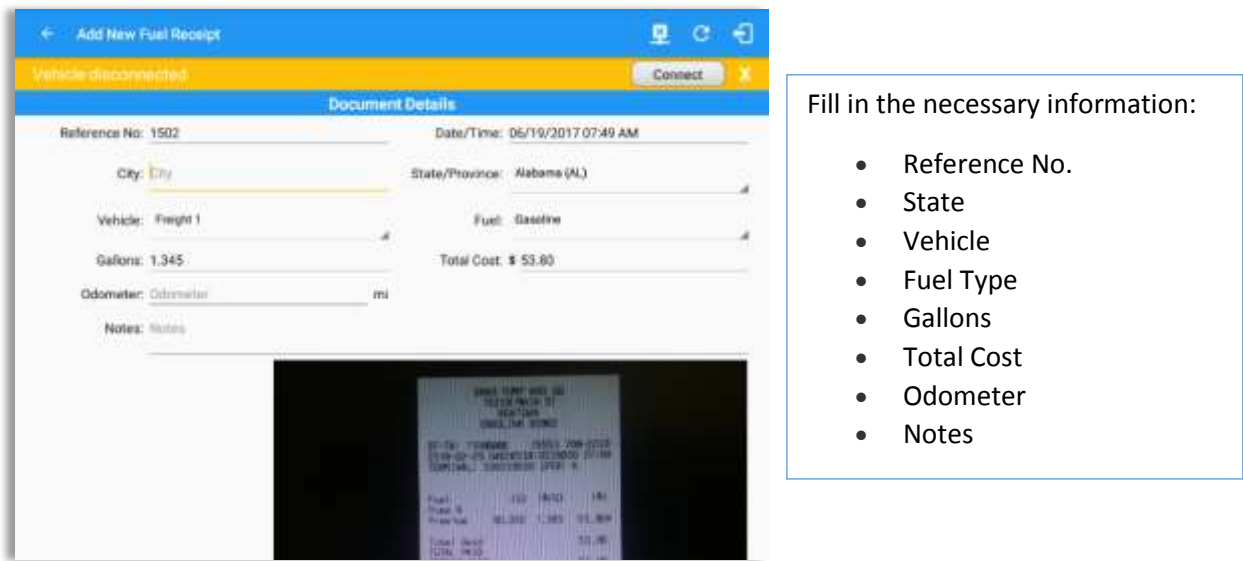

*Note: Unlike adding a document (e.g Citation or Bill of Lading), additional fields will be displayed when adding a Fuel Receipts.*

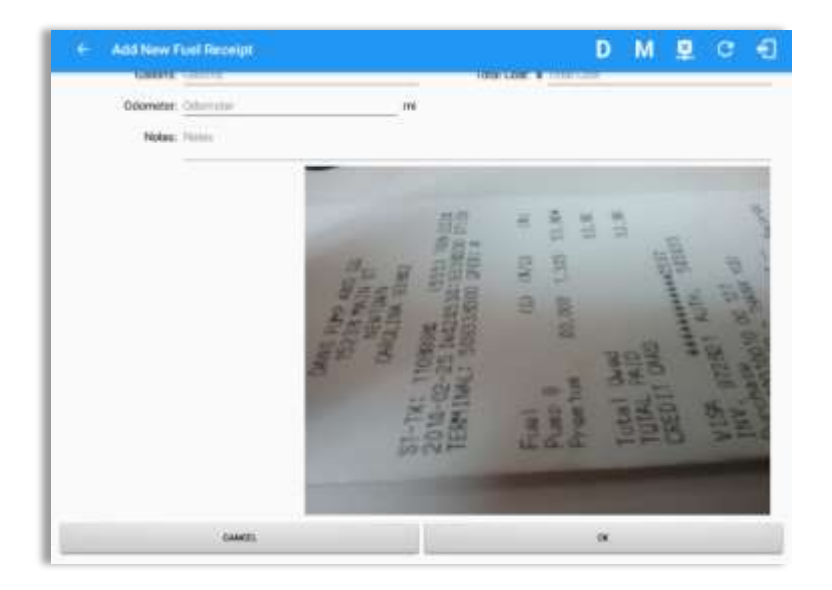

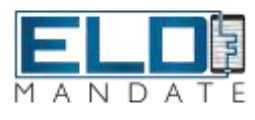

*Notes:*

- *If the state selected is in US, the odometer and volume unit display is in Mi&Gallons.*
- *If the state selected is in Canada, the odometer and volume unit display is in KM&Liters.*
- *For every Fuel Receipt created via the App Fuel Receipt feature, it creates a Remark event, found on the Edit Logs screen, with a note "Purchased 1.345 gallons at \$53.80 price (sample note for the above purchased).*

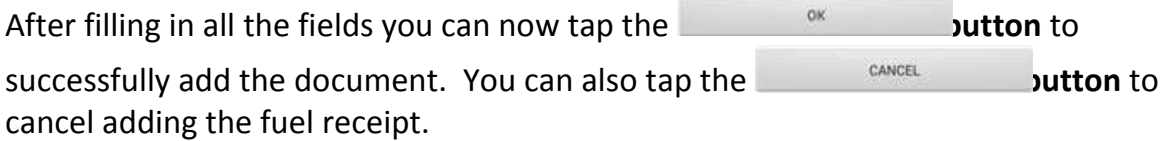

### **9.4 Editing or Deleting a Fuel Receipts**

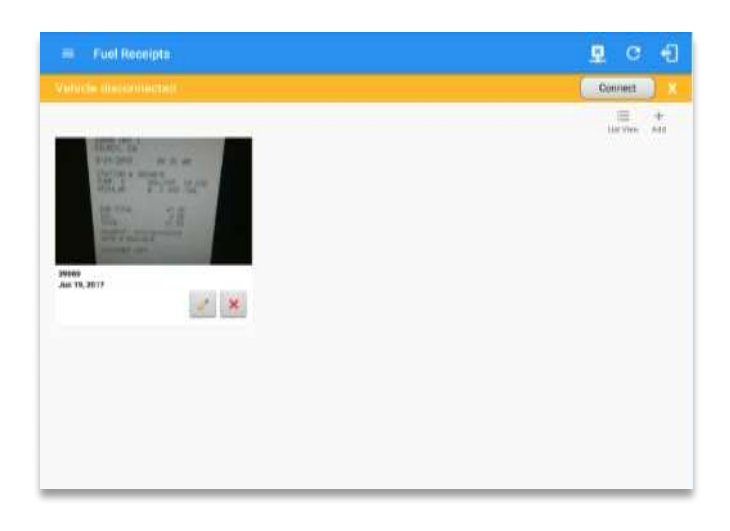

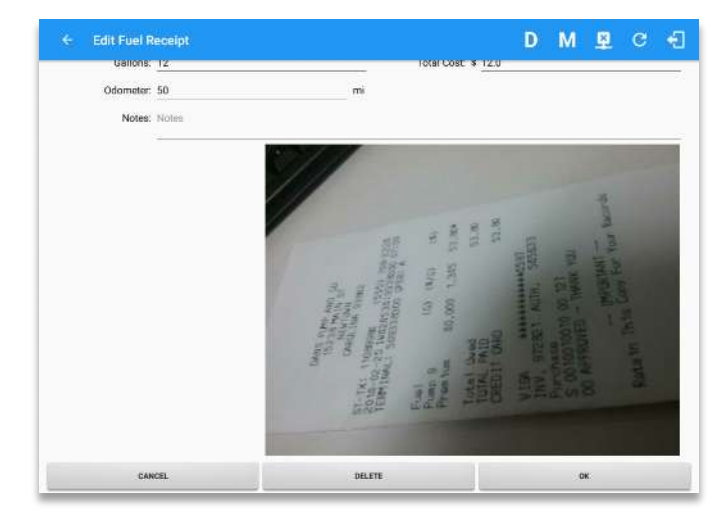

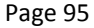

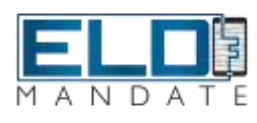

**10 Co-Drivers** Tap the Edit button adjacent to the relevant fuel receipts, make any required changes. Tap the OK button to save the changes. Tap the CANCEL button to return without saving changes Tap the DELETE button to delete the fuel receipt completely

# **10.1 Logon Co-Driver**

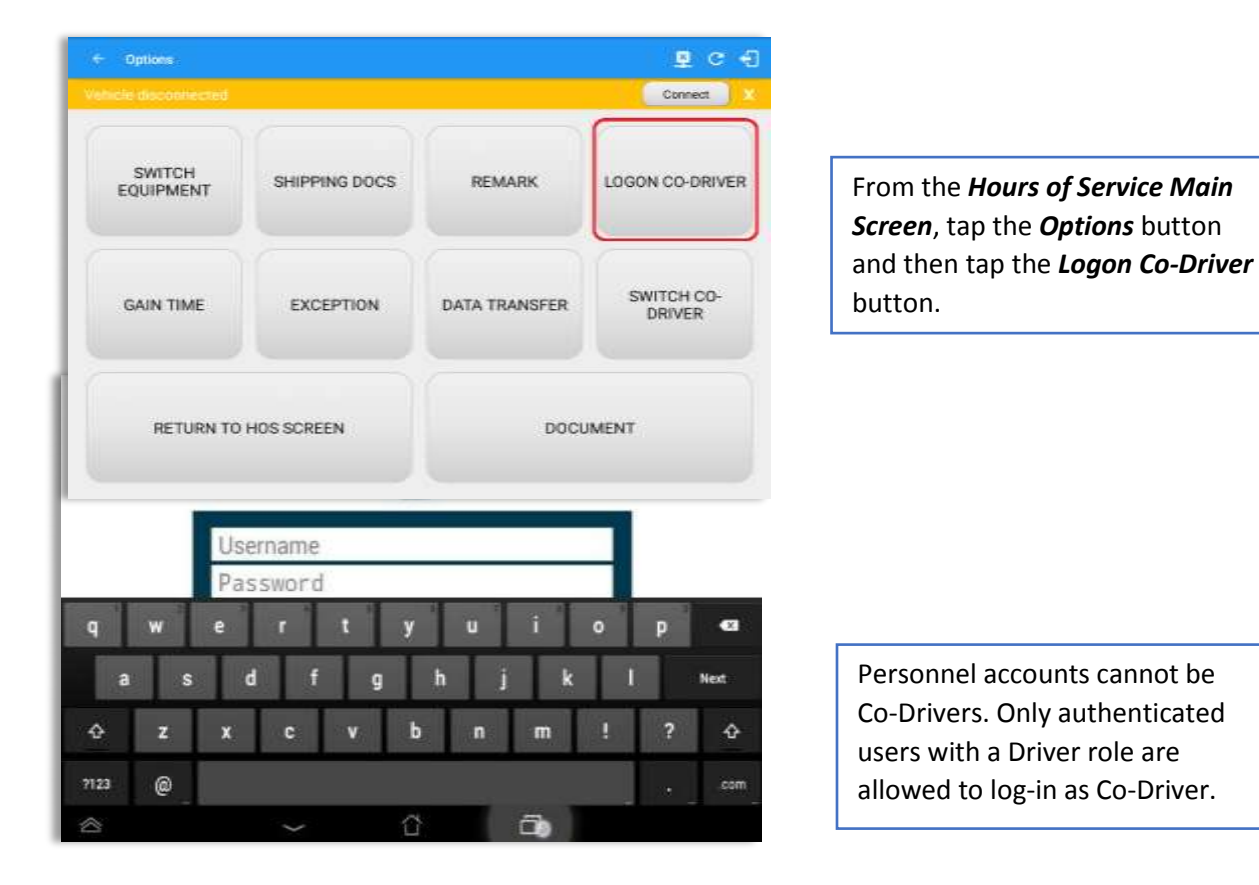

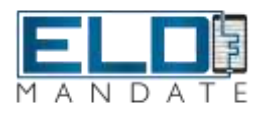

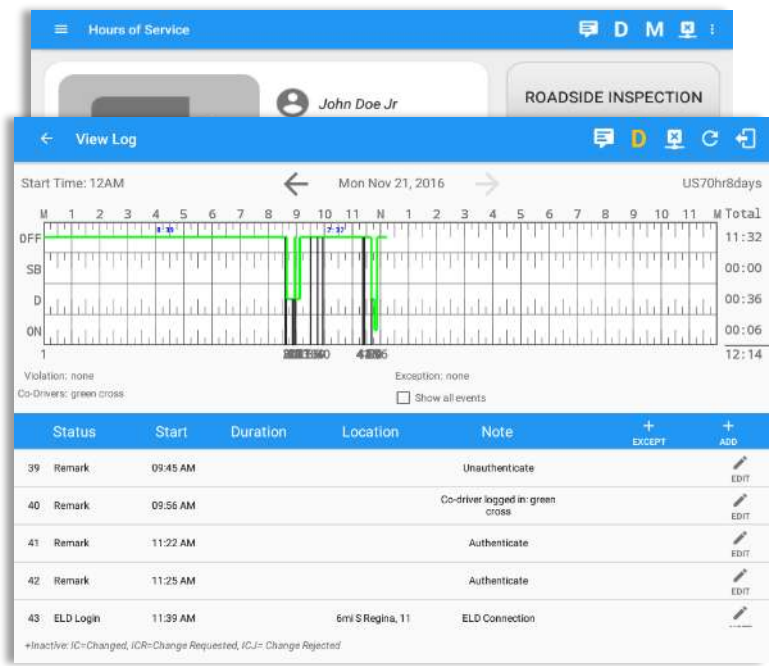

The Co-Driver must enter his/her *Username & Password* and then tap the *Login* button to continue, he/she will then be logged on successfully and the *Hours of Service Main Screen* will display their log details.

In addition, the Co-Driver's name is displayed in the daily logs which is placed under the grid

chart.

#### *Team Driving*

When in Team Driving, The Co-Driver is allowed to review his/her information by having the "Access Co-Driver Logs" option on the lock screen which allows them to access the HOS dashboard and subsequently select the Logs option while the vehicle is still in motion.

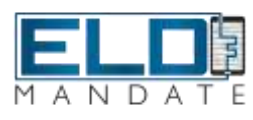

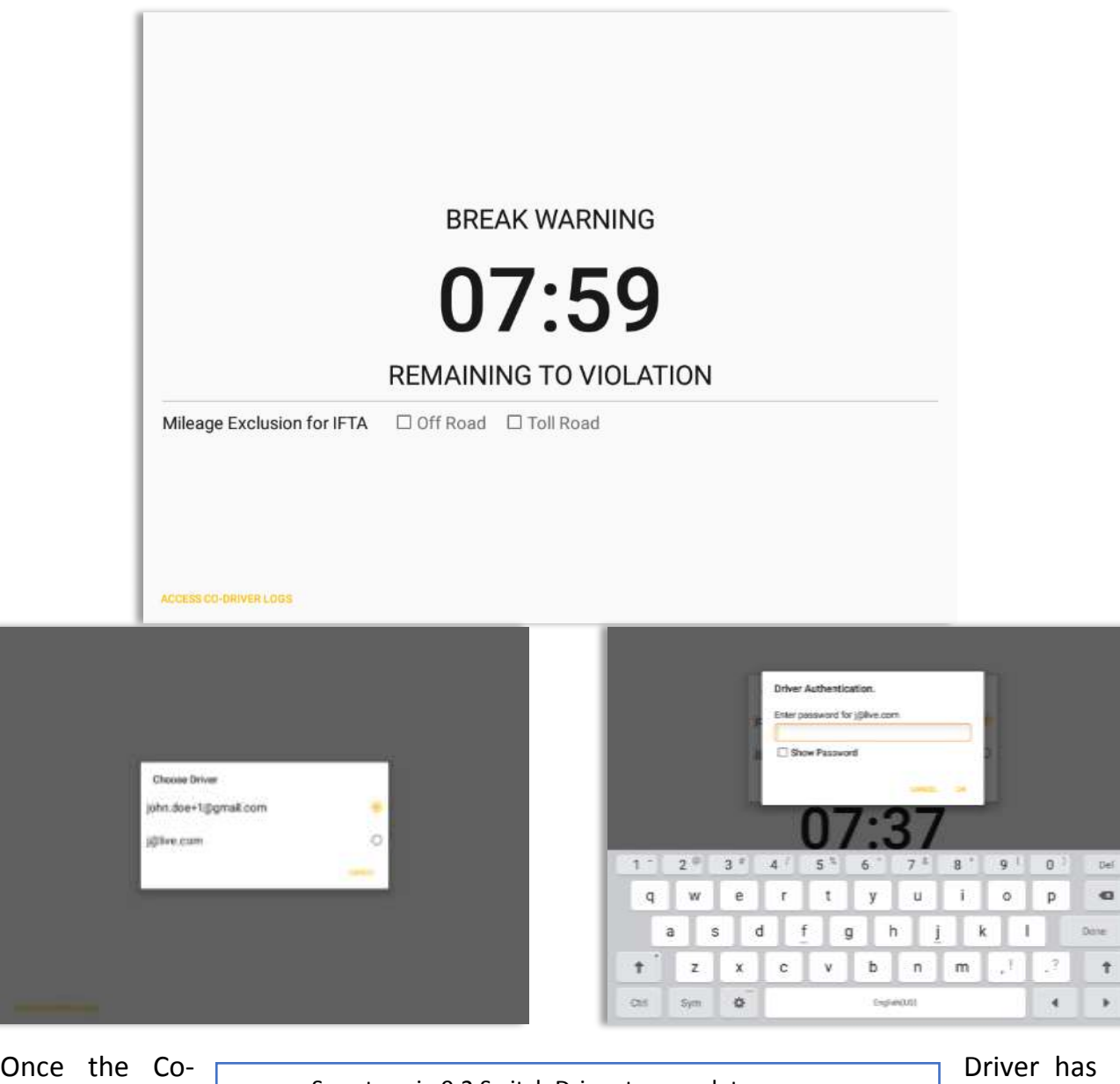

successfully logged in, See steps in 9.2 Switch Driver to complete process.

the main dashboard is displayed with the co-driver's information while setting the app in Review Mode with limited capabilities.

#### *Review Mode*

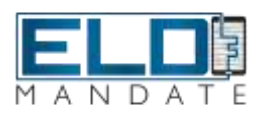

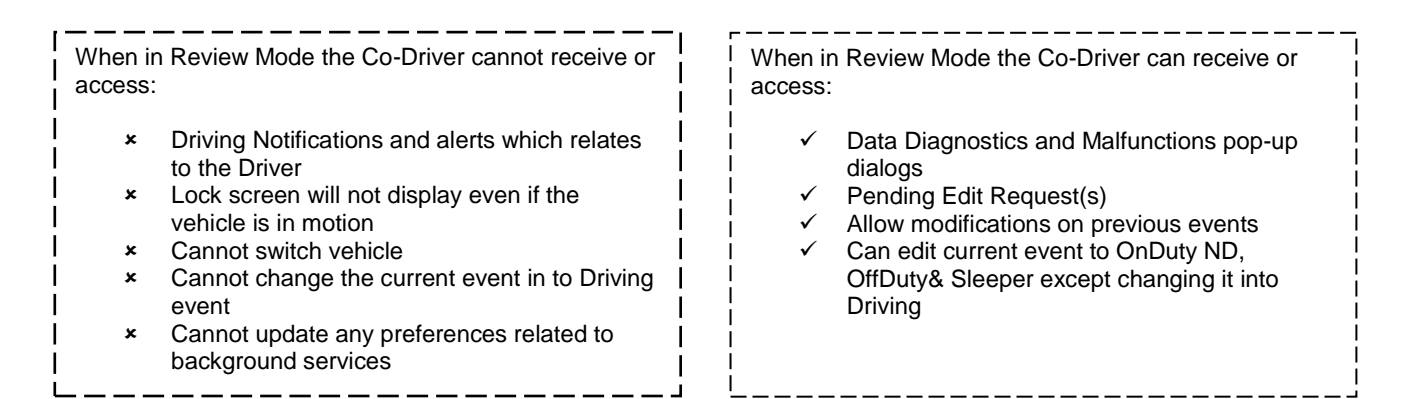

#### **Notes**: (*when the vehicle is still in motion*)

 *Attempts to change the status to Driving will only display an error stating "Cannot change status while vehicle is in motion."*

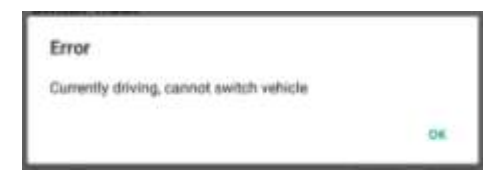

 *Attempts to Accept or Reject requested driving event is not allowed in a co-driver's account, instead an error dialog is displayed stating that "Only "Driver" can switch to "Driving" as current status."*

When a Co-Driver is on the Review Mode and that the vehicle is not in motion, an option to make the co-driver to become the Driver is available on the Drivers List.

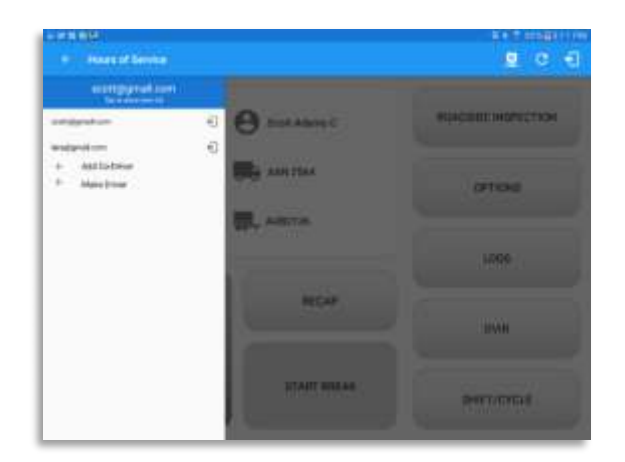

Once the "Make Driver" button is tap, a confirmation dialog will display.

- If **YES** is tap, the VBUS services will restart under the new driver's account.
- If **No** is tap, the dialog will close.

*Note: The "Make Driver" button w[ill be disabled when the mai](https://www.eldmandate.biz/)n driver is in a Driving state, which will then display a label stating "Cannot Change Driver While Driving".*

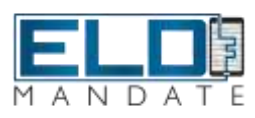

 $(1-800-968-1869)$  | info@eldmandate.bi

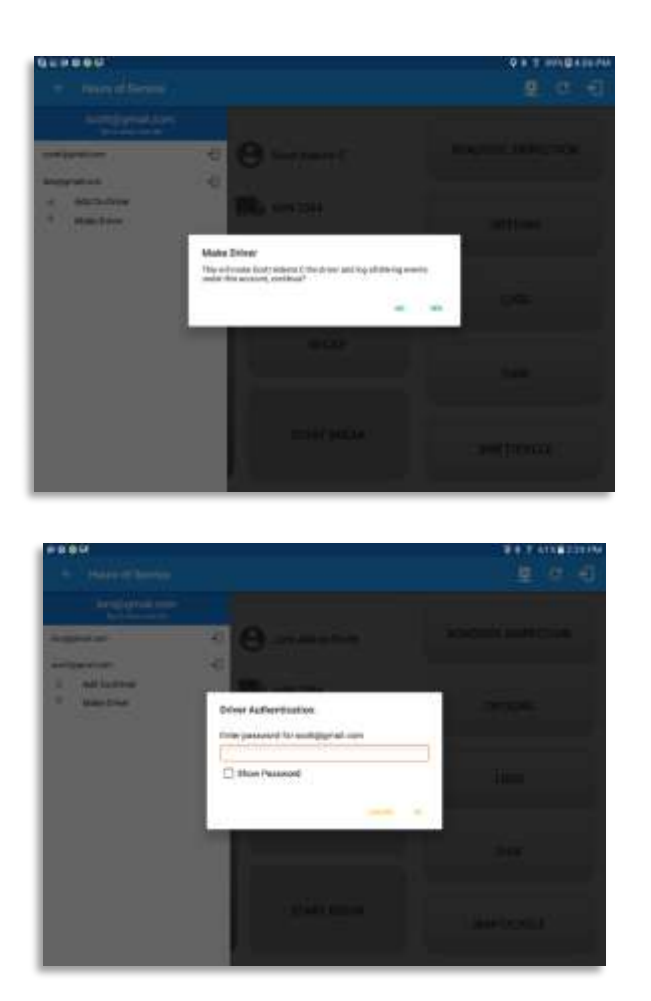

When the Driver switch to the Co-Driver's account, in the Authentication dialog an option for the "Make Driver" is available.

*Note: A driver that is set as the Driver is the one currently using the application while the other one is only in the monitoring state.*

### *Reassign Driving Time*

The ELD allows the driver to reassign his driving time to a co-driver.

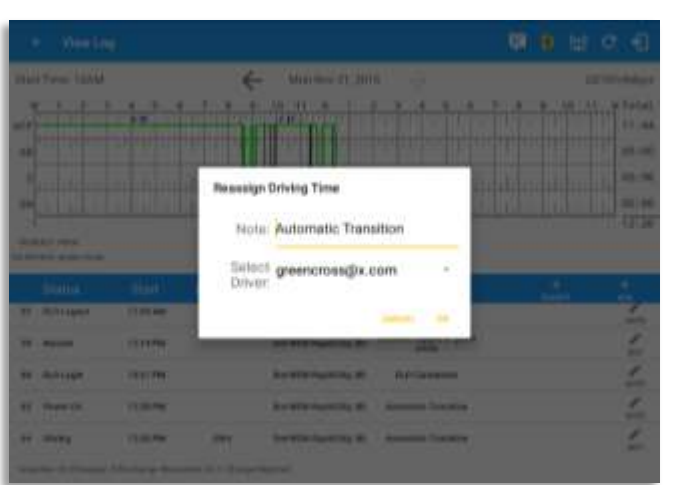

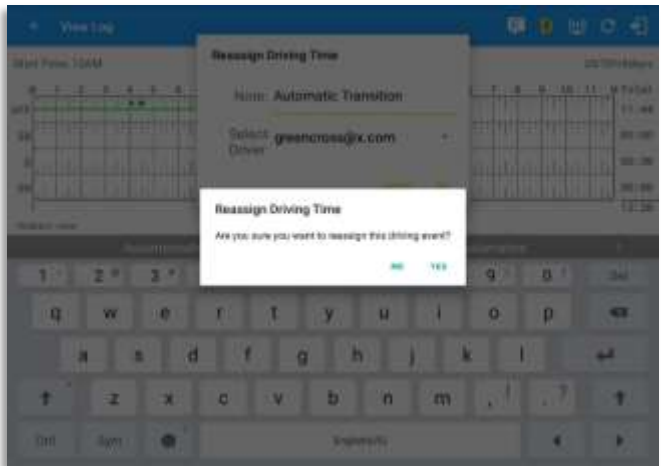

Tap on the Edit button of the created auto driving event to display the Reassign Driving Time dialog. Select for the co-driver's name of the list.

Once the OK button is tap, it will display a confirmation dialog whether to proceed to reassign the driving time event.

- If YES is tap, the driving event will have recorded as an Inactive Changed (IC) event on the main driver's log
- If **No** is tap, the dialog will close and will not reassign the driving time.

Switch to the Co-Driver's account to check the Reassign Driving Time which will be displayed on the Pending Edit Request dialog.

- **•** If **Accepted**, the driving event will be reassigned and recorded on the co-driver's log.
- **•** If **Rejected**, the driving event will not be recorded under the codriver's log. However, it will be displayed as an Inactive Changed Rejected (ICJ) event (both Main and Co-drivers log).

**Note**: *A Co-Driver is not allowed to accept or reject a requested Driving event. Only "Driver" can switch to "Driving" as current status.*

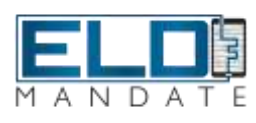

#### **10.2 Switch Driver**

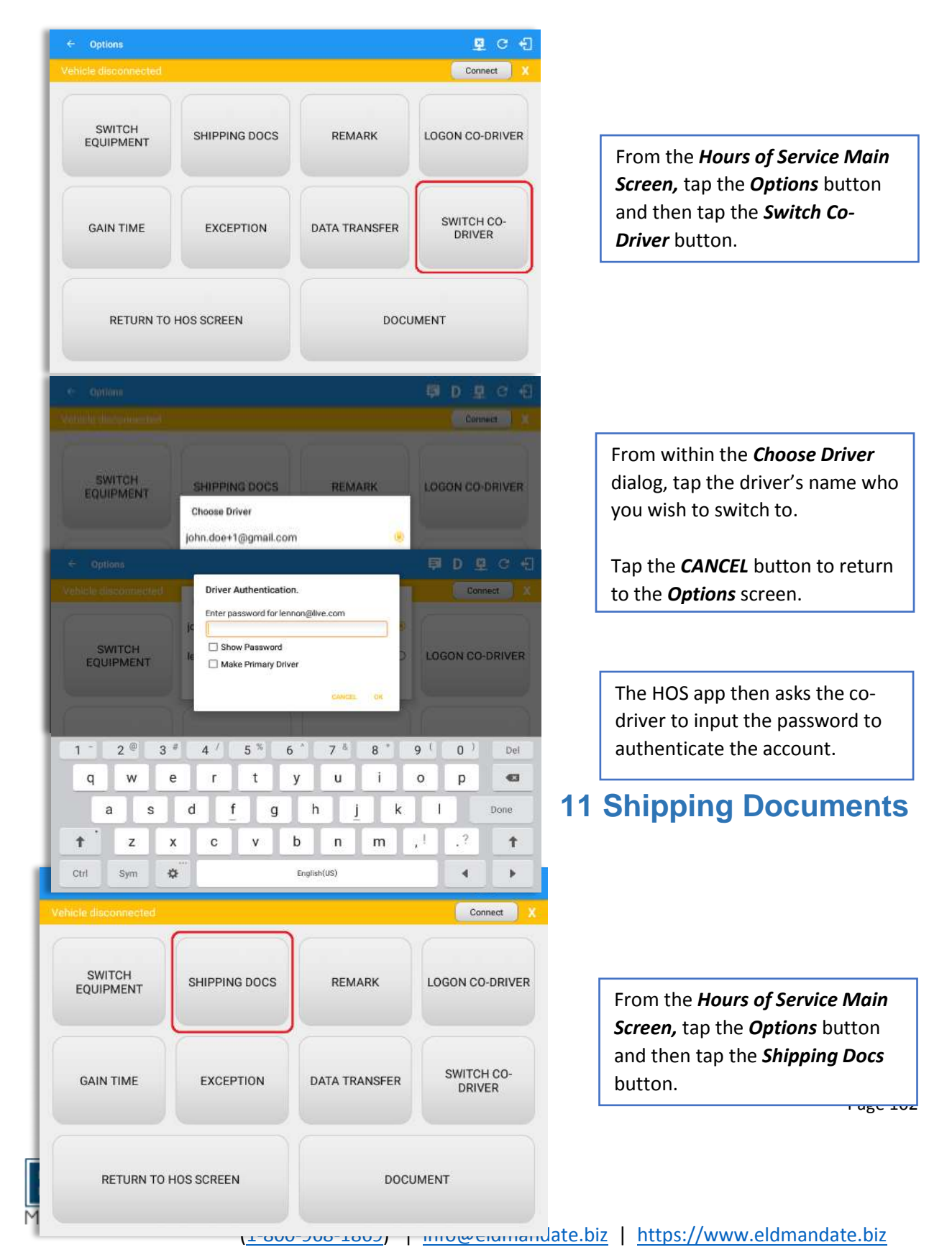

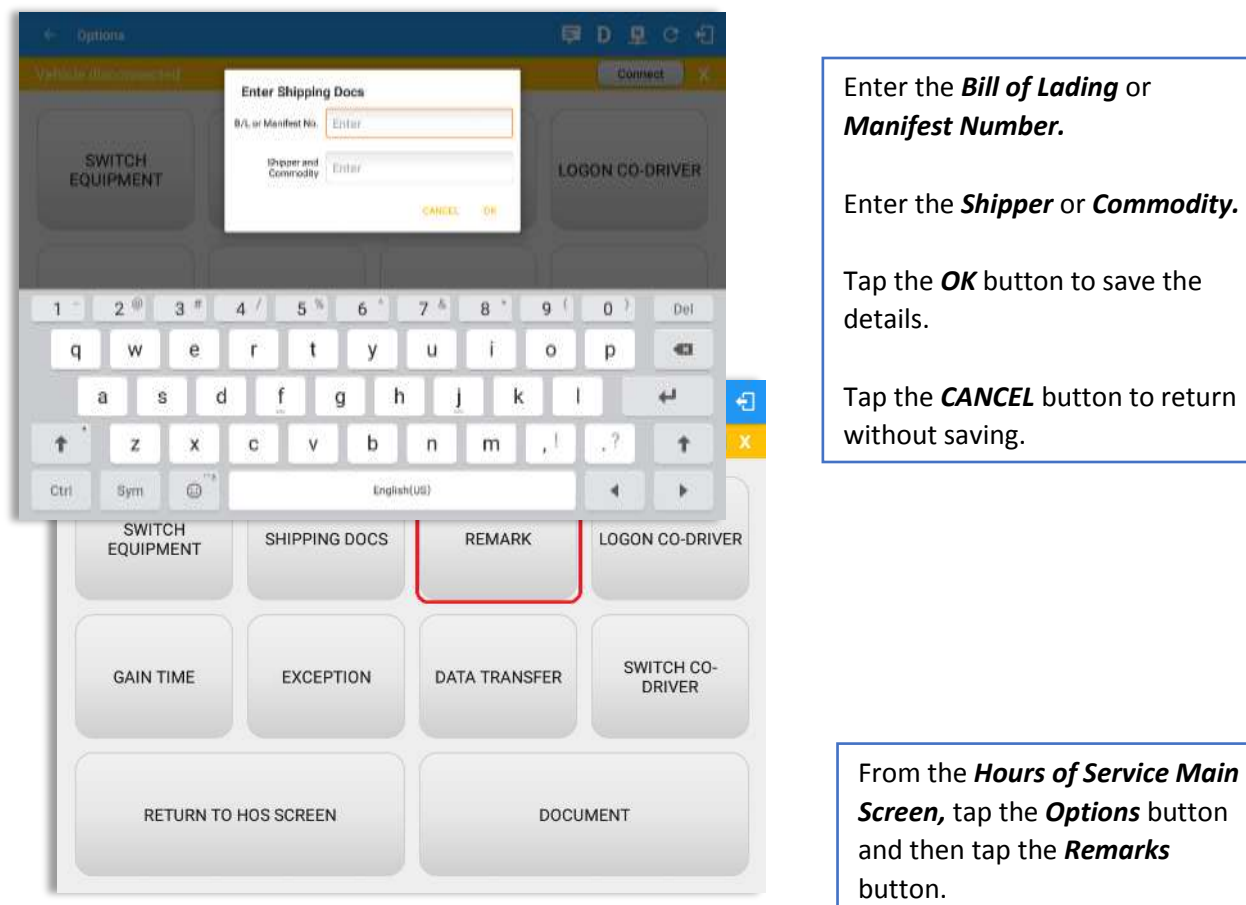

# **12 Add Remark**

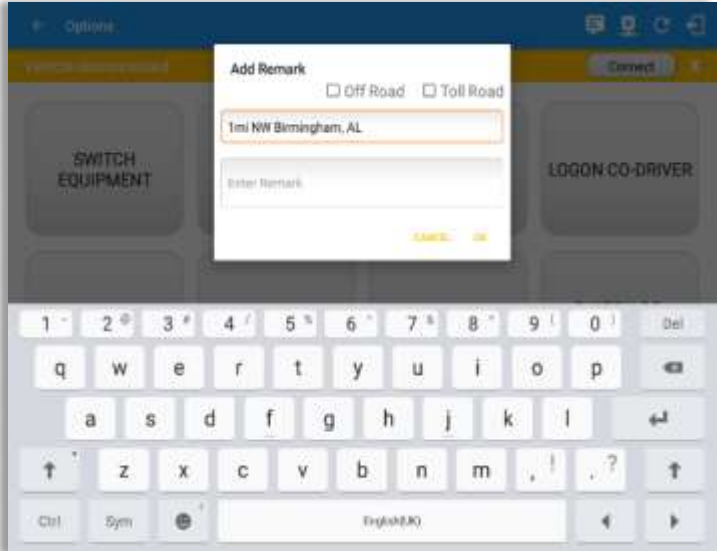

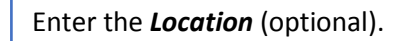

Enter the *Remark.*

Page 103 Tap the *OK* button to save the remark.

Tap the *CANCEL* button to return without saving.

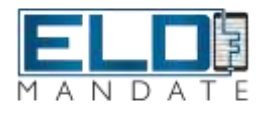

#### **Off Road / Toll Road Feature:**

- When **Off Road** is enabled it will create a "Remark" with a note "Off Road". When uncheck it will create a "Remark" with a note "On Road"
- When **Toll Road** is enabled it will create a "Remark" with a note "Start Toll Road". When uncheck it will create a "Remark" with a note "End Toll Road"

## **13 Exempt Driver**

If the Driver is an **Exempt Driver** or a driver that operates under the short-haul exemption (395.1 (e)), upon *logging in* or *logging out* a dialog will display confirming whether the driver chooses to continue as an exempt driver.

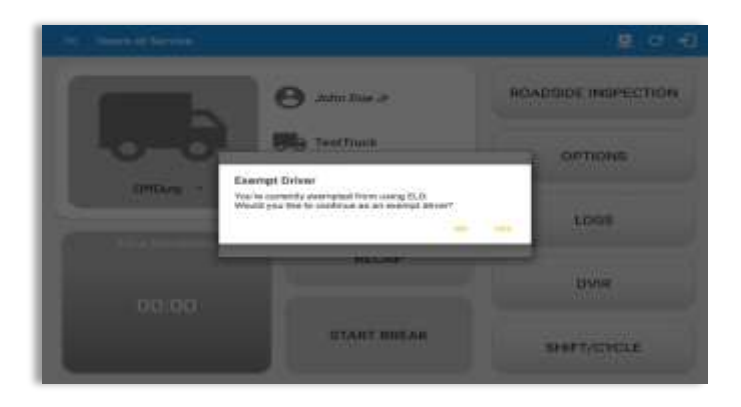

By selecting the OK button, the "**No Logs for Non-CDL-Driver Short-Haul Drivers operating within 150 air-miles**" exception will be enabled. You can enable Exempt Driver through these steps:

*Login to Portal Go to the Drivers Management page Select on New Driver button or select the Edit driver button → Enable the Exempt Driver option* 

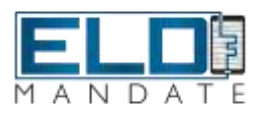

# **14 Logout**

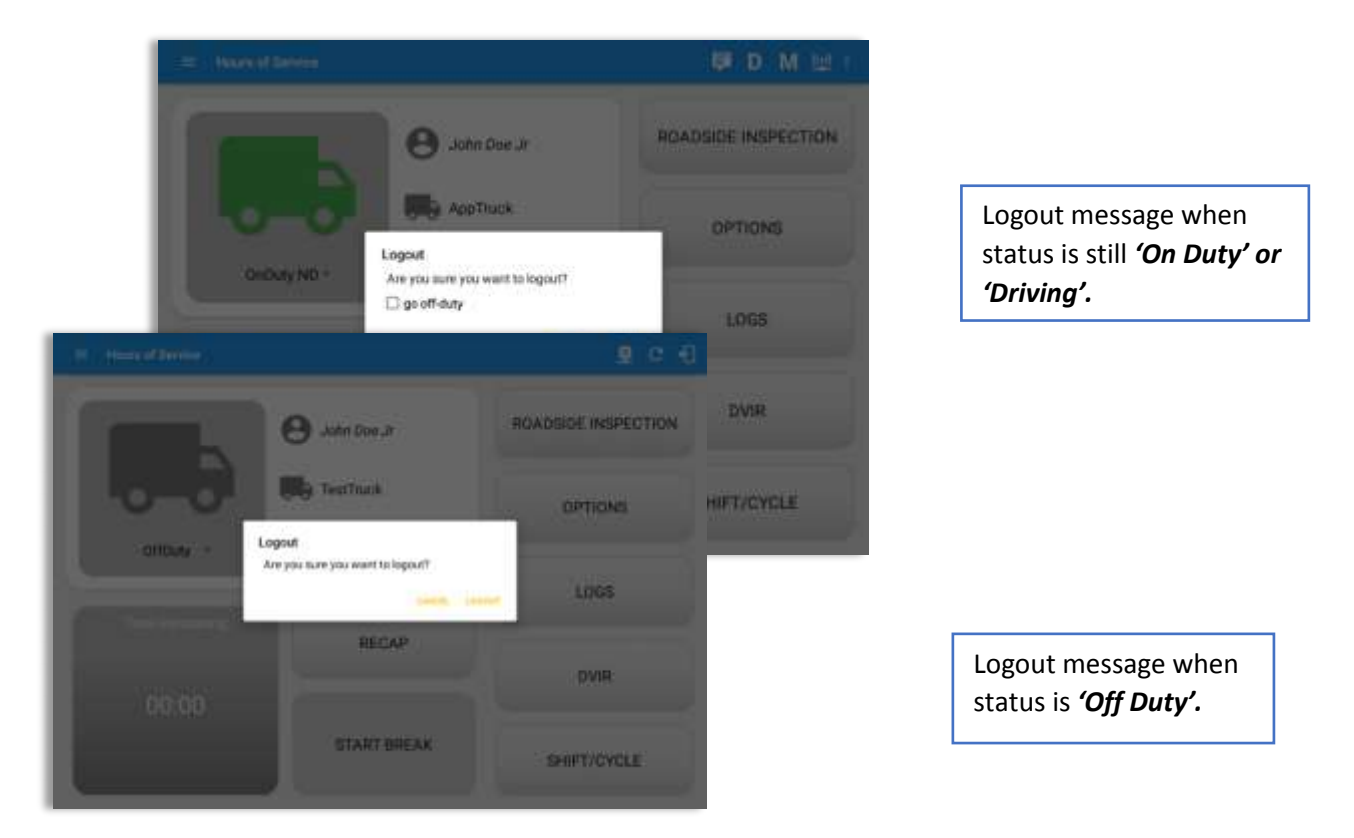

*Note: Once the "Logout" option is tapped, the valid driver that logged into the HOS app will be logged out and the HOS app will be close completely (with no ELD Mandate service or VBUS service running in the background).*

# **15 Unidentified Driving Events**

- N

DА

**Unidentified Driving Events** are events that are automatically recorded when a vehicle has been moving for more than 3 minutes while there is no driver logged in. These events are recorded under "**Unidentified Driver**" account. Unidentified Driving events can be accepted by actual drivers upon logging in to the app (within the Pending  $\text{Request}(s)$  window).

MOADSIDE INSPECTION  $\Theta$  interests Page 105 Pending Edit Request[s] जि 面 **L. Didulukti** 面  $2 - 20466$  $\frac{1}{2}$ s://www.eldmandate.biz **START BREAK** *DHIFT/CYCLE* 

When the next Authenticated Driver logs in or logs out, this popup will then appear. In order for the Unidentified Driving Events to be reassigned, the logged in driver will be the one to accept the **Pending Edit Requests** of the Unidentified Driver.

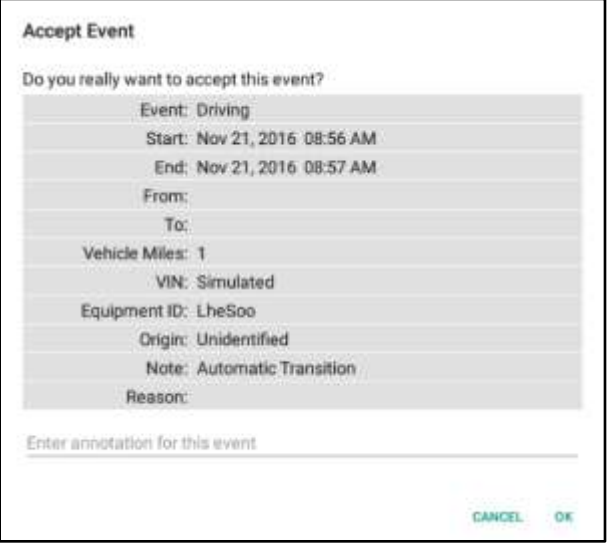

#### *Note:*

*- Odometer field is displayed for edit request(s) made by the Personnel but it is displayed as Vehicle Miles field for edit request(s) made by the Unidentified Driver.*

*- The Unidentified Driving Event pending edit request dialog has additional details like: From, To &Equipment ID compared to that of the Personnel's pending edit request dialog.*

# **16 Warning Features**

#### *Audible and Visible Warning*

If the driver logged out from the app and the driver does not log onto the ELD, as soon as the vehicle is in motion, the ELD prompts a visual and audible warning reminding the driver to stop and login to the ELD.

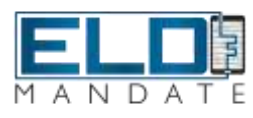

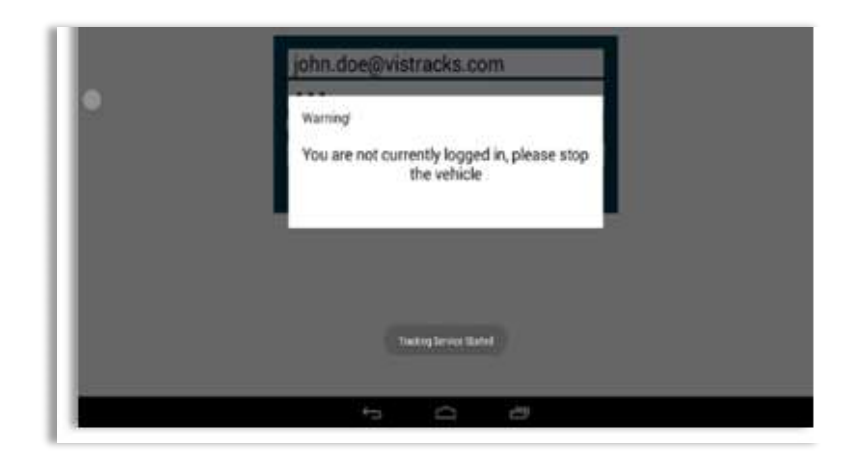

#### *Location Services*

If the driver logged into the application without the Location Services turned on, a snack

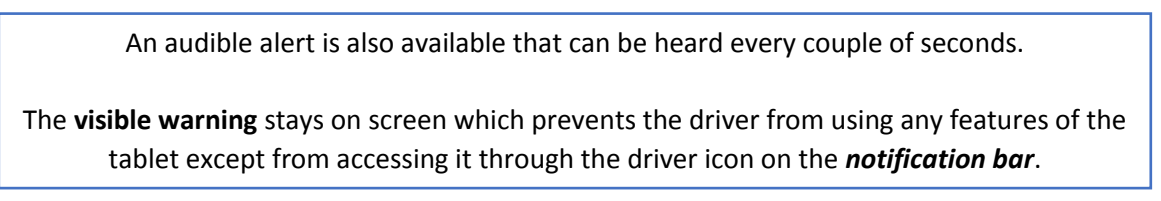

bar will display on the main dashboard and to other screens except for the screens navigated through the Settings menu. However, when the Location Services of the device is enabled then the snack bar will no longer display.

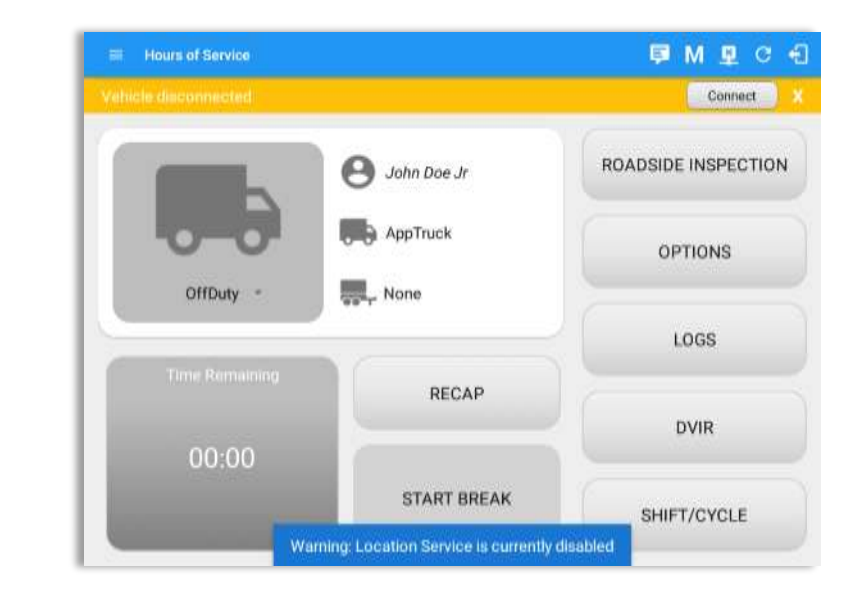

*Lock Screen*

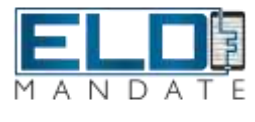

All warnings acquired by the authenticated driver while driving, will be displayed on the lock screen and remains on screen along with a countdown (to 00:00) being displayed however the text will dim down after 15 seconds to not distract the driver. The normal text color (black or white, depending on day/night mode) will be displayed upon tapping of the screen.

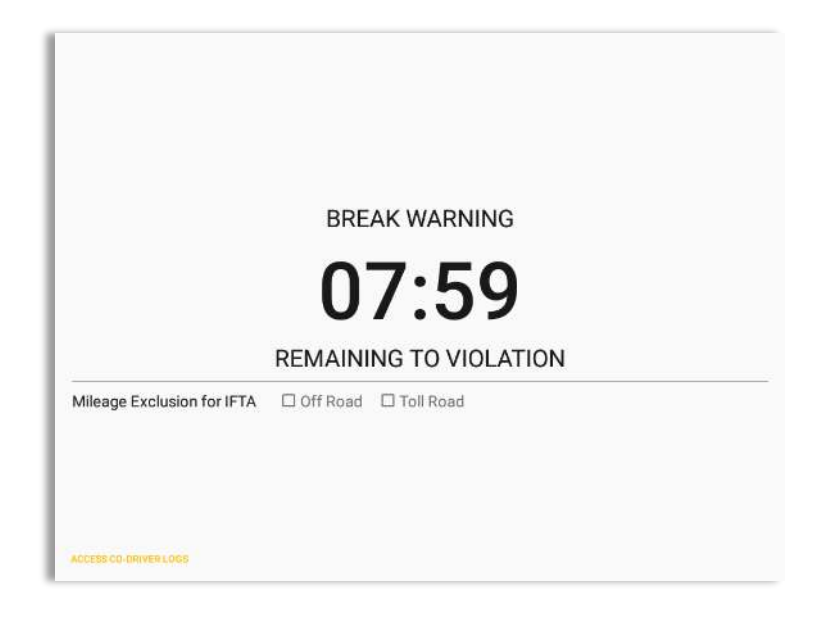

*Note: If the driver stops driving while one of the checkbox is enabled the driver can still uncheck the "Off Road" or the "Toll Road" through the Options screen > Remarks.*

# **17List of Login Errors**

These are the different error messages that appear upon an incorrect login. Follow the steps that follow to determine the cause of the error and to mitigate the problem.

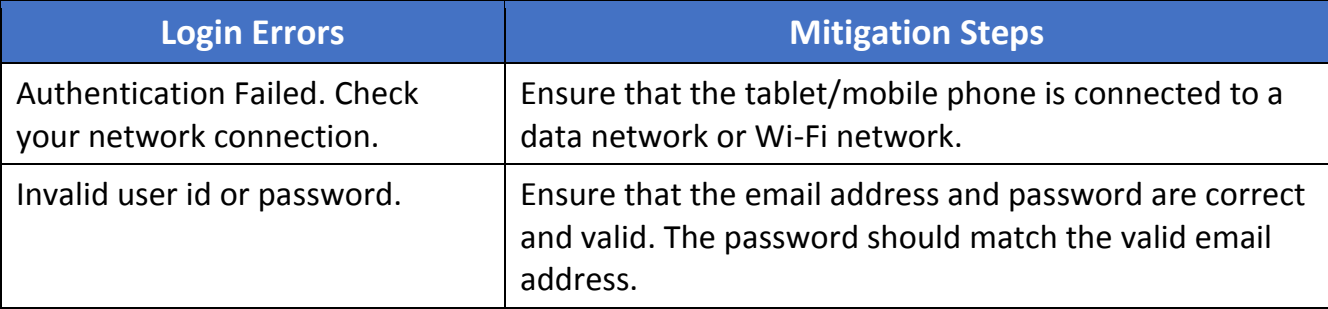

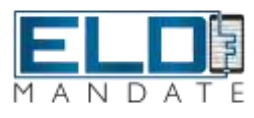
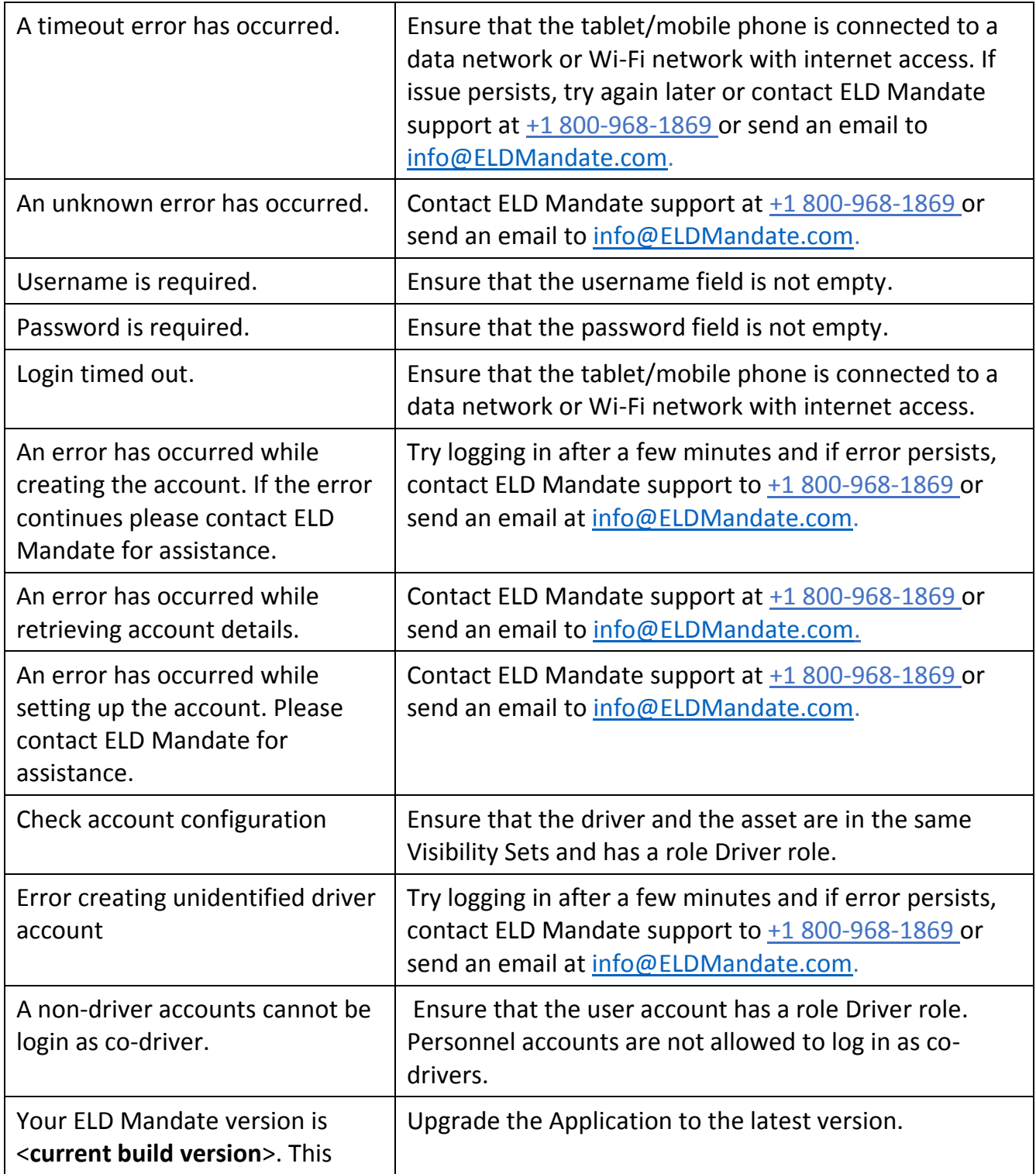

Page 109

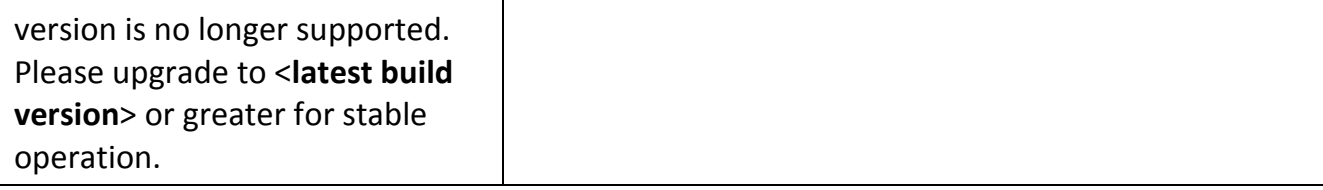